# Betriebsanleitung Proline Promag D 10

Magnetisch-induktives Durchflussmessgerät Modus RS485

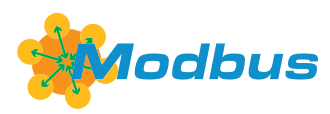

BA02077D/06/DE/03.24-00

71655856 2024-04-26 Gültig ab Version 01.00.zz (Gerätefirmware)

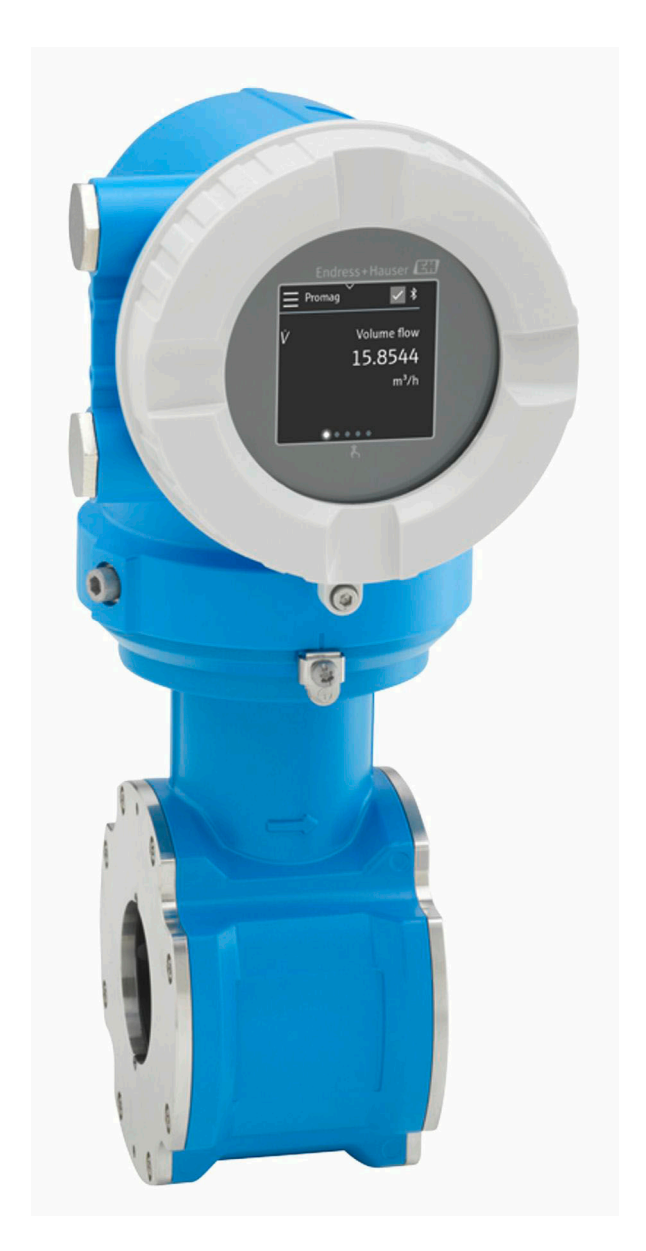

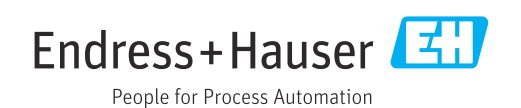

# Inhaltsverzeichnis

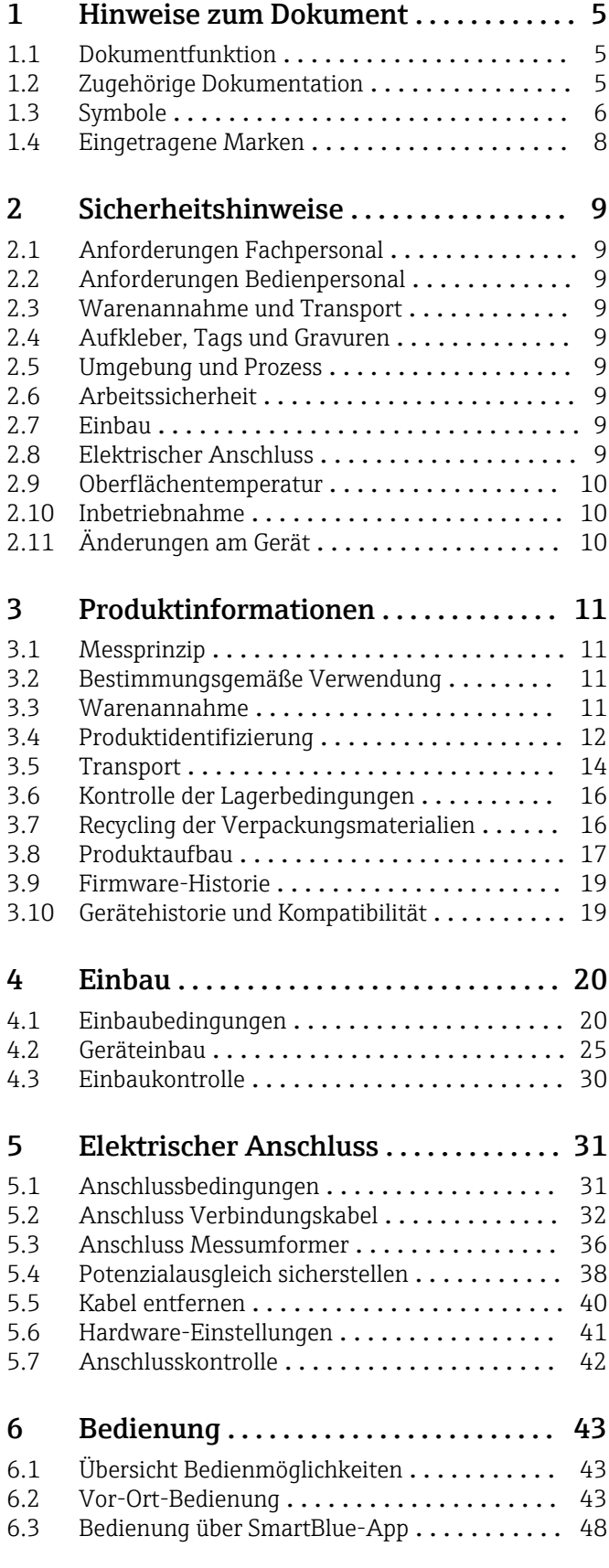

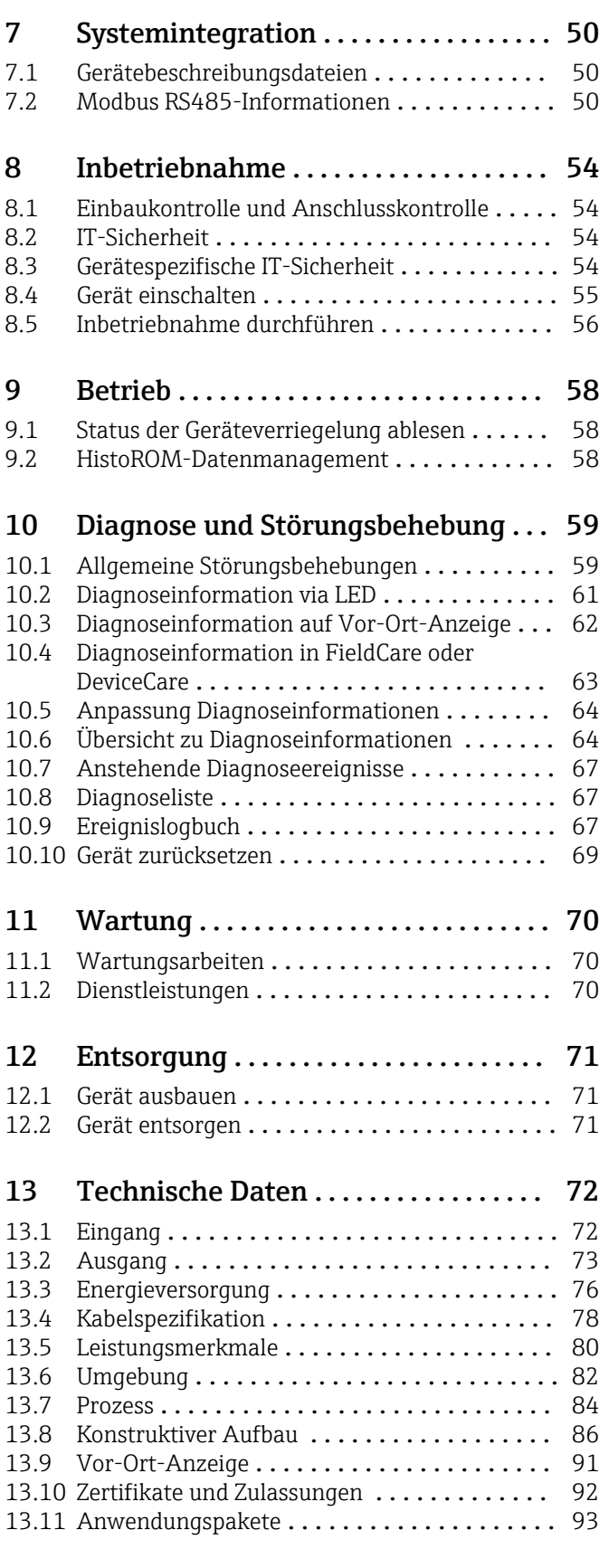

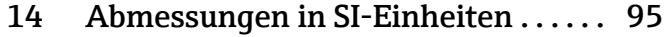

[14.1 Kompaktausführung](#page-94-0) ................... 95

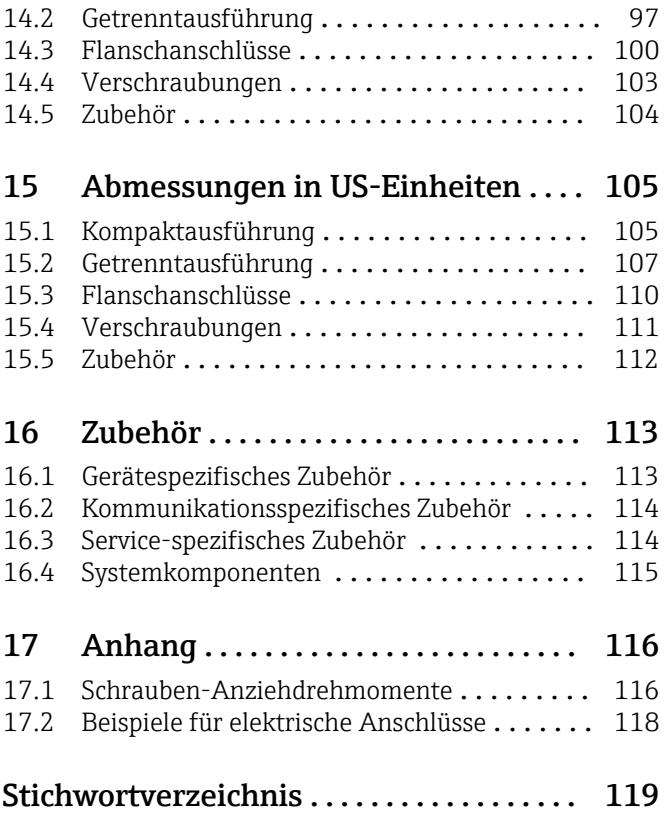

# <span id="page-4-0"></span>1 Hinweise zum Dokument

# 1.1 Dokumentfunktion

Diese Betriebsanleitung liefert alle Informationen, die in verschiedenen Phasen des Lebenszyklus des Geräts benötigt werden:

- Warenannahme und Produktidentifizierung
- Lagerung und Transport
- Montage und Anschluss
- Inbetriebnahme und Bedienung
- Diagnose und Störungsbehebung
- Wartung und Entsorgung

# 1.2 Zugehörige Dokumentation

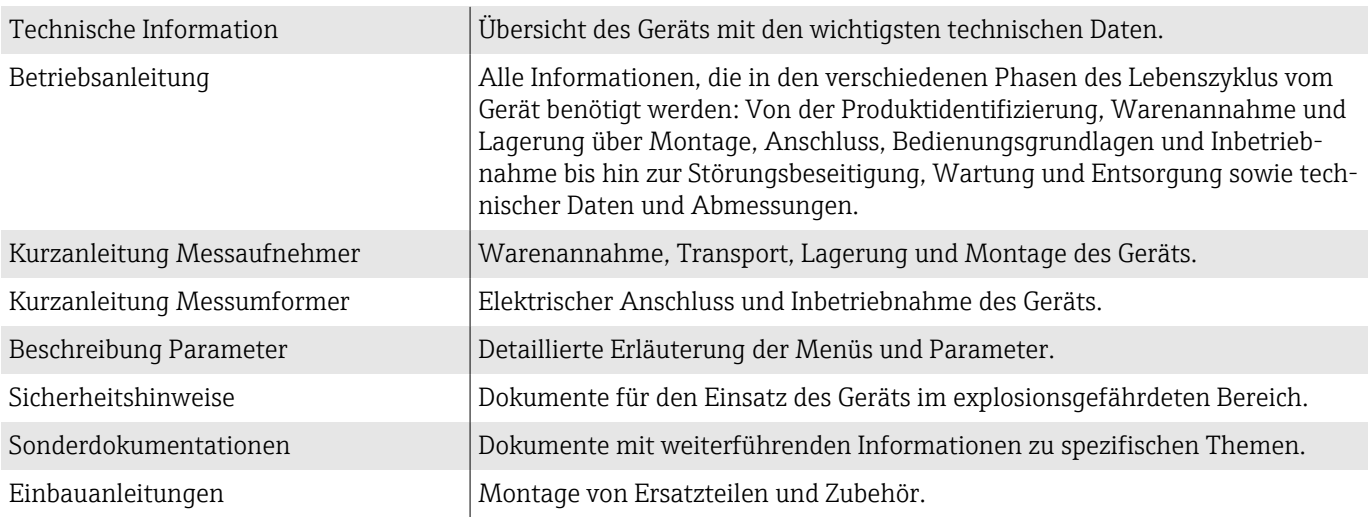

Die zugehörige Dokumentation steht online zur Verfügung:

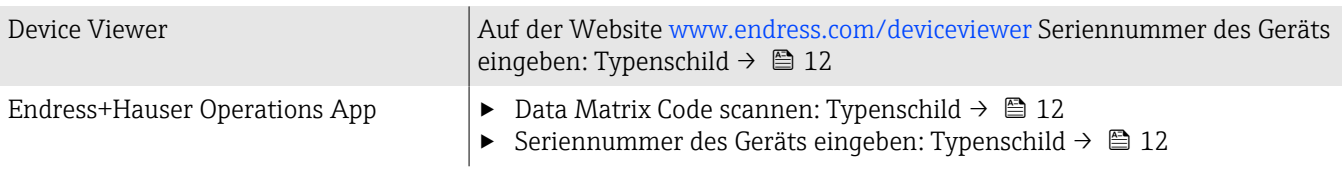

# <span id="page-5-0"></span>1.3 Symbole

### 1.3.1 Warnhinweise

#### **GEFAHR**

Diese Kennzeichnung weist auf eine unmittelbar gefährliche Situation hin, die zum Tod oder zu schweren Verletzungen führt, wenn sie nicht gemieden wird.

#### **WARNUNG**

Diese Kennzeichnung weist auf eine möglicherweise gefährliche Situation hin, die zum Tod oder zu schweren Verletzungen führen kann, wenn sie nicht gemieden wird.

#### **A VORSICHT**

Diese Kennzeichnung weist auf eine möglicherweise gefährliche Situation hin, die zu geringfügigen oder leichten Verletzungen führen kann, wenn sie nicht gemieden wird.

#### **HINWEIS**

Diese Kennzeichnung bezeichnet eine möglicherweise schädliche Situation. Wenn sie nicht gemieden wird, kann die Anlage oder etwas in ihrer Umgebung beschädigt werden.

## 1.3.2 Elektronik

- Gleichstrom
- Wechselstrom  $\sim$
- Gleichstrom und Wechselstrom  $\overline{\sim}$
- ⊕ Anschluss Potenzialausgleich

### 1.3.3 Gerätekommunikation

- Bluetooth ist aktiviert.  $\ast$
- LED ist aus.  $\boxed{\bullet}$
- LED blinkt. 姿
- PÓ. LED leuchtet.

### 1.3.4 Werkzeuge

- **Schlitzschraubendreher**
- <<br />
Sechskantschlüssel
- **PS** Schraubenschlüssel

### 1.3.5 Informationstypen

- $\blacktriangleleft$ Bevorzugte Abläufe, Prozesse oder Handlungen
- $\blacktriangledown$ Erlaubte Abläufe, Prozesse oder Handlungen
- X Verbotene Abläufe, Prozesse oder Handlungen
- $\mathbf{f}$ Zusätzliche Informationen
- Verweis auf Dokumentation  $\Box$
- **<sup>A</sup>** Verweis auf Seite
- $\blacksquare$ Verweis auf Abbildung
- Zu beachtende Maßnahme oder einzelner Handlungsschritt ь
- 1. 2. .... Handlungsschritte
- $\overline{\phantom{a}}$ Ergebnis eines Handlungsschritts
- ? Hilfe im Problemfall
- $\circledcirc$ Sichtkontrolle
- Schreibgeschützter Parameter  $\oplus$

## 1.3.6 Explosionsschutz

- $\mathbb{A}$ Explosionsgefährdeter Bereich
- $\mathbb{X}$ Nicht explosionsgefährdeter Bereich

# <span id="page-7-0"></span>1.4 Eingetragene Marken

#### Modbus®

Eingetragene Marke der SCHNEIDER AUTOMATION, INC.

### Bluetooth®

Die Bluetooth-Wortmarke und Bluetooth-Logos sind eingetragene Marken von Bluetooth SIG. Inc. und jegliche Verwendung solcher Marken durch Endress+Hauser erfolgt unter Lizenz. Andere Marken und Handelsnamen sind die ihrer jeweiligen Eigentümer.

#### Apple®

Apple, das Apple Logo, iPhone und iPod touch sind Marken der Apple Inc., die in den USA und weiteren Ländern eingetragen sind. App Store ist eine Dienstleistungsmarke der Apple Inc.

#### Android®

Android, Google Play und das Google Play-Logo sind Marken von Google Inc.

# <span id="page-8-0"></span>2 Sicherheitshinweise

# 2.1 Anforderungen Fachpersonal

- ‣ Einbau, elektrischer Anschluss, Inbetriebnahme, Diagnose und Wartung des Geräts nur durch ausgebildetes Fachpersonal durchführen lassen, das vom Anlagenbetreiber autorisiert wurde.
- ‣ Das ausgebildete Fachpersonal muss vor Arbeitsbeginn die Betriebsanleitung, Zusatzdokumentationen und Zertifikate sorgfältig lesen, verstehen und befolgen.
- ‣ Nationale Vorschriften einhalten.

# 2.2 Anforderungen Bedienpersonal

- ‣ Das Bedienpersonal ist vom Anlagenbetreiber autorisiert und entsprechend der Aufgabenanforderung eingewiesen.
- ‣ Das Bedienpersonal muss vor Arbeitsbeginn die Anweisungen in der Betriebsanleitung und Zusatzdokumentation sorgfältig lesen, verstehen und befolgen.

# 2.3 Warenannahme und Transport

- ‣ Gerät sachgemäß und fachgerecht transportieren.
- ‣ Schutzscheiben oder Schutzkappen auf den Prozessanschlüssen nicht entfernen.

# 2.4 Aufkleber, Tags und Gravuren

‣ Alle Sicherheitshinweise und Symbole auf dem Gerät beachten.

# 2.5 Umgebung und Prozess

- ‣ Gerät nur zur Messung geeigneter Messstoffe verwenden.
- Zulässigen gerätespezifischen Druckbereich und Temperaturbereich beachten.
- ‣ Gerät vor Korrosion und Umwelteinflüssen schützen.

# 2.6 Arbeitssicherheit

- ‣ Erforderliche persönliche Schutzausrüstung gemäß den nationalen Vorschriften tragen.
- ‣ Schweißgerät nicht über das Gerät erden.
- ‣ Bei Arbeiten am und mit dem Gerät mit feuchten Händen Schutzhandschuhe tragen.

# 2.7 Einbau

- ‣ Schutzscheiben oder Schutzkappen auf den Prozessanschlüssen erst unmittelbar vor dem Einbau des Messaufnehmers entfernen.
- ‣ Auskleidung am Flansch nicht beschädigen oder entfernen.
- ‣ Anziehdrehmomente beachten.

# 2.8 Elektrischer Anschluss

- ‣ Nationale Installationsvorschriften und Richtlinien einhalten.
- ‣ Kabelspezifikation und Gerätespezifikation beachten.
- ‣ Kabel auf Beschädigung prüfen.
- <span id="page-9-0"></span>‣ Bei Einsatz im explosionsgefährdeten Bereich die Dokumentation "Sicherheitshinweise" beachten.
- ‣ Potenzialausgleich herstellen.
- ‣ Erdung herstellen.

# 2.9 Oberflächentemperatur

Messstoffe mit hoher Temperatur können zu heißen Oberflächen auf dem Gerät führen. Deshalb Folgendes beachten:

- ‣ Geeigneten Berührungsschutz montieren.
- ‣ Geeignete Schutzhandschuhe tragen.

# 2.10 Inbetriebnahme

- ‣ Gerät nur in einem technisch einwandfreien und betriebssicheren Zustand einbauen.
- ‣ Gerät erst nach Einbaukontrolle und Anschlusskontrolle in Betrieb nehmen.

# 2.11 Änderungen am Gerät

Änderungen oder Reparaturen sind nicht zulässig und können zu Gefahren führen. Deshalb Folgendes beachten:

- ‣ Änderungen oder Reparaturen nur nach Rücksprache mit einer Endress+Hauser Service-Organisation durchführen.
- ‣ Nur Original-Ersatzteile und Original-Zubehör von Endress+Hauser verwenden.
- ‣ Einbau von Original-Ersatzteilen und Original-Zubehör gemäß Einbauanleitung durchführen.

# <span id="page-10-0"></span>3 Produktinformationen

# 3.1 Messprinzip

Magnetisch-induktive Durchflussmessung nach dem *Faraday'schen Induktionsgesetz*.

# 3.2 Bestimmungsgemäße Verwendung

Das Gerät ist nur für die Durchflussmessung von Flüssigkeiten bestimmt, die eine Mindestleitfähigkeit von 5 µS/cm aufweisen.

Je nach Ausführung misst das Gerät explosionsgefährliche, entzündliche, giftige und brandfördernde Messstoffe.

Geräte für den Einsatz in einem explosionsgefährdeten Bereich, in hygienischen Anwendungen oder bei erhöhten Risiken durch Prozessdruck sind auf dem Typenschild gekennzeichnet.

Eine nicht bestimmungsgemäße Verwendung kann die Sicherheit beeinträchtigen. Der Hersteller haftet nicht für Schäden, die aus unsachgemäßer oder nicht bestimmungsgemäßer Verwendung entstehen.

# 3.3 Warenannahme

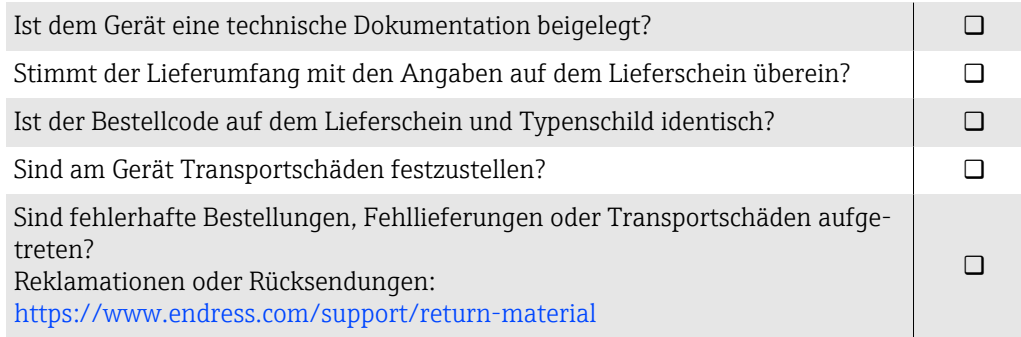

# <span id="page-11-0"></span>3.4 Produktidentifizierung

### 3.4.1 Gerätebezeichnung

Das Gerät besteht aus folgenden Teilen:

- Messumformer Proline 10
- Messaufnehmer Promag D

# 3.4.2 Messumformer-Typenschild

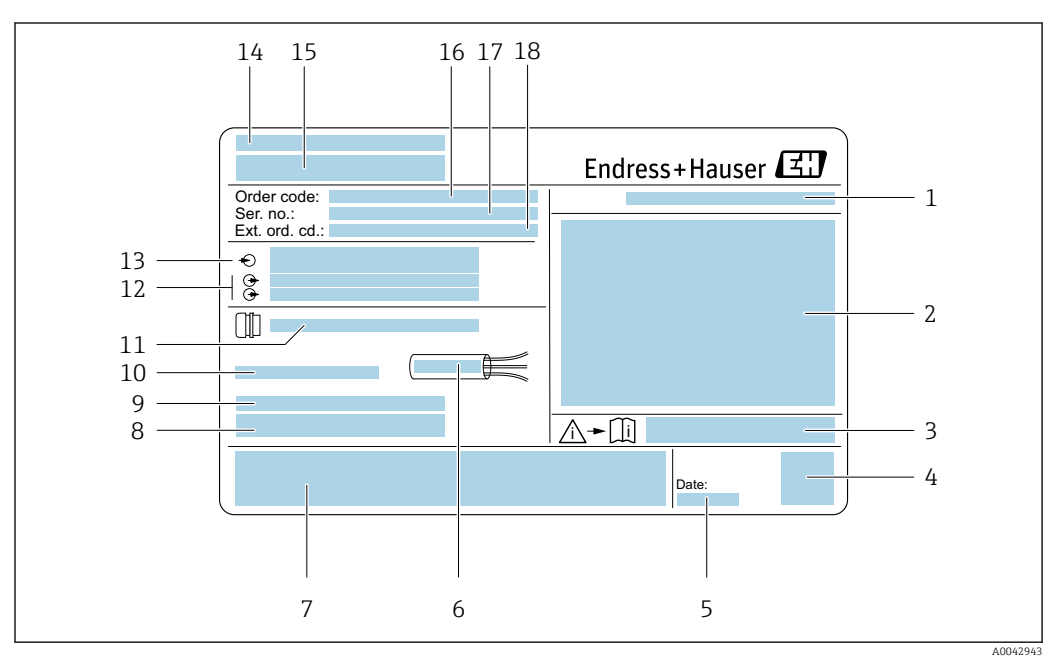

#### *1 Beispiel Messumformer-Typenschild*

- *Schutzart*
- *Zulassungen für den explosionsgefährdeten Bereich, Elektrische Anschlussdaten*
- *Dokumentennummer sicherheitsrelevanter Zusatzdokumentation*
- *Data Matrix Code*
- *Herstellungsdatum: Jahr-Monat*
- *Zulässiger Temperaturbereich für Kabel*
- *CE-Kennzeichnung und andere Zulassungskennzeichnungen*
- *Firmware-Version (FW), Geräterevision (Dev.Rev.) ab Werk*
- *Zusatzinformationen bei Sonderprodukten*
- *Zulässige Umgebungstemperatur (T<sup>a</sup> )*
- *Informationen zur Kabeleinführung*
- *Verfügbare Eingänge und Ausgänge: Versorgungsspannung*
- *Elektrische Anschlussdaten: Versorgungsspannung und Versorgungsleistung*
- *Herstellungsort*
- *Name Messumformer*
- *Bestellcode*
- *Seriennummer*
- *Erweiterter Bestellcode*

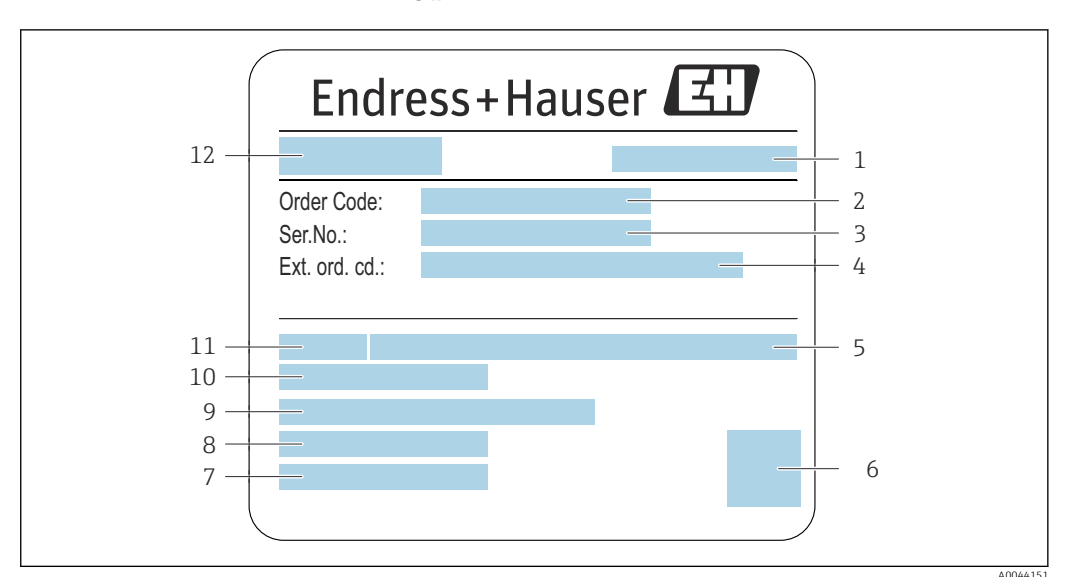

### 3.4.3 Messaufnehmer-Typenschild

- *2 Beispiel für Messaufnehmer-Typenschild*
- 
- *1 Herstellungsort 2 Bestellcode (Order code)*
- *3 Seriennummer (Ser. no.)*
- *4 Erweiterter Bestellcode (Ext. ord. cd.)*
- *5 Nenndruck*
- *6 2-D-Matrixcode*
- *7 Schutzart*
- *8 Zulässige Umgebungstemperatur*
- *9 Werkstoff von Messrohrauskleidung und Elektroden*
- *10 Messstoff-Temperaturbereich*
- *11 Nennweite des Messaufnehmers*
- *12 Name des Messaufnehmers*

# <span id="page-13-0"></span>3.5 Transport

## 3.5.1 Schutzverpackung

Als Schutz vor Beschädigung und Verschmutzung sind Schutzscheiben oder Schutzkappen auf den Prozessanschlüssen angebracht.

## 3.5.2 In Originalverpackung transportieren

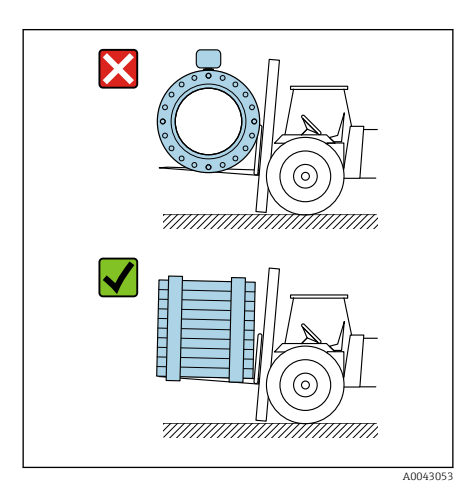

#### **HINWEIS**

Fehlende Originalverpackung! Beschädigung der Magnetspule.

‣ Gerät nur in der Originalverpackung anheben und transportieren.

### 3.5.3 Transport mit Hebeösen

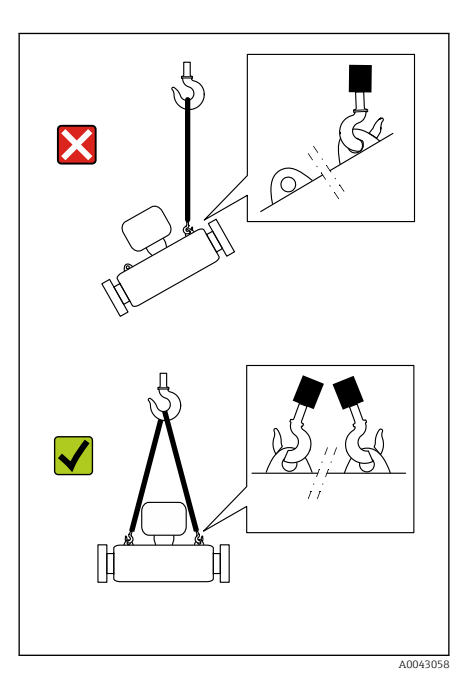

### **A**GEFAHR

Lebensgefahr durch hängende Lasten! Herabstürzen des Geräts.

- ‣ Gerät vor Drehen und Abrutschen sichern.
- ‣ Hängende Lasten nicht über Personen hinwegführen.
- ‣ Hängende Lasten nicht über ungeschützte Bereiche bewegen.

### **HINWEIS**

#### Unsachgemäße Befestigung von Hebemitteln!

Einseitiges Anbringen der Hebemittel kann das Gerät beschädigen.

‣ Hebemittel an beiden Hebeösen anbringen.

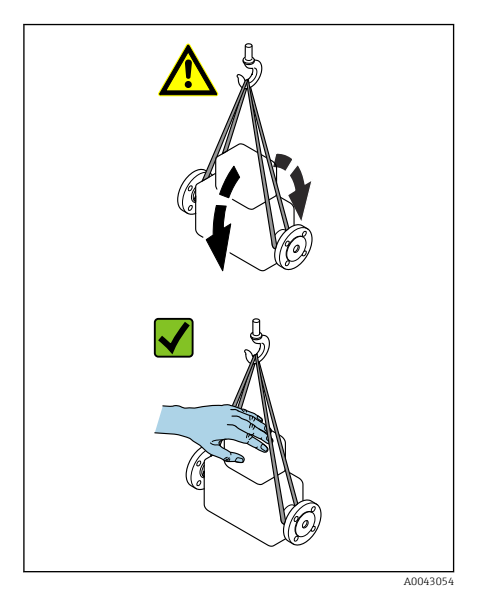

## 3.5.4 Transport ohne Hebeösen

## **A**GEFAHR

# Lebensgefahr durch hängende Lasten!

- Herabstürzen des Geräts.
- ‣ Gerät vor Drehen und Abrutschen sichern.
- ‣ Hängende Lasten nicht über Personen hinwegführen.
- ‣ Hängende Lasten nicht über ungeschützte Bereiche bewegen.

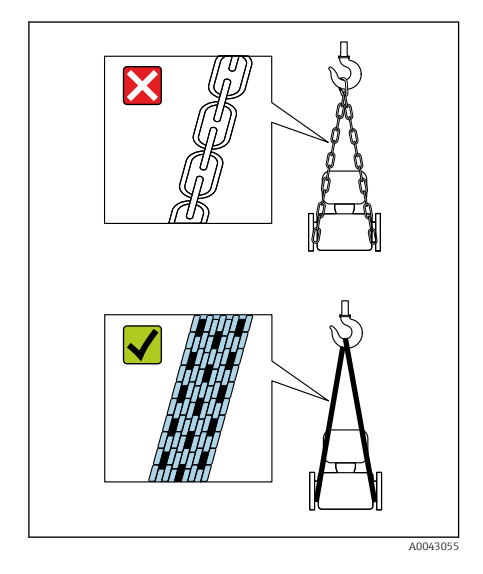

### **HINWEIS**

Beschädigung des Geräts durch falsche Hebemittel! Ketten als Hebemittel können das Gerät beschädigen.

‣ Textile Hebemittel verwenden.

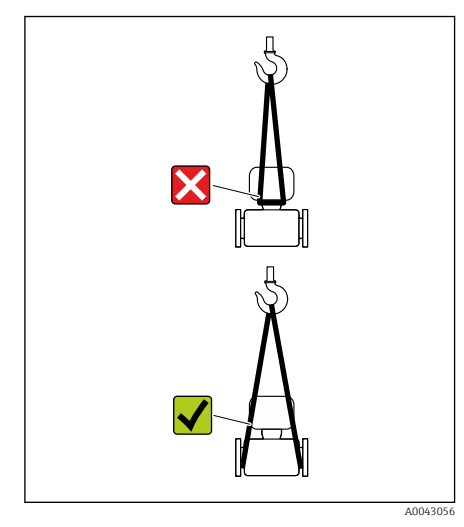

### **HINWEIS**

#### Unsachgemäße Befestigung von Hebemitteln!

Anbringung der Hebemittel an ungeeigneten Stellen kann das Gerät beschädigen.

‣ Hebemittel an beiden Prozessanschlüssen des Geräts anbringen.

# <span id="page-15-0"></span>3.6 Kontrolle der Lagerbedingungen

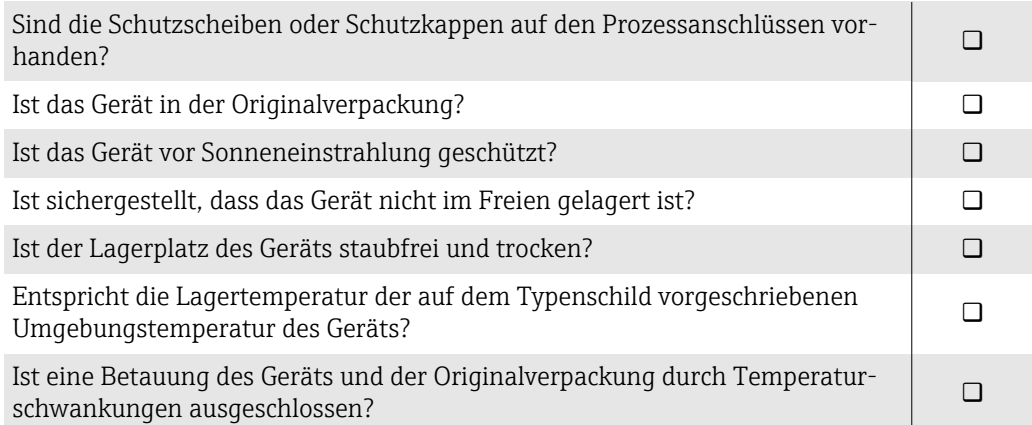

# 3.7 Recycling der Verpackungsmaterialien

Alle Verpackungsmaterialien und Verpackungshilfsmittel sind gemäß den nationalen Vorschriften zu recyclen.

- Stretchfolie: Polymer gemäß EU-Richtlinie 2002/95/EC (RoHS)
- Kiste: Holz gemäß Standard ISPM 15, Bestätigung durch angebrachtes IPPC-Logo
- Karton: Gemäß europäischer Verpackungsrichtlinie 94/62EG, Bestätigung durch angebrachtes Resy-Symbol
- Einwegpalette: Kunststoff oder Holz
- Verpackungsbänder: Kunststoff
- Klebestreifen: Kunststoff
- Polstermaterial: Papier

# <span id="page-16-0"></span>3.8 Produktaufbau

# 3.8.1 Kompaktausführung

Messumformer und Messaufnehmer bilden eine mechanische Einheit.

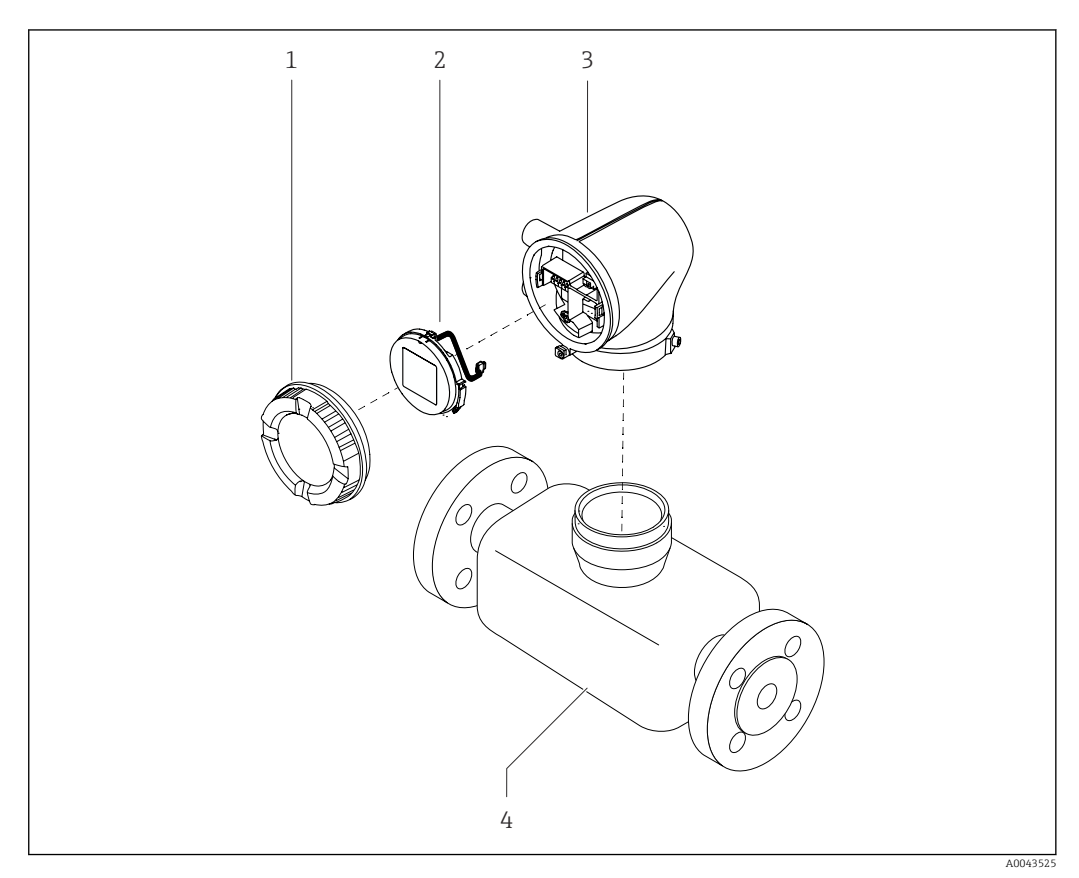

- *3 Wichtige Gerätekomponenten*
- 
- *1 Gehäusedeckel 2 Anzeigemodul*
- *3 Messumformergehäuse*
- *4 Messaufnehmer*

### 3.8.2 Getrenntausführung

Messumformer und Messaufnehmer werden räumlich getrennt eingebaut.

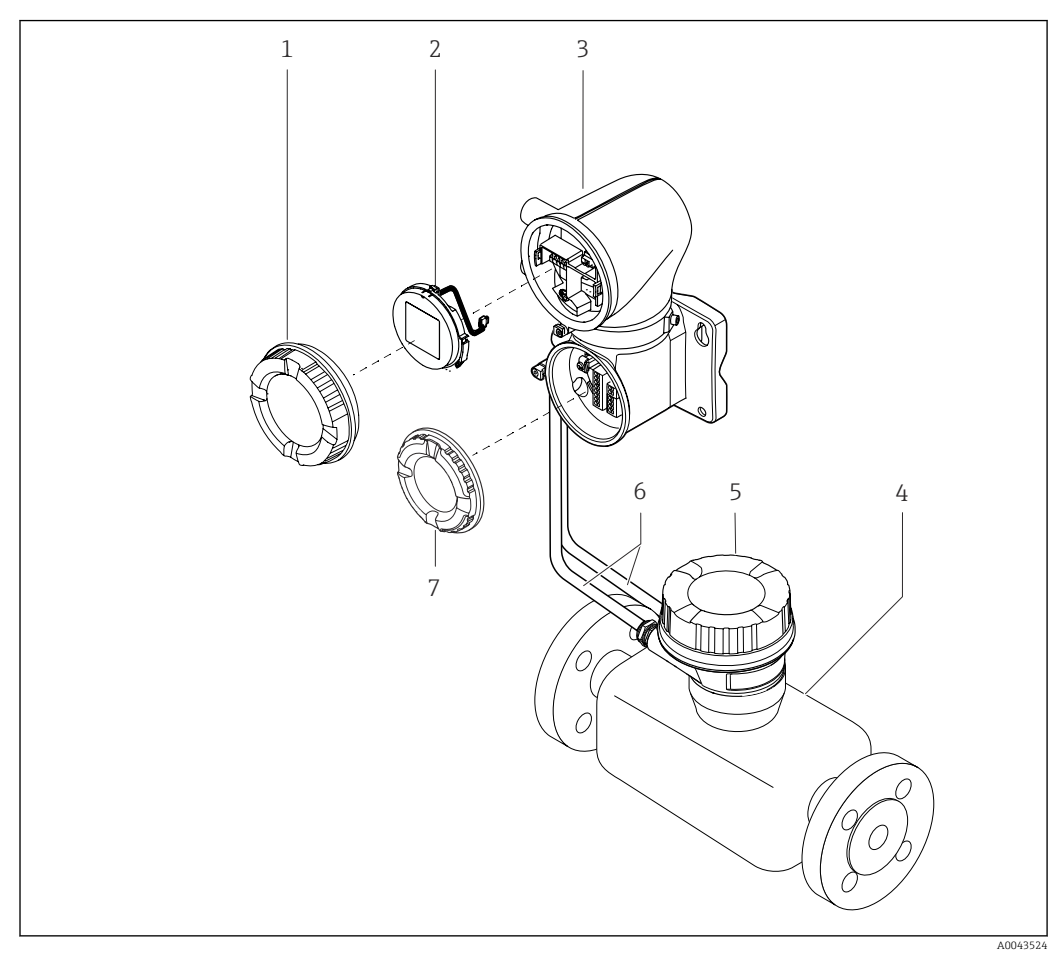

#### *4 Wichtige Gerätekomponenten*

- *Gehäusedeckel*
- *Anzeigemodul*
- *Messumformergehäuse*
- *Messaufnehmer*
- *Messaufnehmer-Anschlussgehäuse*
- *Verbindungskabel bestehend aus Spulenstromkabel und Elektrodenkabel*
- *Anschlussraumdeckel*

# <span id="page-18-0"></span>3.9 Firmware-Historie

Liste der Firmware-Versionen und Änderungen zur Vorgängerversion

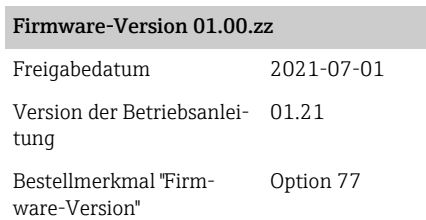

Original-Firmware

# 3.10 Gerätehistorie und Kompatibilität

Liste der Gerätemodelle und Änderungen zum Vorgängermodell

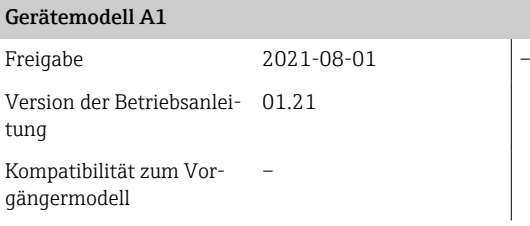

# <span id="page-19-0"></span>4 Einbau

A0041163

# 4.1 Einbaubedingungen

# 4.1.1 Durchflussrichtung

Gerät in Durchflussrichtung einbauen.

Pfeilrichtung auf dem Typenschild beachten.  $\overline{\mathbf{r}}$ 

# 4.1.2 Einbau mit Einlaufstrecken und Auslaufstrecken

Gerade und ungestörte Einlaufstrecken und Auslaufstrecken einhalten.

Um Unterdruck zu vermeiden und um die Messgenauigkeitsspezifikatio- $|1|$ nen einzuhalten, den Messaufnehmer vor turbulenzerzeugenden Armaturen (z. B. Ventile, T-Stücke) und nach Pumpen einbauen  $\rightarrow \Box$  23.

Ausreichenden Abstand zum nächsten Rohrbogen einhalten.

4.1.3 Einbaulagen

Vertikale Einbaulage, Strömungsrichtung nach oben Für alle Anwendungen.

# Horizontale Einbaulage, Messumformer oben

Diese Einbaulage ist für folgende Anwendungen geeignet: Für tiefe Prozesstemperaturen, um die minimale Umgebungstemperatur für den Messumformer einzuhalten.

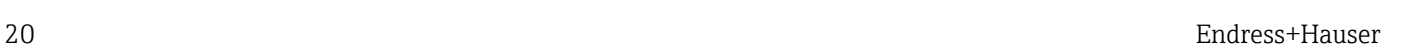

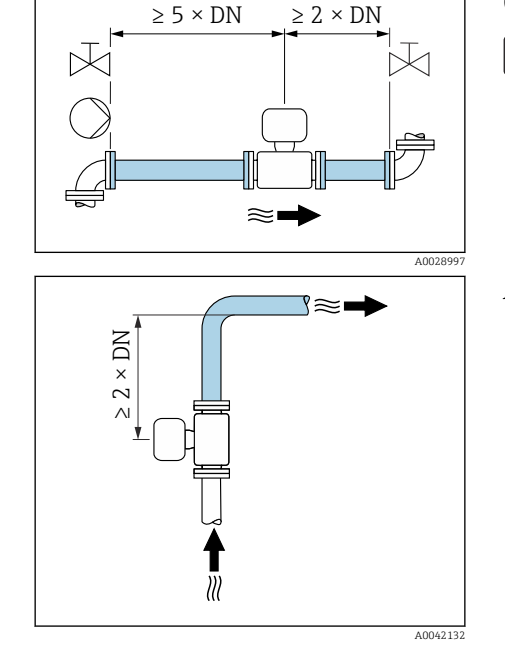

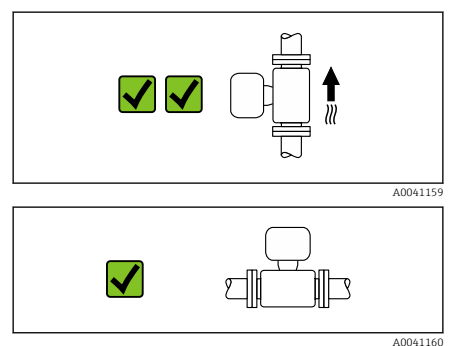

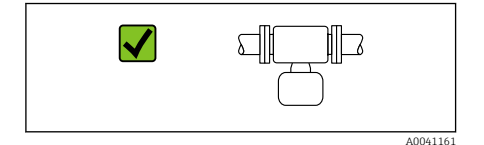

#### Horizontale Einbaulage Messumformer unten

Diese Einbaulage ist für folgende Anwendungen geeignet:

- Für hohe Prozesstemperaturen, um die maximale Umgebungstemperatur für den Messumformer einzuhalten.
- Um eine Überhitzung der Elektronik bei starker Erwärmung (z.B. CIP- oder SIP-Reinigungsprozess) zu vermeiden, das Messgerät mit dem Messumformerteil nach unten gerichtet einbauen.

Diese Einbaulage ist nicht für folgende Anwendungen geeignet: Wenn die Leerrohrüberwachung genutzt werden soll.

 $\bm{\mathsf{X}}$ dioir

# Horizontale Einbaulage Messumformer seitlich

Diese Einbaulage ist nicht geeignet

#### Vertikal

A0041162

Optimal bei leerlaufenden Rohrsystemen.

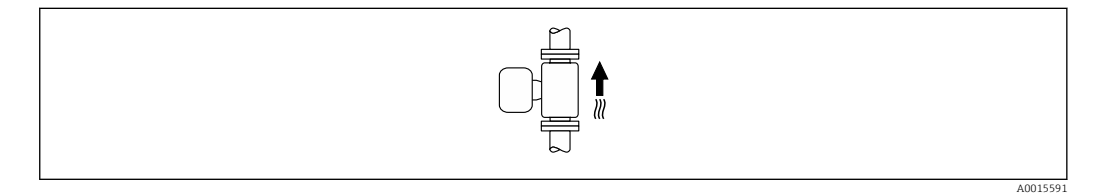

#### Horizontal

Die Messelektrodenachse sollte vorzugsweise waagerecht liegen. Dadurch wird eine kurzzeitige Isolierung der Messelektroden infolge mitgeführter Luftblasen vermieden.

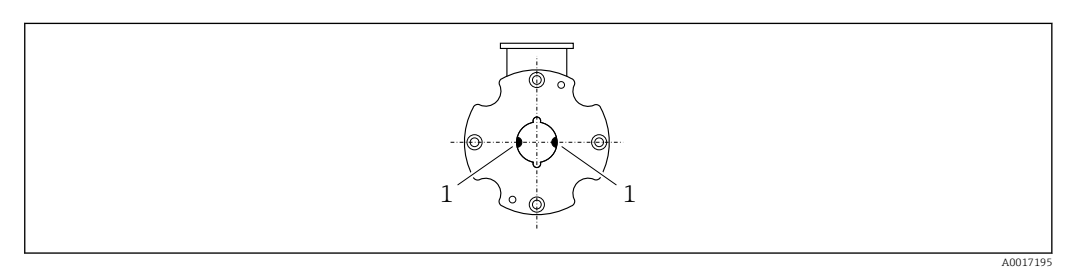

*1 Messelektroden für die Signalerfassung*

# 4.1.4 Einbauorte

- Gerät nicht am höchsten Punkt der Rohrleitung einbauen.
- Gerät nicht vor einem freien Rohrauslauf in einer Fallleitung einbauen.

Der Einbau des Geräts in eine Steigleitung ist zu bevorzugen.

### 4.1.5 Einbau in der Nähe von Regelventilen

Gerät in Durchflussrichtung vor dem Regelventil einbauen.

### 4.1.6 Einbau vor einer Fallleitung

#### **HINWEIS**

 $\frac{1}{221}$ 

A0041089

A0041

 $Z^2$   $\times$  DN

- Unterdruck im Messrohr kann die Messrohrauskleidung beschädigen!
	- ‣ Bei Einbau vor Fallleitungen mit einer Länge h ≥ 5 m (16,4 ft): Nach dem Gerät einen Siphon mit einem Belüftungsventil einbauen.
	- Diese Anordnung verhindert ein Abreißen des Flüssigkeitsstromes und H Lufteinschlüsse.

# 4.1.7 Einbau bei teilgefüllter Rohrleitung

- Bei teilgefüllten Rohrleitungen mit Gefälle eine dükerähnliche Einbauweise vorsehen.
- Der Einbau einer Reinigungsklappe wird empfohlen.

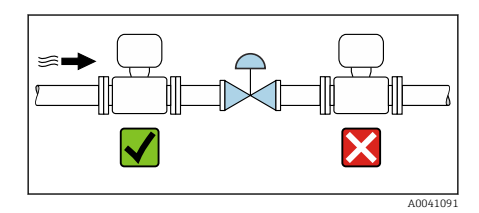

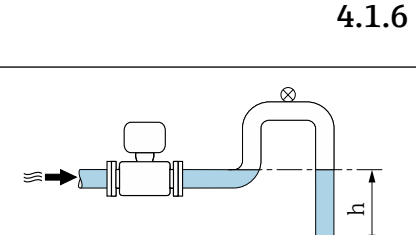

 $Z^{5}$   $\times$  DN

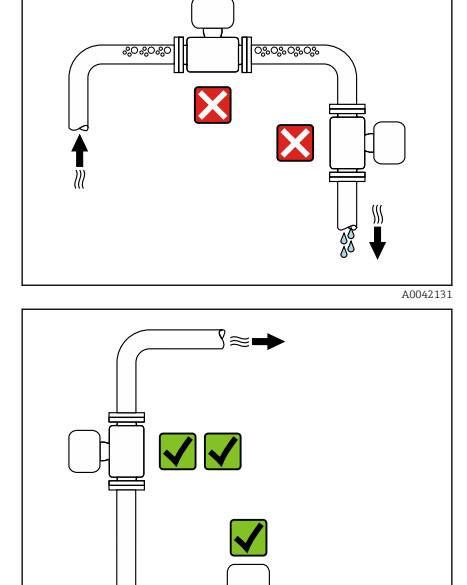

<span id="page-22-0"></span>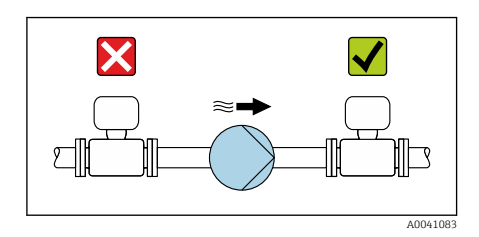

# 4.1.8 Einbau in der Nähe von Pumpen

#### **HINWEIS**

- Unterdruck im Messrohr kann die Messrohrauskleidung beschädigen!
- ‣ Gerät in Durchflussrichtung nach der Pumpe einbauen.
- ‣ Bei Einsatz von Kolben-, Kolbenmembran- oder Schlauchpumpen Pulsationsdämpfer einbauen.
- Angaben zur Vibrations- und Schockfestigkeit des Messsystems  $\rightarrow \boxplus 82$  $\mathbf{f}$

### 4.1.9 Rohrschwingungen

Bei starken Vibrationen der Rohrleitung wird eine Getrenntausführung empfohlen.

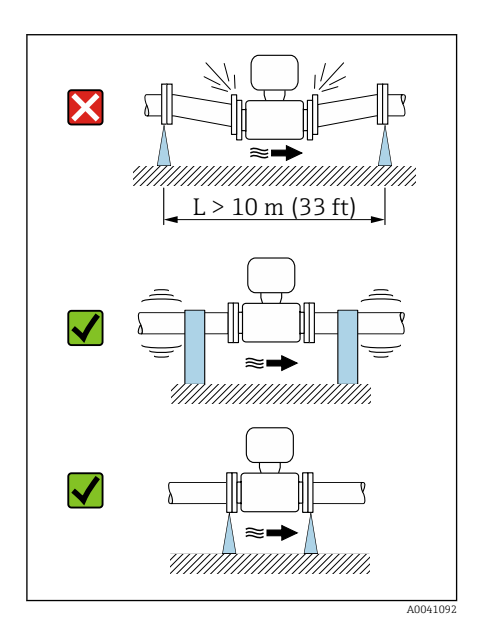

#### **HINWEIS**

#### Rohrschwingungen können das Gerät beschädigen!

- ‣ Gerät keinen starken Schwingungen aussetzen.
- ‣ Rohrleitung abstützen und fixieren.
- ‣ Gerät abstützen und fixieren.
- ‣ Messaufnehmer und Messumformer getrennt montieren.

X

#### 24 Endress+Hauser

#### 4.1.10 Anpassungsstücke

Der Messaufnehmer kann mit Hilfe entsprechender Anpassungsstücke (Doppelflansch-Übergangsstücke) auch in eine Rohrleitung größerer Nennweite eingebaut werden. Die dadurch erhöhte Strömungsgeschwindigkeit verbessert bei sehr langsam fließendem Messstoff die Messgenauigkeit.

- Das abgebildete Nomogramm dient zur Ermittlung des Druckabfalls durch  $\lceil \cdot \rceil$ Konfusoren und Diffusoren. Es gilt nur für Flüssigkeiten mit wasserähnlicher Viskosität.
- 1. Durchmesserverhältnis d/D ermitteln.
- 2. Strömungsgeschwindigkeit nach der Einschnürung ermitteln.
- 3. Druckverlust in Abhängigkeit der Strömungsgeschwindigkeit v und dem d/D-Verhältnis aus dem Nomogramm ablesen.

### 4.1.11 Dichtungen

Beim Einbau von Dichtungen Folgendes beachten:

- Dichtungen mit einer Härte von 70° Shore verwenden.
- Bei DIN-Flanschen: Nur Dichtungen nach DIN EN 1514-1 einbauen.

### 4.1.12 Magnetismus und statische Elektrizität

Gerät nicht in der Nähe von Magnetfeldern einbauen, z. B. Motoren, Pumpen, Transformatoren.

#### 4.1.13 Einsatz im Freien

A0042152

- Direkte Sonneneinstrahlung vermeiden.
- An einem sonnengeschützten Ort einbauen.
- Starke Bewitterung vermeiden.
- Wetterschutzhaube verwenden  $\rightarrow$   $\blacksquare$  113.

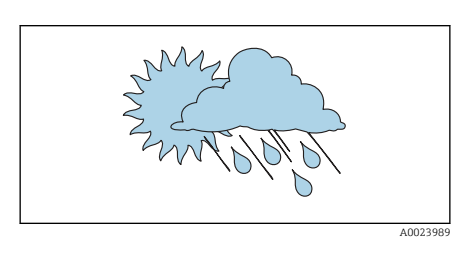

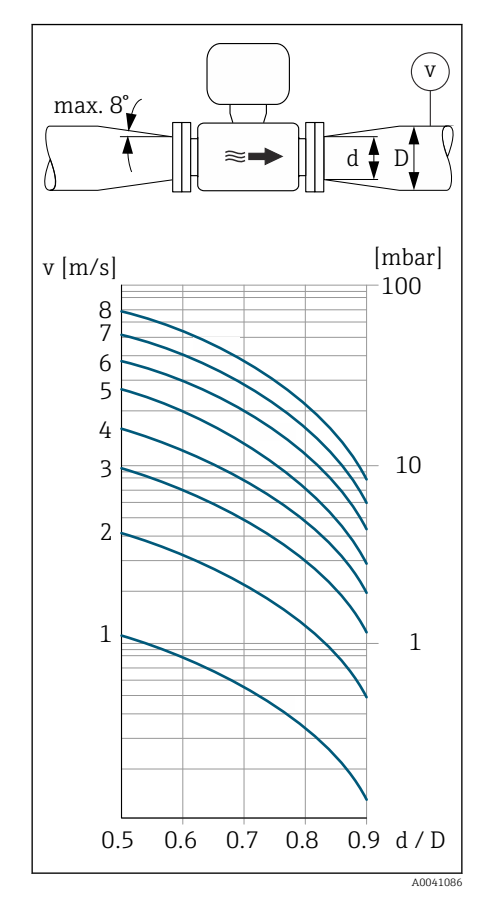

# <span id="page-24-0"></span>4.2 Geräteinbau

### 4.2.1 Gerät vorbereiten

- 1. Transportverpackung vollständig entfernen.
- 2. Schutzscheiben oder Schutzkappen vom Gerät entfernen.

## 4.2.2 Dichtungen einbauen

#### **A**WARNUNG

#### Mangelnde Prozessdichtheit kann das Personal gefährden!

‣ Prüfen, ob die Dichtungen unbeschädigt und sauber sind.

#### **HINWEIS**

#### Falscher Einbau kann zu fehlerhafter Messung führen!

- ‣ Innendurchmesser der Dichtung muss gleich oder größer sein, als der von Prozessanschluss und Rohrleitung.
- ‣ Dichtungen und Messrohr zentrisch einpassen.
- ‣ Dichtungen nicht in den Rohrleitungsquerschnitt hineinragen lassen.

### 4.2.3 Messaufnehmer einbauen

- 1. Sicherstellen, dass die Pfeilrichtung auf dem Messaufnehmer mit der Durchflussrichtung des Messstoffs übereinstimmt.
- 2. Gerät oder Messumformergehäuse so einbauen und drehen, dass die Kabeleinführungen nach unten oder zur Seite zeigen.

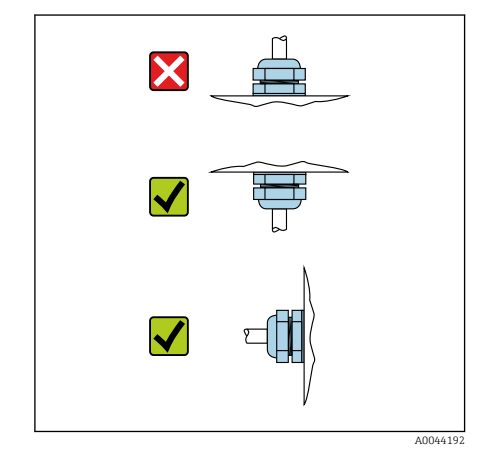

# 4.2.4 Montageset

Ein Montageset kann separat bestellt werden  $\rightarrow \blacksquare$  113.

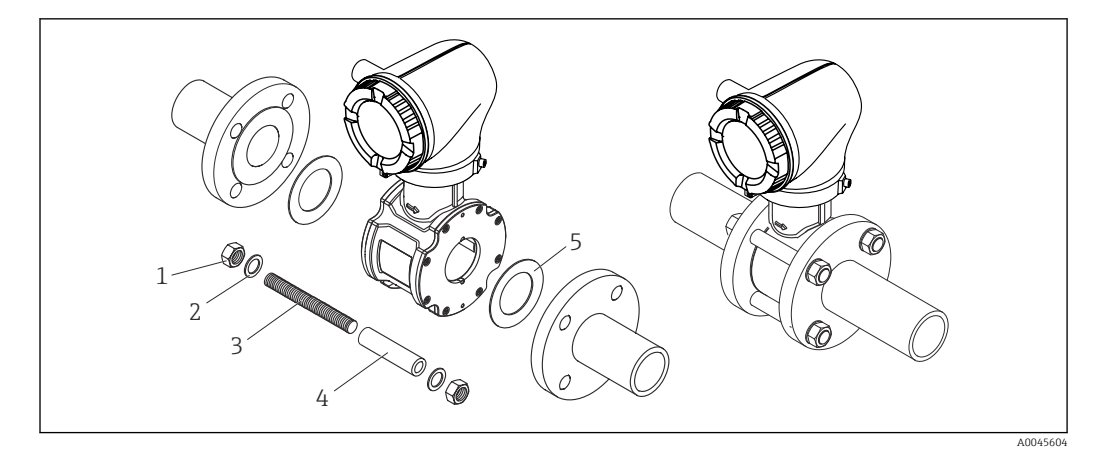

 *5 Montageset bestehend aus:*

- *1 Mutter*
- *2 Unterlegscheibe*
- *3 Gewindebolzen*
- *4 Zentrierhülse*
- *5 Dichtung*
- 1. Das Gerät mit einem Montageset zwischen die Rohrleitungsflansche einbauen.
- 2. Die Zentrierung des Geräts erfolgt über die Aussparungen am Messaufnehmer.
- 3. Je nach Flanschnorm oder Lochkreisdurchmesser die zusätzlichen Zentrierhülsen einbauen.
- 4. Anziehdrehmomente beachten[.→ 116.](#page-115-0)

Die Anordnung der Gewindebolzen sowie die Verwendung der mitgelieferten Zentrierhülsen ist von der Nennweite, der Flanschnorm und dem Lochkreisdurchmesser abhängig.

## 4.2.5 Gewindebolzen und Zentrierhülsen anordnen

Die Zentrierung des Messgeräts erfolgt über Aussparungen am Messaufnehmer. Die Anordnung der Gewindebolzen und die Verwendung der mitgelieferten Zentrierhülsen sind von der Nennweite, der Flanschnorm und dem Lochkreisdurchmesser abhängig.

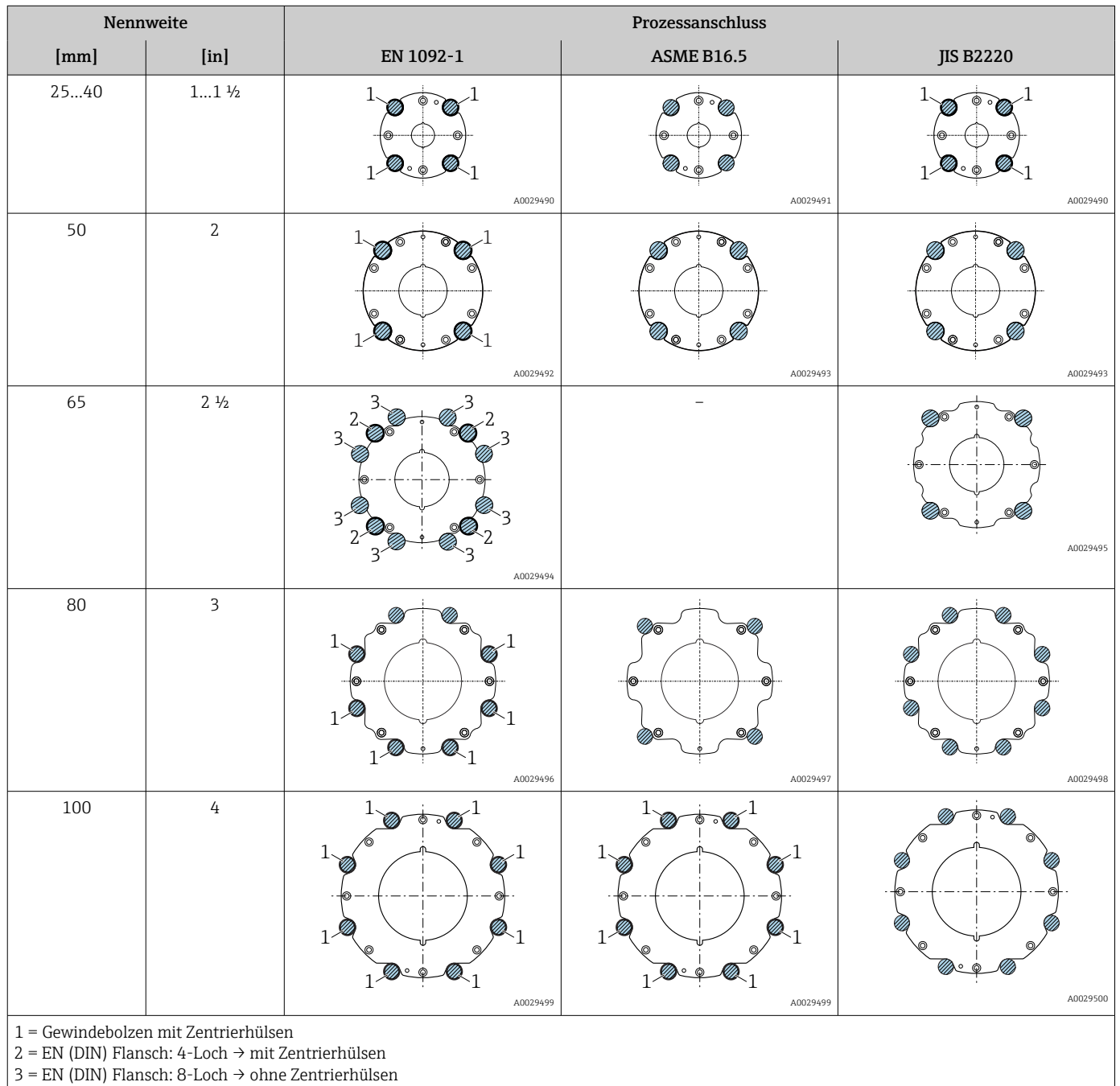

### 4.2.6 Messumformergehäuse drehen

Bestellmerkmal "Gehäuse", Option "Aluminium"

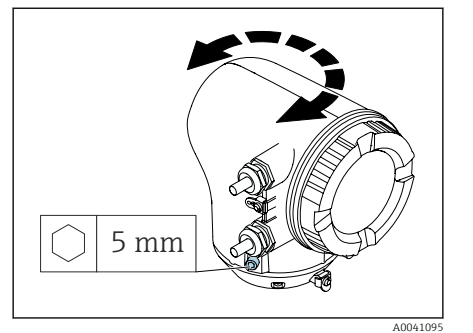

Bestellmerkmal "Gehäuse", Option "Polycarbonat"

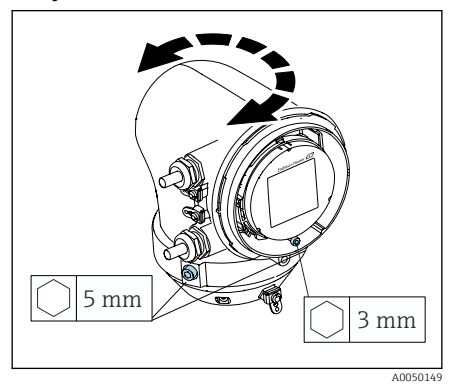

1. Befestigungsschrauben auf beiden Seiten des Messumformergehäuses lösen.

### 2. HINWEIS

Überdrehung des Messumformergehäuses!

Innenliegende Kabel werden beschädigt.

‣ Messumformergehäuse max. 180° in jede Richtung drehen.

Messumformergehäuse in gewünschte Position drehen.

- 3. Schrauben in umgekehrter Reihenfolge anziehen.
- 1. Schraube am Gehäusedeckel lösen.
- 2. Gehäusedeckel öffnen.
- 3. Erdungsschraube lösen (unterhalb der Anzeige).
- 4. Befestigungsschrauben auf beiden Seiten des Messumformergehäuses lösen.

### 5. HINWEIS

#### Überdrehung des Messumformergehäuses! Innenliegende Kabel werden beschädigt.

‣ Messumformergehäuse max. 180° in jede Richtung drehen.

Messumformergehäuse in gewünschte Position drehen.

6. Schrauben in umgekehrter Reihenfolge anziehen.

# 4.2.7 Wandmontage Messumformer

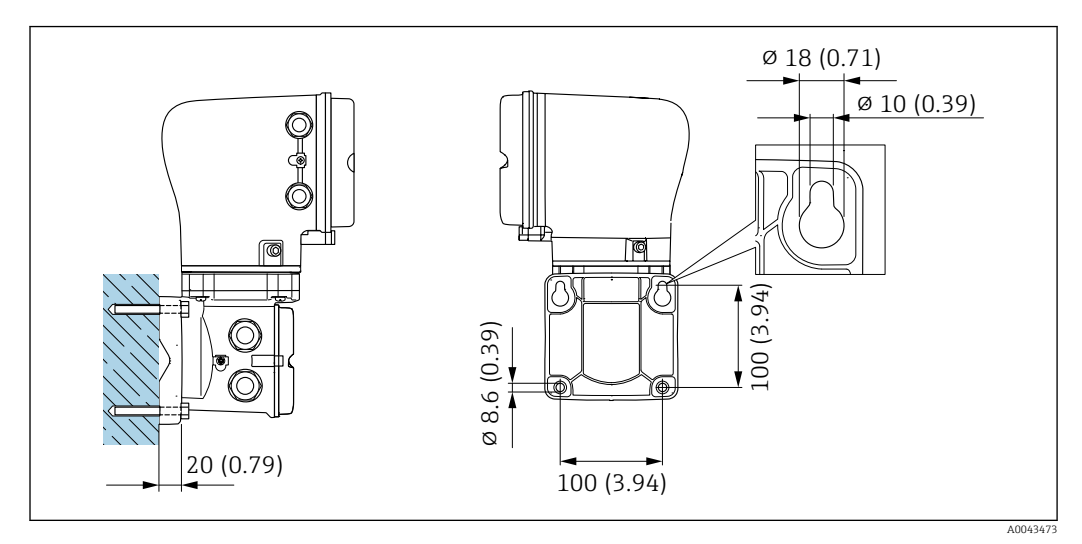

 *6 Maßeinheit mm (in)*

### **HINWEIS**

#### Zu hohe Umgebungstemperatur!

Überhitzung der Elektronik kann das Messumformergehäuse beschädigen.

- ‣ Zulässigen Temperaturbereich der Umgebungstemperatur nicht überschreiten.
- $\triangleright$  Wetterschutzhaube verwenden  $\rightarrow$  **■** 113.

‣ Gerät fachgerecht montieren.

### 4.2.8 Pfostenmontage Messumformer

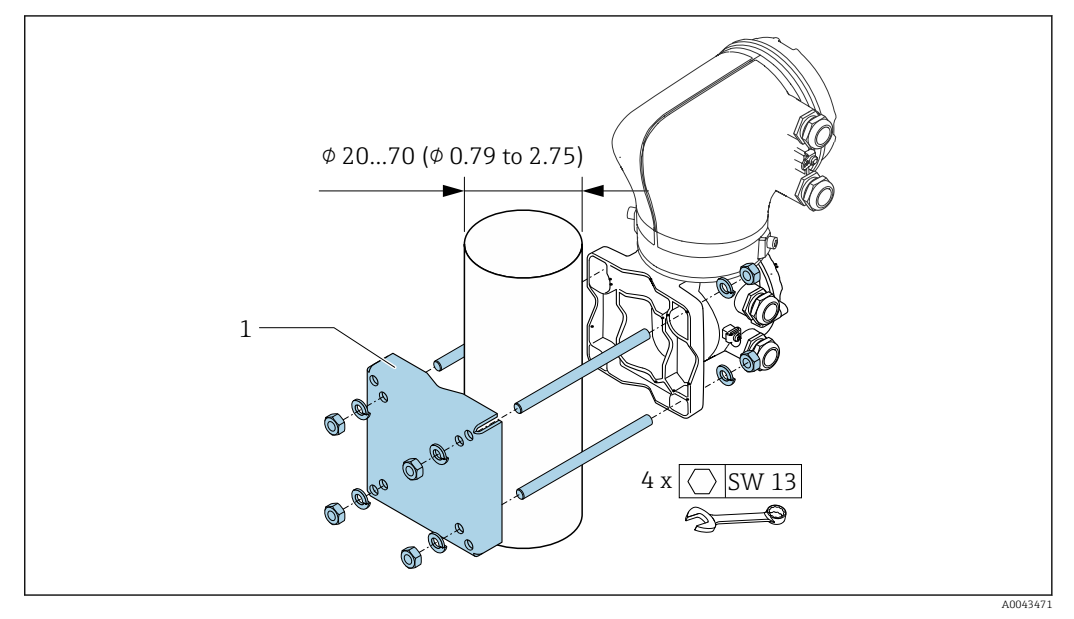

 *7 Maßeinheit mm (in)*

# HINWEIS

#### Zu hohe Umgebungstemperatur!

Überhitzung der Elektronik kann das Messumformergehäuse beschädigen.

→ Zulässigen Temperaturbereich der Umgebungstemperatur nicht überschreiten.<br>► Wetterschutzhaube verwenden → ■ 113.

- Wetterschutzhaube verwenden  $\rightarrow \blacksquare$  113.
- ‣ Gerät fachgerecht montieren.

# <span id="page-29-0"></span>4.3 Einbaukontrolle

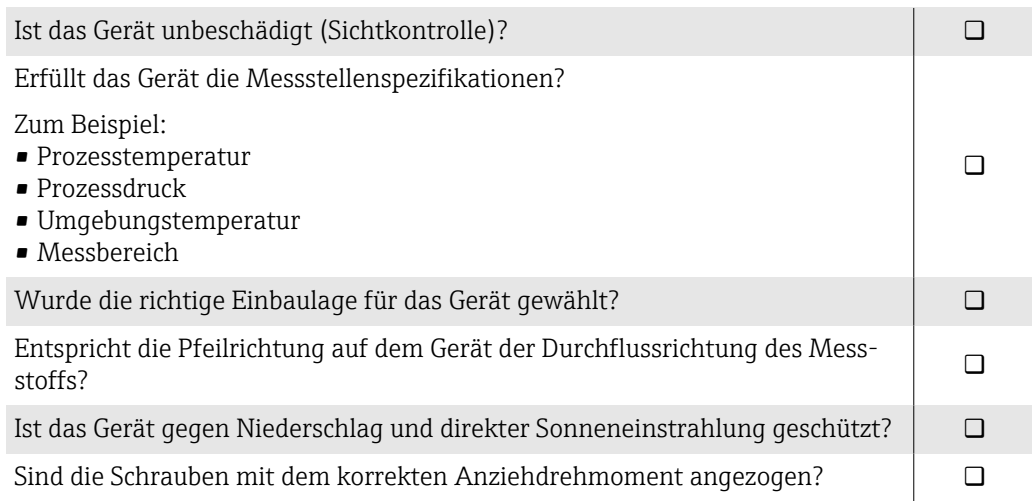

# <span id="page-30-0"></span>5 Elektrischer Anschluss

# 5.1 Anschlussbedingungen

## 5.1.1 Hinweise zum elektrischen Anschluss

### **AWARNUNG**

#### Spannungsführende Bauteile!

Unsachgemäße Arbeiten an elektrischen Anschlüssen können zu einem Stromschlag führen.

- ‣ Elektrische Anschlussarbeiten nur von entsprechend ausgebildetem Fachpersonal durchführen lassen.
- ‣ National gültige Installationsvorschriften einhalten.
- ‣ Nationale und örtliche Arbeitsschutzvorschriften einhalten.
- ‣ Reihenfolge der Anschlüsse beachten: Immer erst den Schutzleiter (PE) an der inneren Erdungsklemme anschließen.
- ‣ Bei Einsatz im explosionsgefährdeten Bereich, die Dokumentation "Sicherheitshinweise" beachten.
- ‣ Gerät sorgfältig erden und den Potenzialausgleich herstellen.
- ‣ Schutzerdung an allen äußeren Erdungsklemmen anschließen.

# 5.1.2 Zusätzliche Schutzmaßnahmen

Folgende Schutzmaßnahmen sind erforderlich:

- Trennvorrichtung (Schalter oder Leistungsschalter) einrichten, mit der das Gerät leicht von der Versorgungsspannung getrennt werden kann.
- Zusätzlich zur Gerätesicherung eine Überstromschutzeinrichtung mit max. 10 A in die Anlageninstallation einfügen.
- Kunststoff-Verschlussstopfen dienen der Transportsicherung und sind durch geeignetes, gesondert bescheinigtes Installationsmaterial auszutauschen.
- Anschlussbeispiele:  $\rightarrow$   $\blacksquare$  118

### 5.1.3 Kabelschirm anschließen

- Um netzfrequente Ausgleichsströme über den Kabelschirm zu vermeiden, muss der Potenzialausgleich der Anlage sichergestellt sein. Ist ein Potenzialausgleich der Anlage nicht möglich, den Kabelschirm nur einseitig mit der Anlage verbinden. Die Abschirmung gegen elektromagnetische Störungen ist dann nur teilweise sichergestellt.
- 1. Abisolierte und verdrillte Kabelschirme bis zur inneren Erdungsklemme so kurz wie möglich halten.
- 2. Leitungen lückenlos abschirmen.
- 3. Kabelschirm beidseitig mit dem Potenzialausgleich der Anlage verbinden.

# <span id="page-31-0"></span>5.2 Anschluss Verbindungskabel

# 5.2.1 Verbindungskabel vorbereiten

#### Messumformer

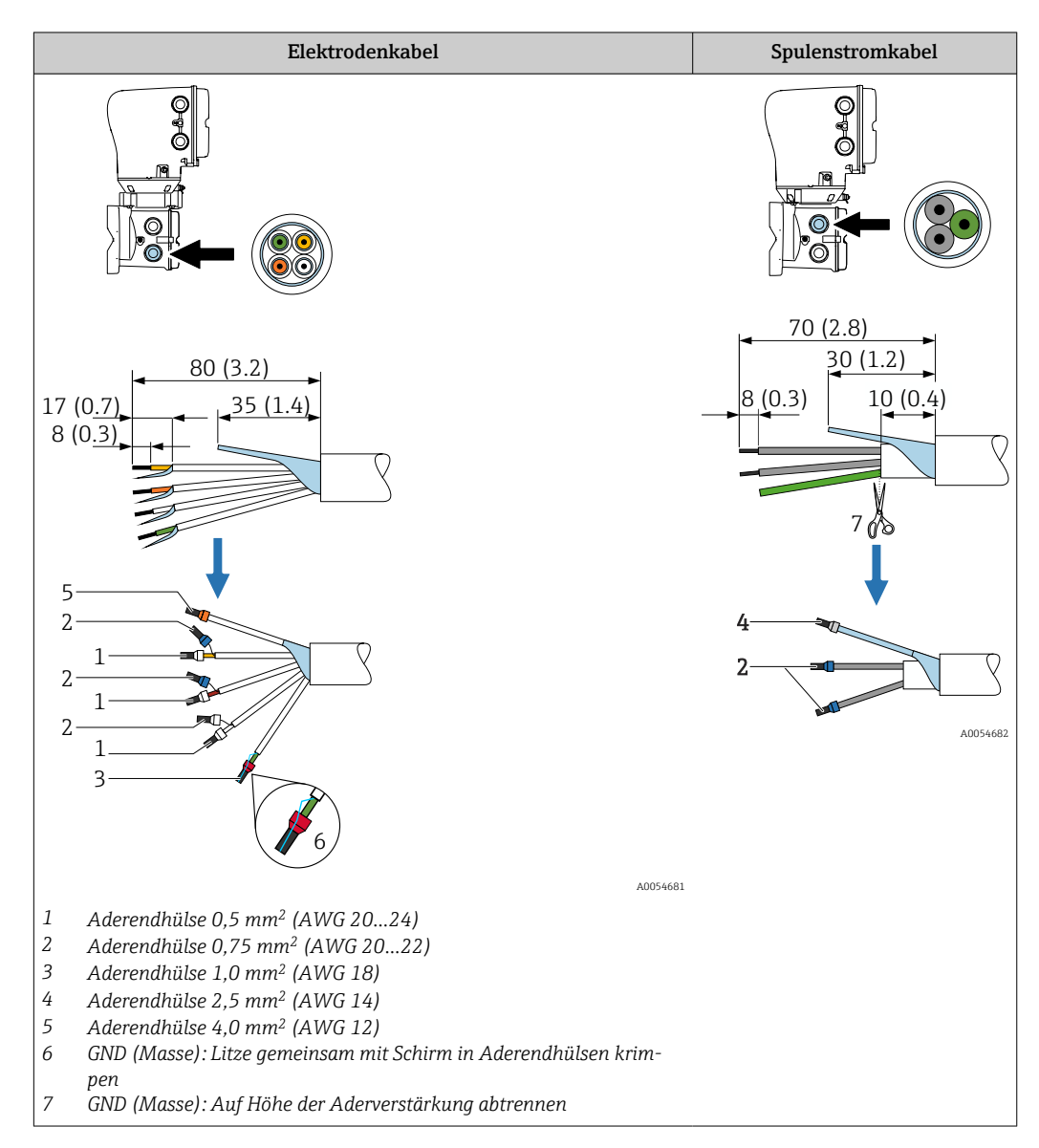

#### Messaufnehmer

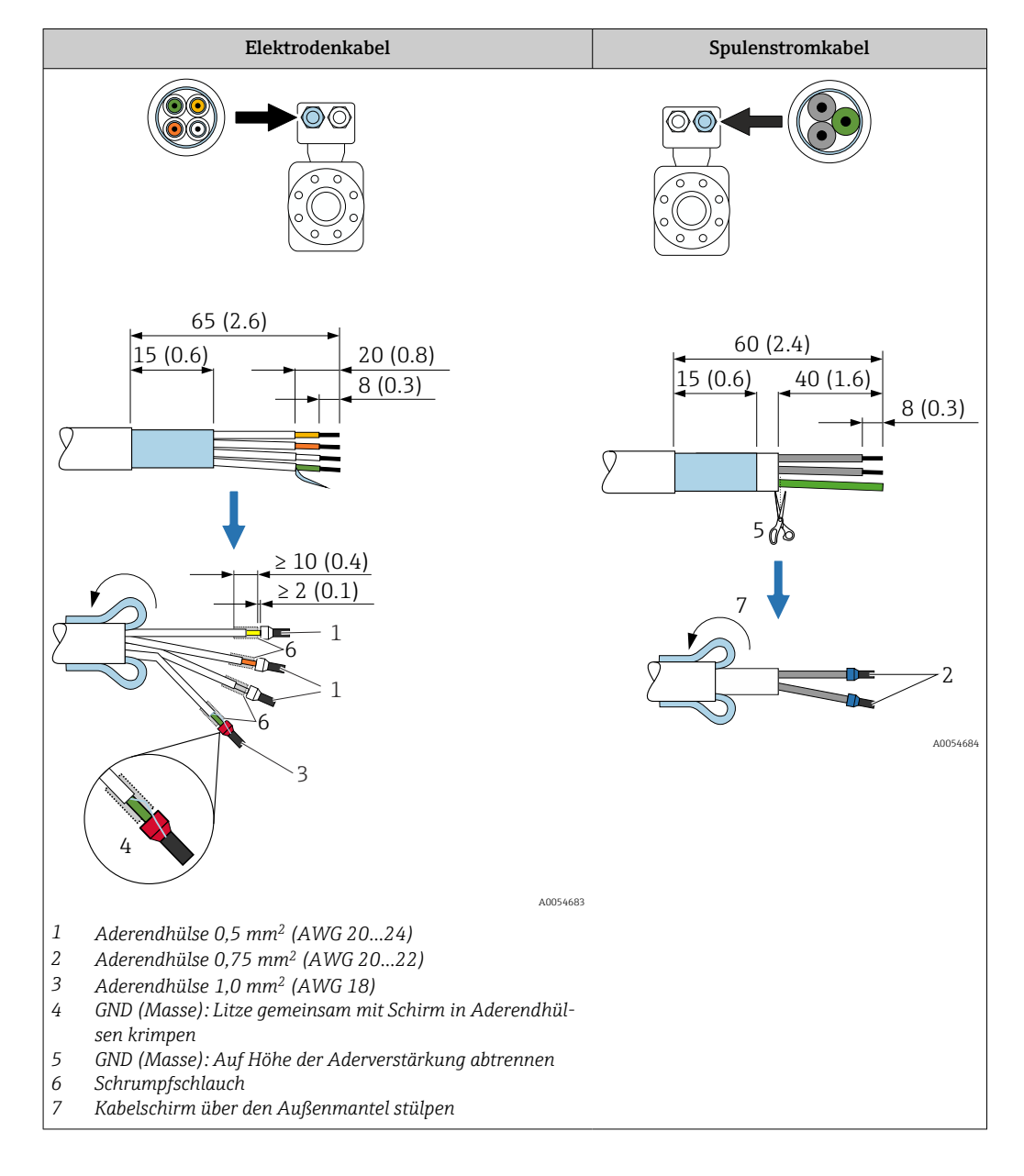

- 1. Sicherstellen, dass die Aderendhülsen messaufnehmerseitig die Kabelschirme nicht berühren. Mindestabstand = 1 mm (Ausnahme: grünes Kabel "GND")
- 2. A: Elektrodenkabel konfektionieren.
- 3. B: Aderendhülsen über die Litzen stülpen und verpressen.
- 4. Kabelschirm auf der Seite des Messaufnehmers über den Außenmantel stülpen.
- 5. Kabelschirm auf der Seite des Messumformers isolieren, z. B. Schrumpfschlauch.

# 5.2.2 Verbindungskabel anschließen

#### Messaufnehmer-Anschlussgehäuse verdrahten

### **HINWEIS**

#### Falsche Verdrahtung kann die elektronischen Bauteile beschädigen!

- ‣ Nur Messaufnehmer und Messumformer mit identischen Seriennummern verbinden.
- ‣ Messaufnehmer-Anschlussgehäuse und Messumformergehäuse über die äußere
- Erdungsklemme mit dem Potenzialausgleich der Anlage verbinden.
- ‣ Messaufnehmer und Messumformer auf dasselbe Potenzial legen.
	- 1. Innensechskantschraube der Sicherungskralle lösen.
	- 2. Anschlussraumdeckel gegen den Uhrzeigersinn öffnen.

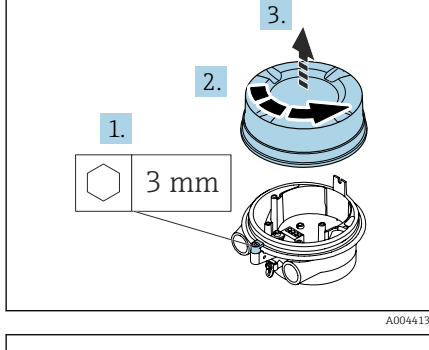

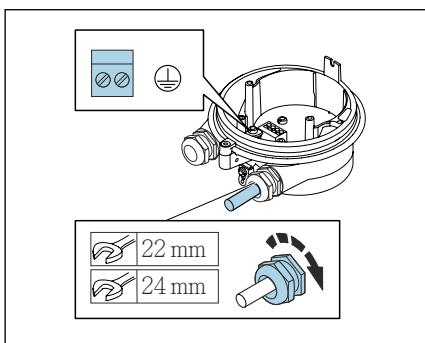

### **HINWEIS**

#### Fehlender Dichtungsring führt zur mangelnden Gehäusedichtheit! Beschädigung des Geräts.

- ‣ Dichtungsring nicht aus der Kabeleinführung entfernen.
- 3. Spulenstromkabel und Elektrodenkabel durch entsprechende Kabeleinführung schieben.
- 4. Kabellängen anpassen.
- 5. Kabelschirm an innerer Erdungsklemme anschließen.
- 6. Kabel und Kabelenden abisolieren.
- 7. Aderendhülsen über die Litzen stülpen und verpressen.
- 8. Spulenstromkabel und Elektrodenkabel gemäß der Klemmenbelegung anschließen.
- 9. Kabelverschraubungen festdrehen.
- 10. Anschlussraumdeckel schliessen.
- 11. Sicherungskralle fixieren.

#### Messumformergehäuse verdrahten

#### **HINWEIS**

A0044139

#### Falsche Verdrahtung kann die elektronischen Bauteile beschädigen!

- ‣ Nur Messaufnehmer und Messumformer mit identischen Seriennummern verbinden.
- ‣ Messaufnehmer-Anschlussgehäuse und Messumformergehäuse über die äußere Erdungsklemme mit dem Potenzialausgleich der Anlage verbinden.
- ‣ Messaufnehmer und Messumformer auf dasselbe Potenzial legen.

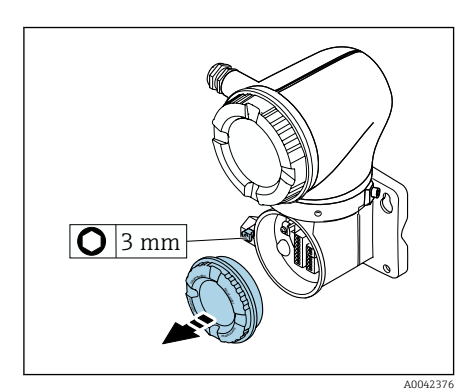

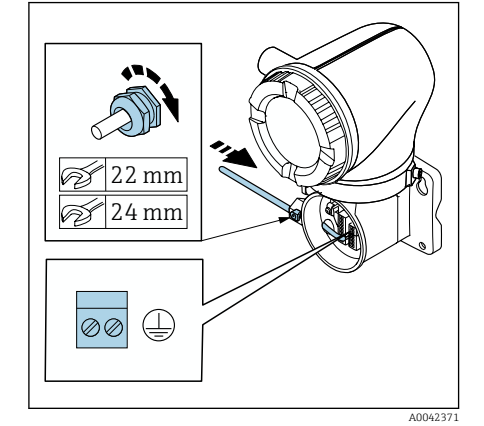

- 1. Innensechskantschraube der Sicherungskralle lösen.
- 2. Anschlussraumdeckel gegen den Uhrzeigersinn öffnen.

#### **HINWEIS**

Fehlender Dichtungsring führt zur mangelnden Gehäusedichtheit! Beschädigung des Geräts.

- ‣ Dichtungsring nicht aus der Kabeleinführung entfernen.
- 3. Spulenstromkabel und Elektrodenkabel durch entsprechende Kabeleinführung schieben.
- 4. Kabellängen anpassen.
- 5. Kabelschirme an innerer Erdungsklemme anschließen.
- 6. Kabel und Kabelenden abisolieren.
- 7. Aderendhülsen über die Litzen stülpen und verpressen.
- 8. Spulenstromkabel und Elektrodenkabel gemäß der Klemmenbelegung anschließen.
- 9. Kabelverschraubungen festdrehen.
- 10. Anschlussraumdeckel schliessen.
- 11. Sicherungskralle fixieren.

# <span id="page-35-0"></span>5.3 Anschluss Messumformer

### 5.3.1 Anschlüsse Messumformer

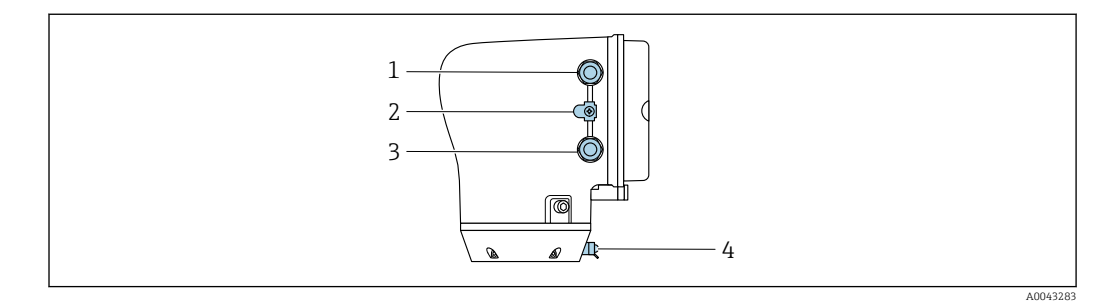

- *1 Kabeleinführung für Energieversorgungskabel: Versorgungsspannung*
- *2 Erdungsklemme außen: Bei Messumformer aus Polycarbonat mit Rohradapter aus Metall*
- *3 Kabeleinführung für Signalkabel*
- *4 Erdungsklemme außen*

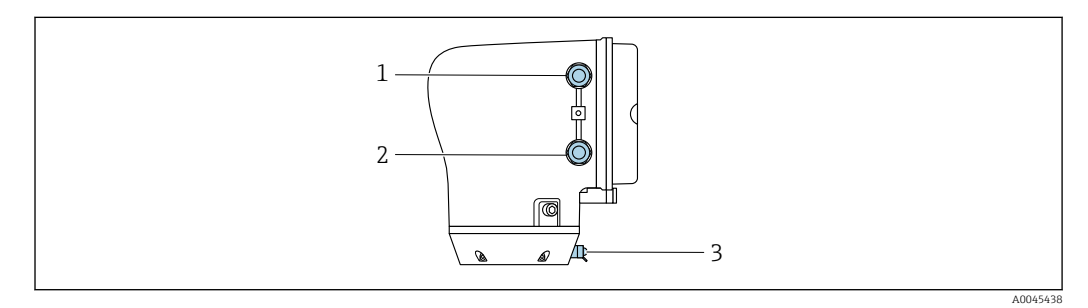

- *1 Kabeleinführung für Energieversorgungskabel: Versorgungsspannung*
- *2 Kabeleinführung für Signalkabel*
- *3 Erdungsklemme außen*

# 5.3.2 Klemmenbelegung

Die Klemmenbelegung ist auf einem Aufkleber dokumentiert.  $\vert$  -  $\vert$ 

Folgende Klemmenbelegung steht zur Auswahl:

*Modbus RS485 und Stromausgang 4…20 mA (aktiv)*

| Versorgungsspannung |        | Ausgang 1                      |         |          |         | Ausgang 2    |       |
|---------------------|--------|--------------------------------|---------|----------|---------|--------------|-------|
| $1 (+)$             | $2(-)$ | $26 (+)$                       | $27(-)$ | $24 (+)$ | $25(-)$ | 22(B)        | 23(A) |
| $L/+$               | $N/-$  | Stromausgang 420 mA<br>(aktiv) |         | —        |         | Modbus RS485 |       |

#### *Modbus RS485 und Stromausgang 4…20 mA (passiv)*

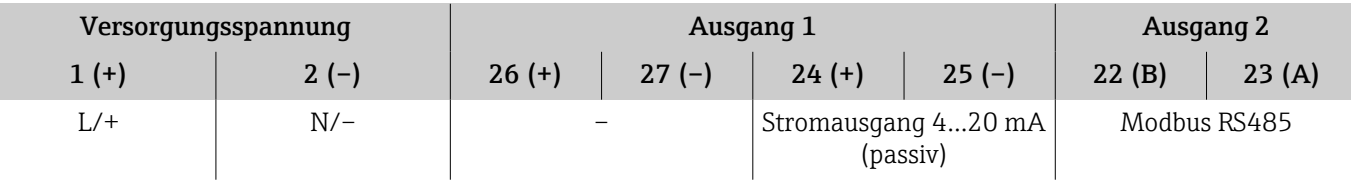
### 5.3.3 Messumformer verdrahten

- Passende Kabelverschraubung für Energieversorgungskabel und Signalkabel ver- $| \cdot |$ wenden.
	- Anforderungen an Energieversorgungskabel und Signalkabel beachten[→ 78.](#page-77-0)
	- Für die digitale Kommunikation abgeschirmte Leitungen verwenden.

# **HINWEIS**

Falsche Kabelverschraubung führt zu einer mangelnden Gehäusedichtheit! Beschädigung des Geräts.

- ‣ Der Schutzart entsprechende Kabelverschraubung verwenden.
	- 1. Gerät sorgfältig erden und den Potenzialausgleich herstellen.
	- 2. Schutzerdung an den äußeren Erdungsklemmen anschließen.

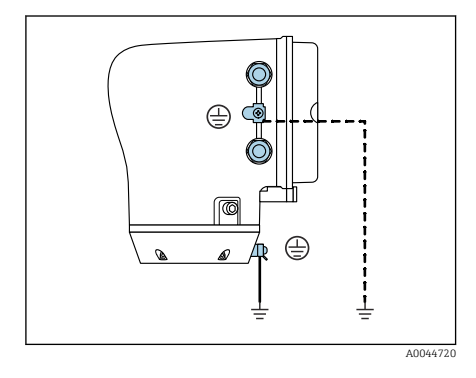

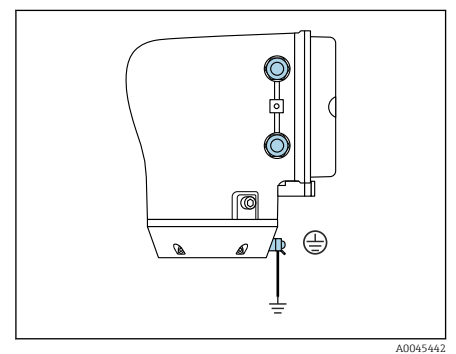

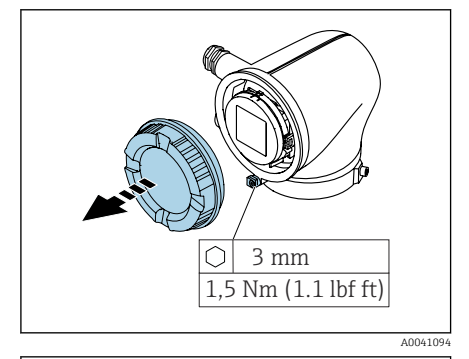

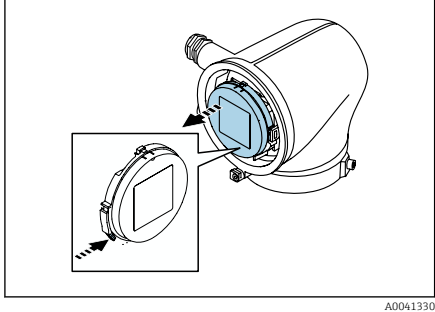

- 3. Innensechskantschraube der Sicherungskralle lösen.
- 4. Gehäusedeckel gegen den Uhrzeigersinn öffnen.

- 5. Lasche der Anzeigemodulhalterung drücken.
- 6. Anzeigemodul aus der Anzeigemodulhalterung ziehen.

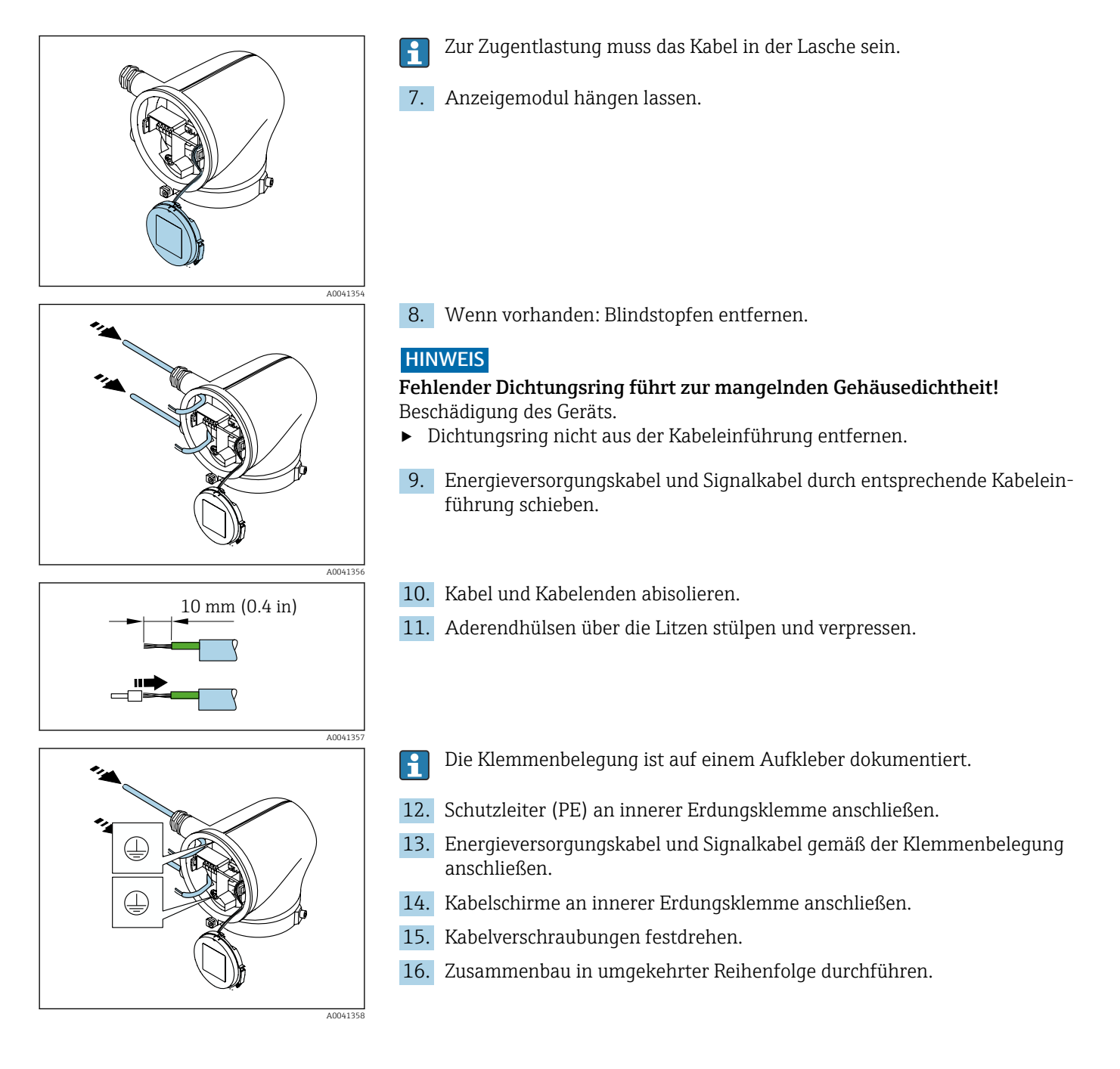

# 5.4 Potenzialausgleich sicherstellen

# 5.4.1 Einleitung

Ein korrekter Potenzialausgleich ist Voraussetzung für eine stabile, zuverlässige Durchflussmessung. Ein ungenügender oder fehlerhafter Potenzialausgleich kann zu Geräteausfall führen und ein Sicherheitsrisiko darstellen.

Um eine einwandfreie Messung zu gewährleisten, sind folgende Anforderung zu beachten:

- Es gilt der Grundsatz, dass der Messstoff, der Messaufnehmer und der Messumformer auf demselben elektrischen Potenzial liegen müssen.
- Betriebsinterne Erdungskonzepte, Werkstoffe sowie die Erdungsverhältnisse und Potenzialverhältnisse der Rohrleitung berücksichtigen.
- Erforderliche Potenzialausgleichsverbindungen sind durch Erdungskabel mit dem Mindestquerschnitt von 6 mm<sup>2</sup> (0,0093 in<sup>2</sup>) herzustellen und einen Kabelschuh verwenden.
- Bei einer Getrenntausführung bezieht sich die Erdungsklemme des Beispiels immer auf den Messaufnehmer und nicht auf den Messumformer.

#### Verwendete Abkürzungen

- PE (Protective Earth): Potenzial an den Anschlussklemmen Potenzialausgleich des Geräts
- $\blacksquare$  P<sub>p</sub> (Potential Pipe): Potenzial der Rohrleitung, gemessen an den Flanschen
- $\blacksquare$  P<sub>M</sub> (Potential Medium): Potenzial des Messstoffes

### 5.4.2 Anschlussbeispiele Standardfall

#### Metallische, geerdete Rohrleitung ohne Auskleidung

- Der Potenzialausgleich erfolgt über das Messrohr.
- Der Messstoff wird auf Erdpotenzial gesetzt.

Ausgangslage:

- Rohrleitungen sind beidseitig fachgerecht geerdet.
- Rohrleitungen sind leitfähig und auf demselben elektrischen Potenzial wie der Messstoff
- ‣ Anschlussgehäuse von Messumformer oder Messaufnehmer über die dafür vorgesehene Erdungsklemme auf Erdpotenzial legen.

#### Kunststoffrohrleitung oder isolierend ausgekleidete Rohrleitung

- Der Potenzialausgleich erfolgt über die Erdungsklemme und Flansche
- Der Messstoff wird auf Erdpotenzial gesetzt.

#### Ausgangslage:

- Rohrleitung wirkt isolierend.
- Eine sensornahe, niederohmige Messstofferdung ist nicht gewährleistet.
- Ausgleichsströme durch den Messstoff können nicht ausgeschlossen werden.
- 1. Flansche über das Erdungskabel mit der Erdungsklemme von Anschlussgehäuse von Messumformer oder Messaufnehmer verbinden.
- 2. Verbindung auf Erdpotenzial legen.

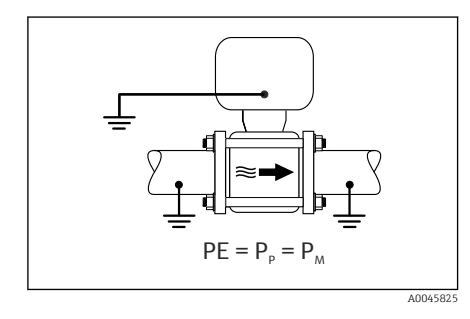

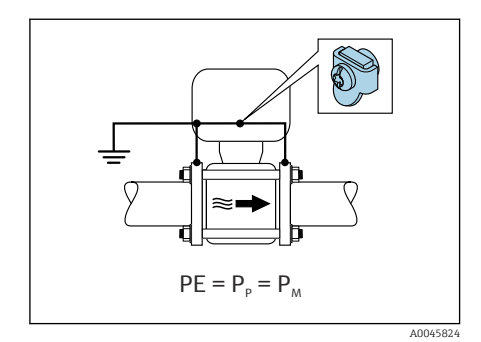

### 5.4.3 Anschlussbeispiel mit Potenzial Messstoff ungleich Anschluss Potenzialausgleich

In diesen Fällen kann das Messstoffpotenzial vom Potenzial des Geräts abweichen.

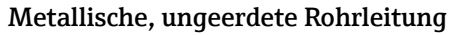

Der Messaufnehmer und Messumformer sind elektrisch isoliert von PE eingebaut, z. B. Anwendungen für elektrolytische Prozesse oder Anlagen mit Kathodenschutz.

Ausgangslage:

- Metallische Rohrleitung ohne Auskleidung
- Rohrleitung mit elektrisch leitender Auskleidung
- 1. Rohrleitungsflansche und Messumformer über Erdungskabel verbinden.
- 2. Abschirmung der Signalleitungen über einen Kondensator führen (empfohlener Wert 1.5µF/50V).
- 3. Potenzialfreier Anschluss des Geräts gegenüber Anschluss Potenzialausgleich an die Energieversorgung (Trenntransformator). Bei 24V DC Versorgungsspannung ohne PE (= SELV Netzteil) kann auf diese Maßnahme verzichtet werden.

# 5.5 Kabel entfernen

- 1. Mit Schlitzschraubendreher auf den Schlitz zwischen beiden Klemmenlöchern drücken und halten.
- 2. Kabelende aus der Klemme ziehen.

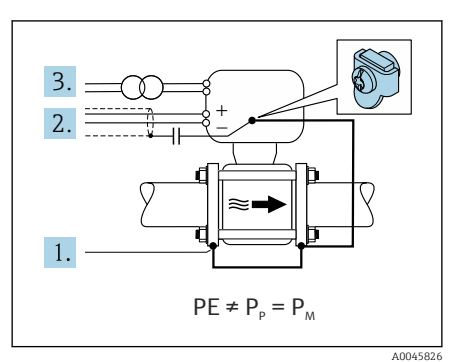

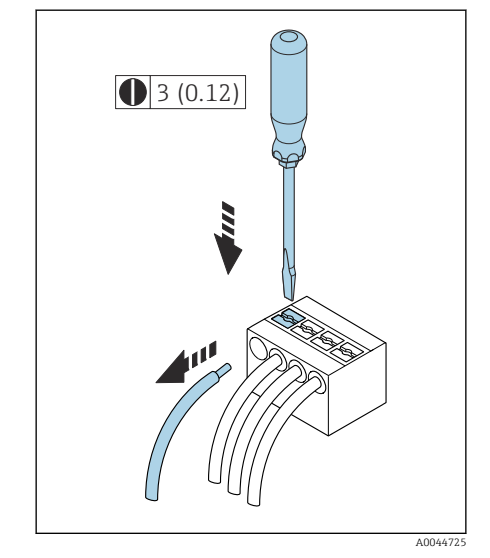

 *8 Maßeinheit mm (in)*

# 5.6 Hardware-Einstellungen

### 5.6.1 Schreibschutz aktivieren

- 1. Innensechskantschraube der Sicherungskralle lösen.
- 2. Gehäusedeckel gegen den Uhrzeigersinn öffnen.

- A0041094
- 0413 **On 1**

A0044412

3. Lasche der Anzeigemodulhalterung drücken. 4. Anzeigemodul aus der Anzeigemodulhalterung ziehen.

- 5. Auf der Rückseite des Anzeigemoduls den Schreibschutz-Verriegelungsschalter auf On stellen.
	- Schreibschutz ist aktiviert.
- 6. Zusammenbau in umgekehrter Reihenfolge durchführen.

<span id="page-40-0"></span>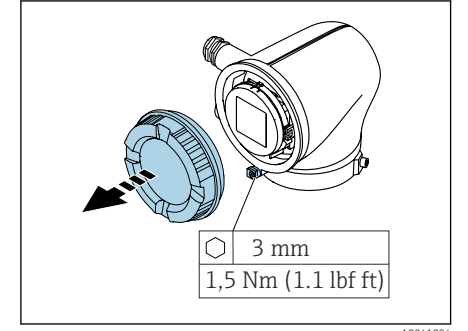

# <span id="page-41-0"></span>5.7 Anschlusskontrolle

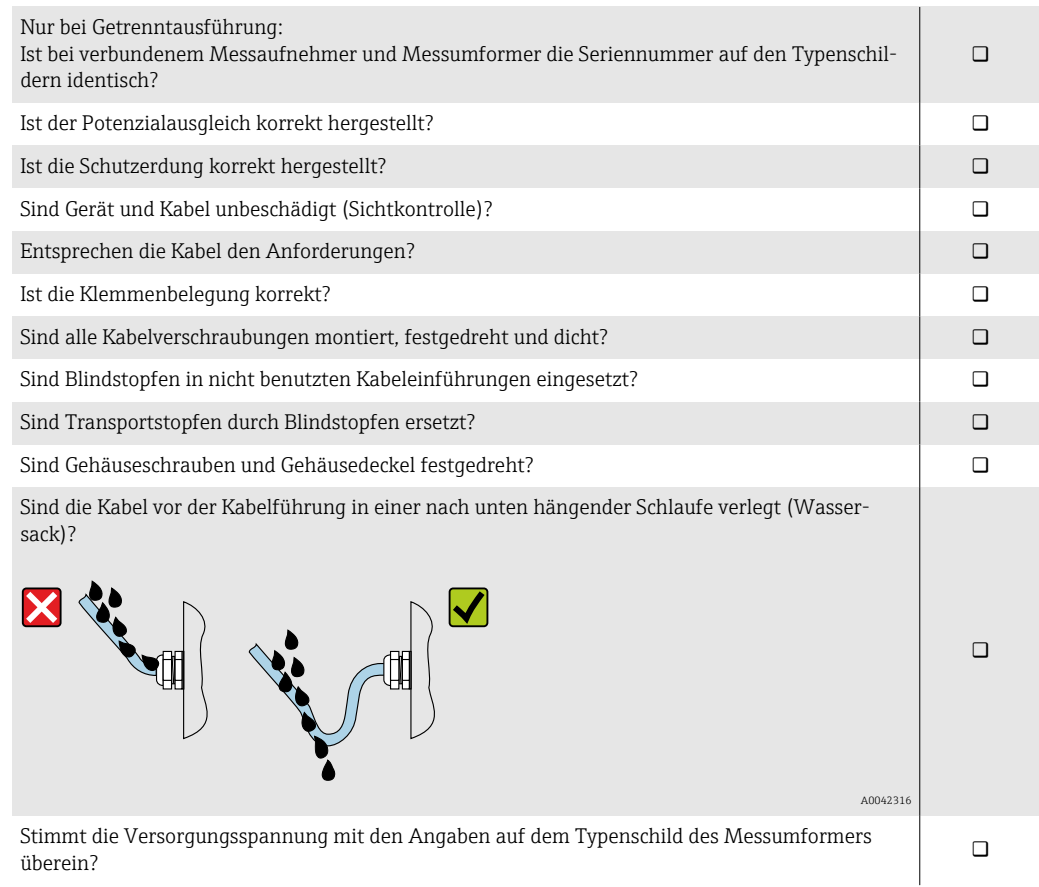

# <span id="page-42-0"></span>6 Bedienung

# 6.1 Übersicht Bedienmöglichkeiten

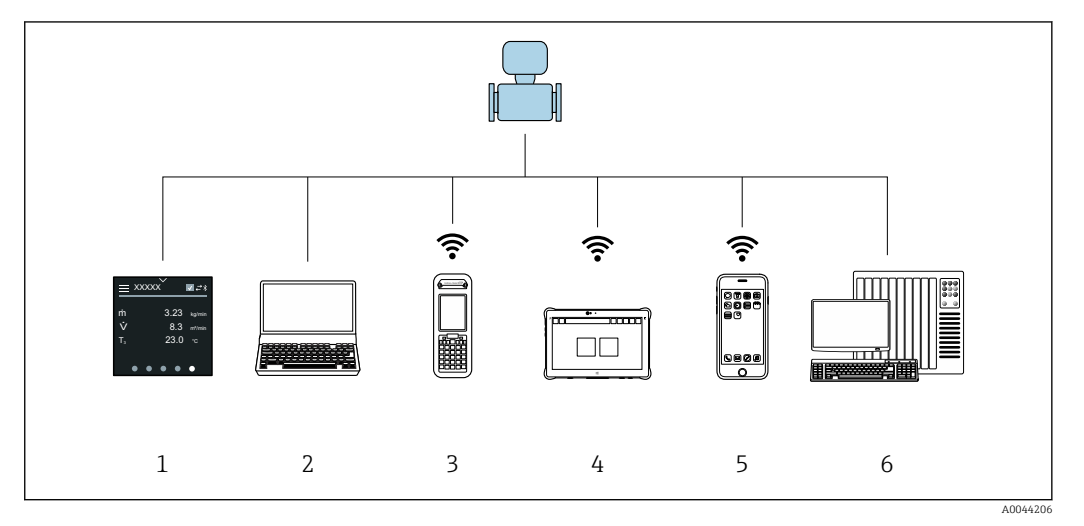

- *1 Vor-Ort-Bedienung via Touchscreen*
- *2 Computer mit Bedientool, z. B. FieldCare, DeviceCare, AMS Device Manager, SIMATIC PDM*
- *3 Field Xpert SFX350 oder SFX370 via Bluetooth, z. B. SmartBlue-App*
- *4 Field Xpert SMT70 via Bluetooth, z. B. SmartBlue-App*
- *5 Tablet oder Smartphone via Bluetooth, z. B. SmartBlue-App*
- *6 Automatisierungssystem, z. B. SPS*

# 6.2 Vor-Ort-Bedienung

### 6.2.1 Vor-Ort-Bedienung entsperren

Um das Gerät über den Touchscreen bedienen zu können, muss die Vor-Ort-Bedienung entsperrt werden. Zum Entsperren das Muster "L" auf dem Touchscreen streichen.

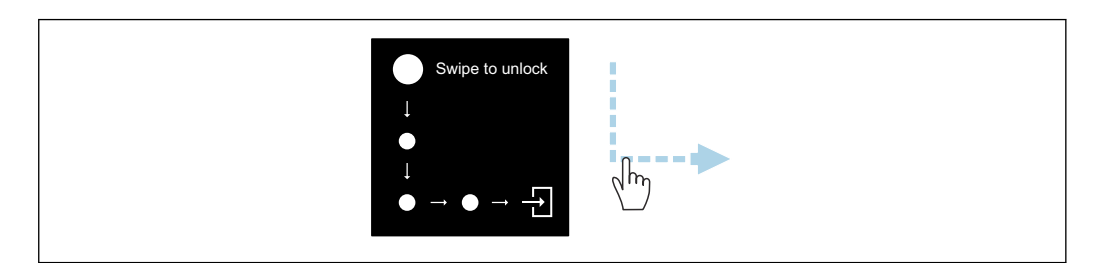

### 6.2.2 Navigation

### Tippen

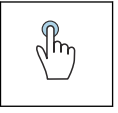

- Menüs öffnen.
- Listenpunkte auswählen.
- Schaltflächen bestätigen.
- Schriftzeichen eingeben.

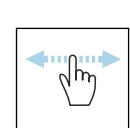

#### Horizontal Streichen

Zeigt nächste oder vorherige Seite an.

A0044415

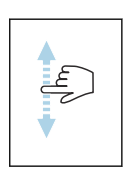

#### Vertikal Streichen

Zeigt weitere Listenpunkte an.

### 6.2.3 Betriebsanzeige

Während des laufenden Betriebs zeigt die Vor-Ort-Anzeige die Betriebsanzeige an. Die Betriebsanzeige besteht aus mehreren Seiten, zwischen denen gewechselt werden kann.

Die Betriebsanzeige kann individuell konfiguriert werden: Beschreibung Parameter  $\vert \mathbf{H} \vert$  $\rightarrow$   $\blacksquare$  45.

#### Betriebsanzeige und Navigation

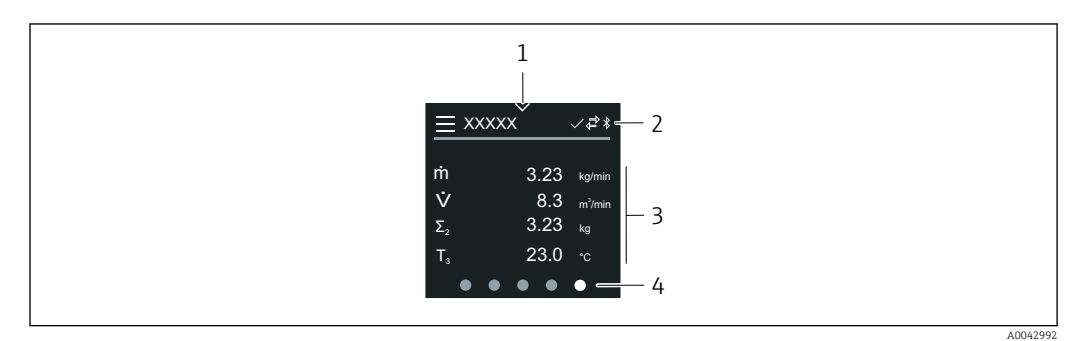

- *1 Schnellzugriff*
- *2 Statussymbole, Kommunikationssymbole und Diagnosesymbole*
- *3 Messwerte*
- *4 Seitenanzeige rotierend*

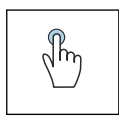

#### Tippen

- Hauptmenü öffnen.
- Schnellzugriff öffnen.

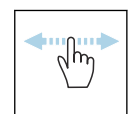

#### Horizontal Streichen

Zeigt nächste oder vorherige Seite an.

#### Symbole

- Hauptmenü öffnen.  $\equiv$
- $\checkmark$ Schnellzugriff
- $\overline{H}$ Status Verriegelung
- $\ast$ Bluetooth ist aktiv.
- $\overline{\phantom{a}}$ Gerätekommunikation ist aktiv.
- $\overline{\mathbf{V}}$ Statussignal: Funktionsprüfung
- $\Leftrightarrow$ Statussignal: Wartungsbedarf
- $\mathbb{A}$ Statussignal: Außerhalb der Spezifikation
- $\infty$ Statussignal: Ausfall
- $\overline{\smile}$ Statussignal: Diagnose ist aktiv.

### <span id="page-44-0"></span>6.2.4 Schnellzugriff

Das Menü Schnellzugriff enthält eine Auswahl an spezifischen Gerätefunktionen.

Der Schnellzugriff ist auf der Vor-Ort-Anzeige am oberen Rand in der Mitte mit einem  $\mathbf{F}$ Dreieck gekennzeichnet.

#### Schnellzugriff und Navigation

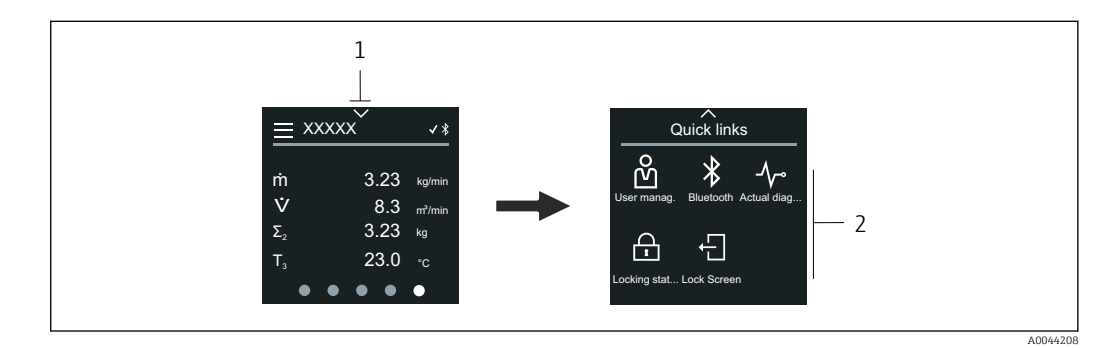

*1 Schnellzugriff*

*2 Schnellzugriff mit spezifischen Gerätefunktionen*

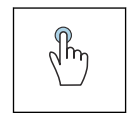

#### **Tippen**

• Zur Betriebsanzeige zurück.

• Spezifische Gerätefunktionen öffnen.

#### Symbole

Wenn ein Symbol angetippt wird, zeigt die Vor-Ort-Anzeige das Menü der entsprechenden spezifischen Gerätefunktionen an.

- $\ast$ Bluetooth ein- oder ausschalten.
- ၐိ Freigabecode eingeben.
- Schreibschutz ist aktiviert. ⊕
- $\times$ Zur Betriebsanzeige zurück.

#### 6.2.5 Hauptmenü

Das Hauptmenü enthält alle für die Inbetriebnahme, Konfiguration und den Betrieb des Geräts notwendigen Menüs.

#### Hauptmenü und Navigation

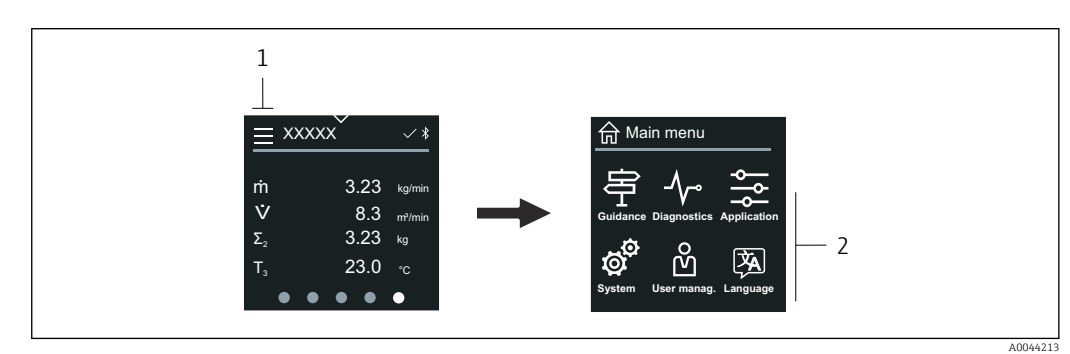

*1 Hauptmenü öffnen.*

*2 Menüs zu spezifischen Gerätefunktionen öffnen.*

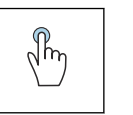

#### Tippen

• Zur Betriebsanzeige zurück.

• Menüs öffnen.

#### Symbole

- Zur Betriebsanzeige zurück. 슈
- ₩ Menü Benutzerführung Konfiguration des Geräts
- $\sqrt{ }$ Menü Diagnose Fehlerbehebung und Steuerung des Geräteverhaltens
- 읉 Menü Applikation Anwendungsspezifische Anpassungen
- ත් Menü System Geräteverwaltung und Benutzerverwaltung
- **A** Sprache der Vor-Ort-Anzeige einstellen.

#### Untermenüs und Navigation

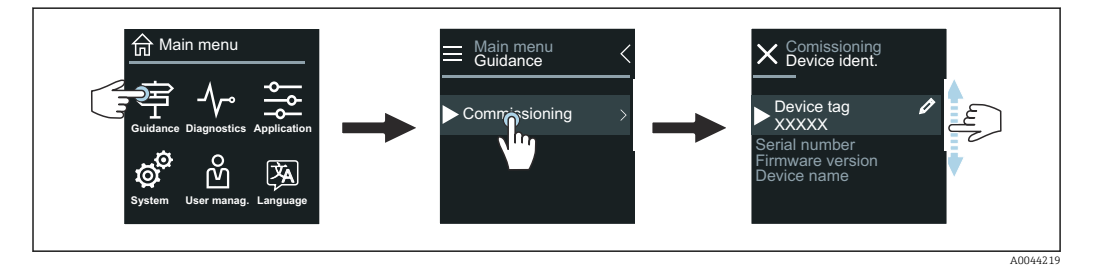

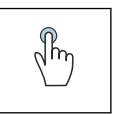

#### Tippen

- Hauptmenü öffnen.
- Untermenüs oder Parameter öffnen.
- Optionen auswählen.
- Listenpunkte überspringen.

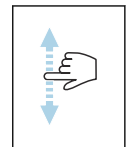

#### Vertikal Streichen

Listenpunkte schrittweise auswählen.

#### Symbole

- $\overline{\left( \right. }%$ Zum vorherigen Menü zurück.
- $\circledast$ Listenpunkte nach unten überspringen (Schnellsprung).
- $\oslash$ Listenpunkte nach oben überspringen (Schnellsprung).

### 6.2.6 Diagnoseinformation

Diagnoseinformationen zeigen weiterführende Anweisungen oder Hintergründe zu Diagnoseereignissen an.

#### Diagnosemeldung öffnen

Das Diagnoseverhalten ist auf der Vor-Ort-Anzeige am rechten Rand mit einem ent- $\vert \mathbf{f} \vert$ sprechenden Symbol gekennzeichnet. Über Tippen auf das Symbol oder die Schaltfläche "Help" kann die Diagnosemeldung geöffnet werden.

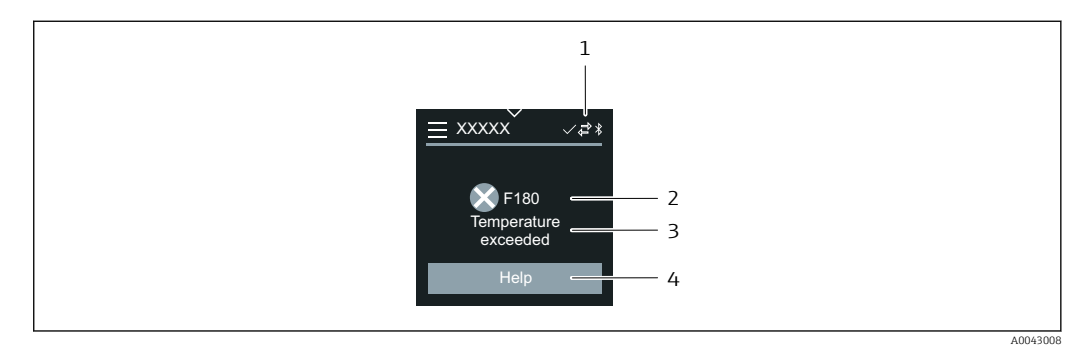

- *1 Gerätestatus*
- *2 Diagnoseverhalten mit Diagnosecode*
- *3 Kurztext*
- *4 Fehlerbehebungsmaßnahmen öffnen.*

# 6.2.7 Editieransicht

#### Editor und Navigation

Mit dem Texteditor können Schriftzeichen eingegeben werden.

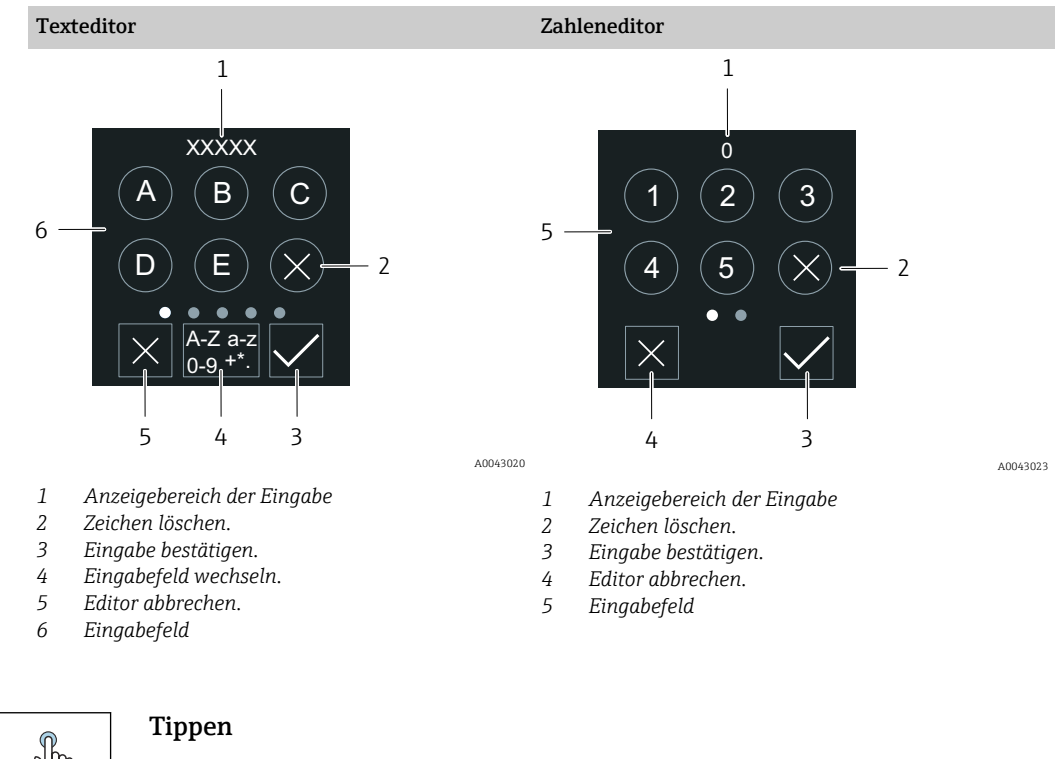

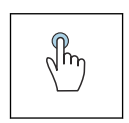

• Schriftzeichen eingeben.

• Nächsten Zeichensatz auswählen.

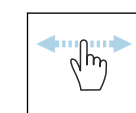

#### Horizontal Streichen

Zeigt nächste oder vorherige Seite an.

Eingabefeld

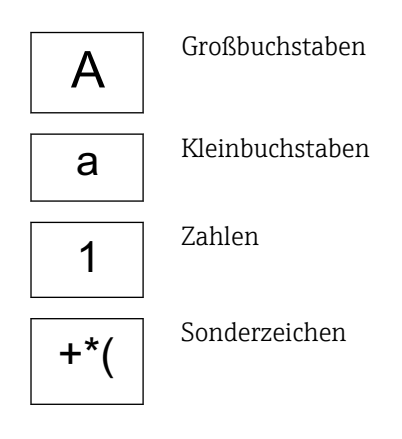

# 6.2.8 Datum

Für alle Log-Funktionen besitzt das Gerät eine Echtzeituhr. Hier kann die Uhrzeit konfiguriert werden.

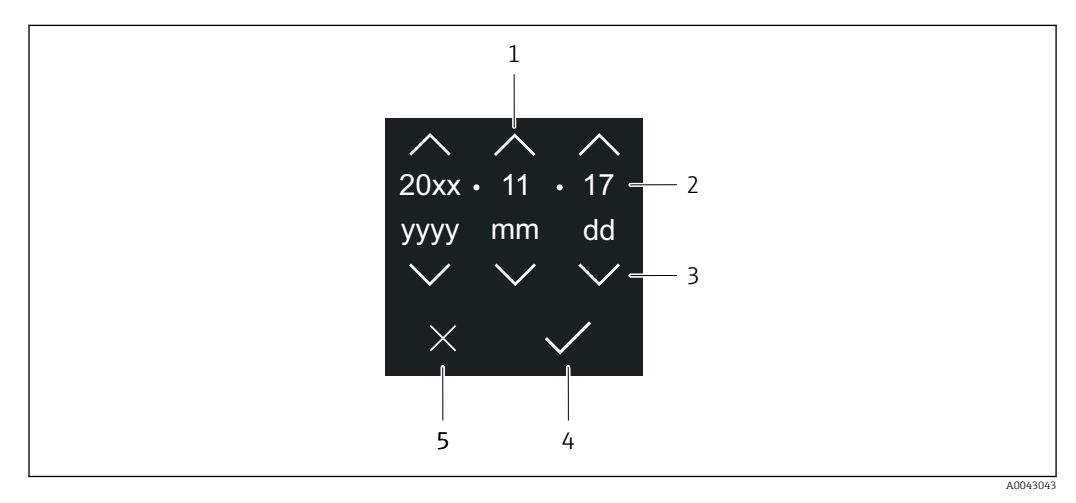

- *1 Datum um 1 Schritt erhöhen.*
- *2 Aktueller Wert*
- *3 Datum um 1 Schritt verringern.*
- *4 Einstellungen bestätigen.*
- *5 Editor abbrechen.*

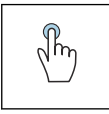

#### Tippen

- Einstellungen durchführen.
- Einstellungen bestätigen.
- Editor abbrechen.

# 6.3 Bedienung über SmartBlue-App

Das Gerät kann via SmartBlue-App bedient und konfiguriert werden.

- Voraussetzung für die Nutzung ist der Download der SmartBlue-App auf einem Mobilgerät
- Informationen zur Kompatibilität der SmartBlue-App mit Mobilgeräten: siehe Apple App Store (iOS-Geräte) oder Google Play Store (Android-Geräte)
- Fehlbedienung durch Unbefugte wird durch verschlüsselte Kommunikation und Passwortverschlüsselung verhindert
- Die Bluetooth®-Funktion kann nach der erstmaligen Geräteeinrichtung deaktiviert werden

A0033202

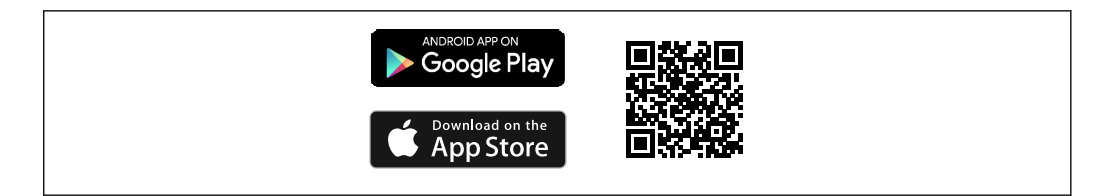

 *9 QR-Code zur kostenlosen Endress+Hauser SmartBlue-App*

Download und Installation:

- 1. QR-Code scannen oder im Suchfeld des Apple App Store (iOS) oder Google Play Store (Android) SmartBlue eingeben.
- 2. SmartBlue-App installieren und starten.
- 3. Bei Android-Geräten: Standortbestimmung (GPS) aktivieren (bei iOS-Geräten nicht erforderlich).
- 4. Empfangsbereites Gerät aus der angezeigten Geräteliste auswählen.

#### Login:

- 1. Benutzername eingeben: admin
- 2. Initial-Passwort eingeben: Seriennummer des Geräts
- Nach dem ersten Login das Passwort ändern.  $| \cdot |$
- Passwort vergessen? Den Endress+Hauser Service kontaktieren.H

# 7 Systemintegration

# 7.1 Gerätebeschreibungsdateien

# 7.1.1 Versionsdaten

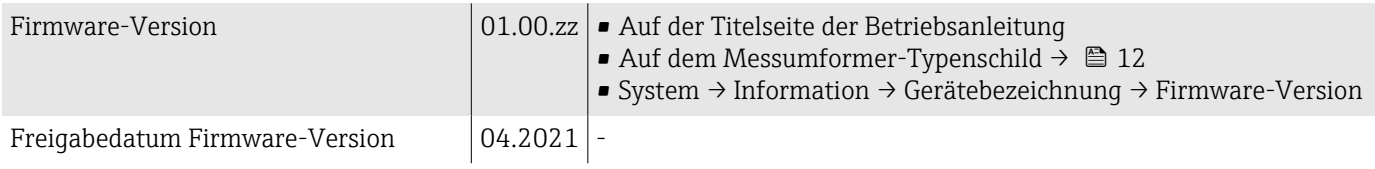

# 7.1.2 Bedientools

In nachfolgender Tabelle ist für die jeweiligen Bedientools die passende Gerätebeschreibungsdatei mit Bezugsquelle aufgelistet.

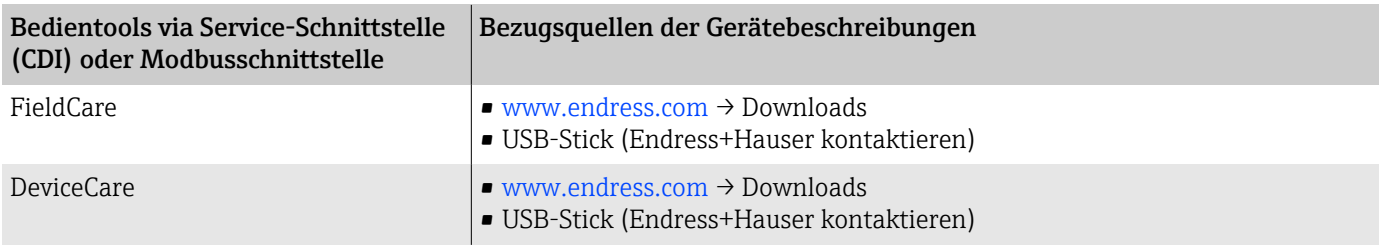

# 7.2 Modbus RS485-Informationen

Technische Daten → ■ 74  $\vert \bm{\mathsf{F}} \vert$ 

# 7.2.1 Funktionscodes

Der Funktionscode bestimmt, welche Leseaktionen oder Schreibaktionen über das Modbus-Protokoll ausgeführt werden sollen.

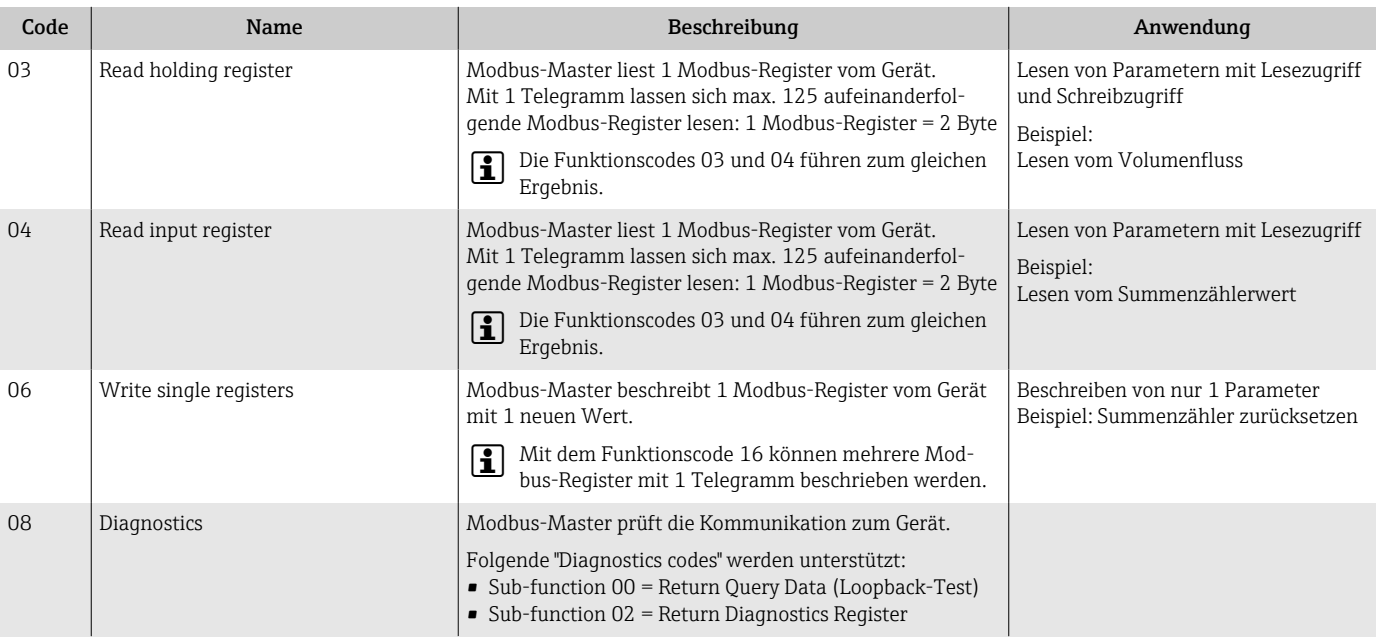

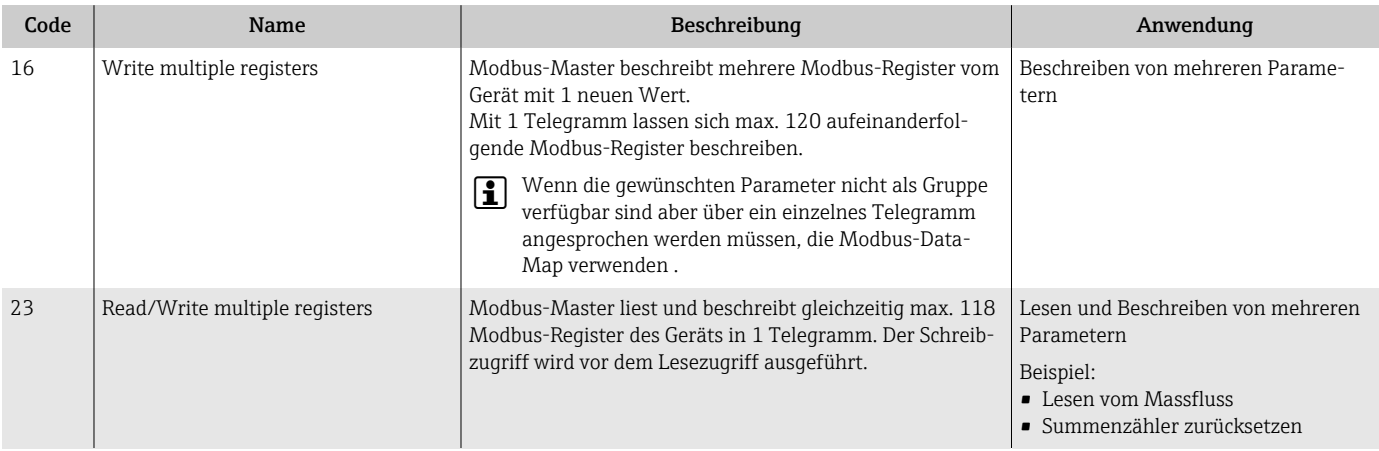

Broadcast-Messages sind zulässig mit den Funktionscodes 06, 16 und 23.

# 7.2.2 Modbus-Register-Informationen

Übersicht der Parameter mit der jeweiligen Modbus-Register-Information: Beschreibung Parameter  $\rightarrow \Box$  5.

### 7.2.3 Antwortzeit

Antwortzeit vom Gerät auf das Telegramm des Modbus-Masters: Typisch 3 … 5 ms.

### 7.2.4 Datentypen

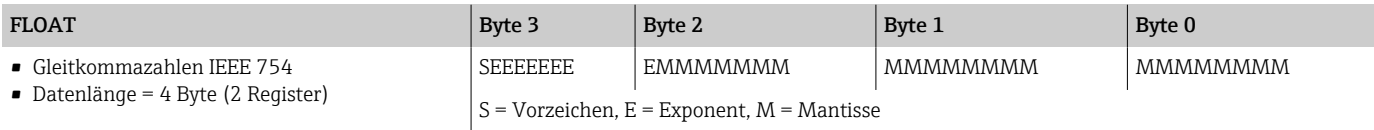

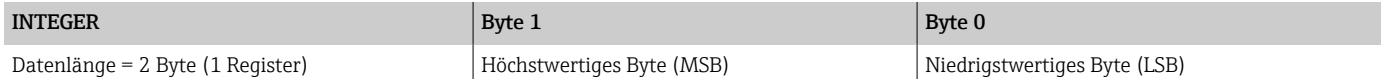

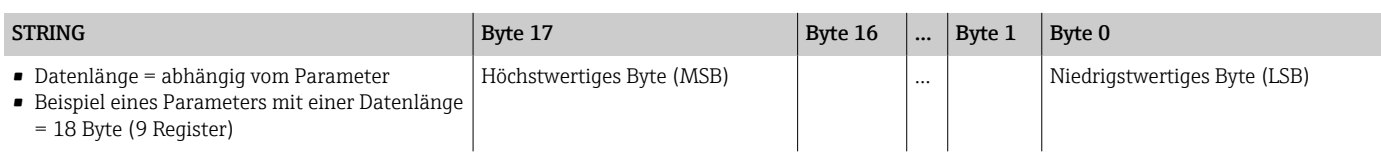

### 7.2.5 Byte-Reihenfolge

In der Modbus-Spezifikation ist die Adressierung der Bytes (Byte-Reihenfolge) nicht festgelegt. Bei der Inbetriebnahme muss mit dem Parameter "Bytereihenfolge" die Adressierung zwischen Master und Slave konfiguriert werden.

Die Übertragung der Bytes erfolgt abhängig von der Auswahl im Parameter "Bytereihenfolge".

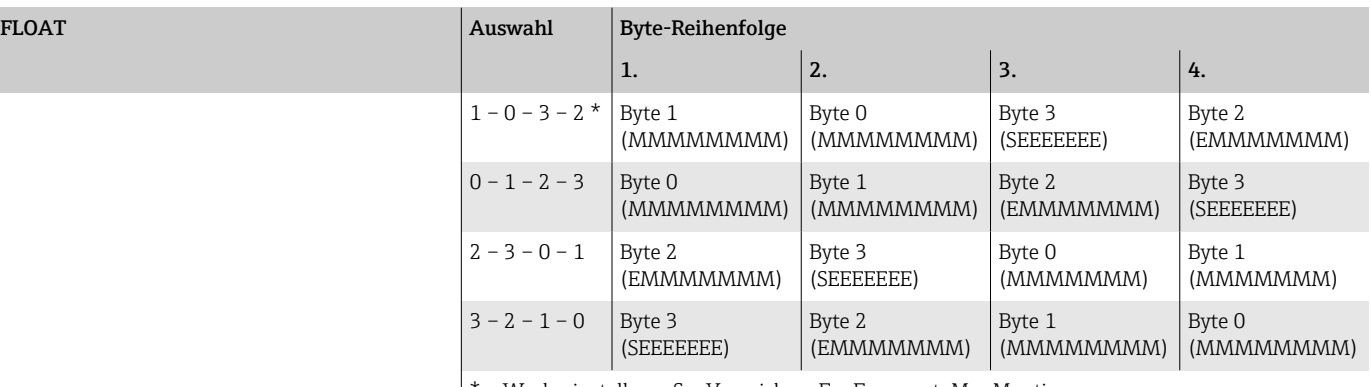

\* = Werkseinstellung, S = Vorzeichen, E = Exponent, M = Mantisse

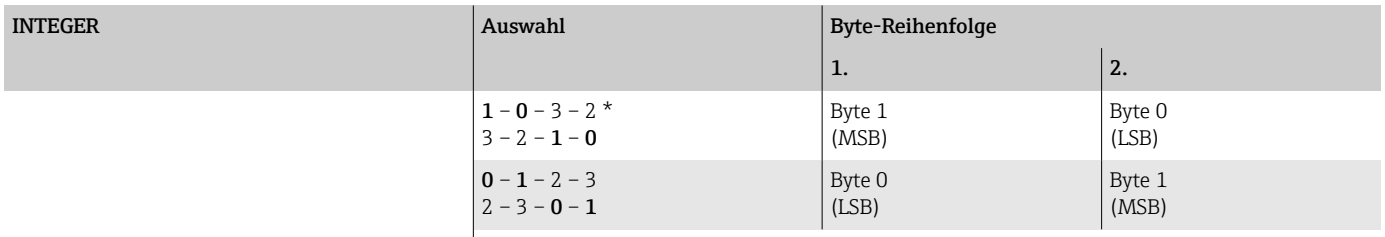

 $*$  = Werkseinstellung, MSB = Höchstwertiges Byte, LSB = Niedrigstwertiges Byte

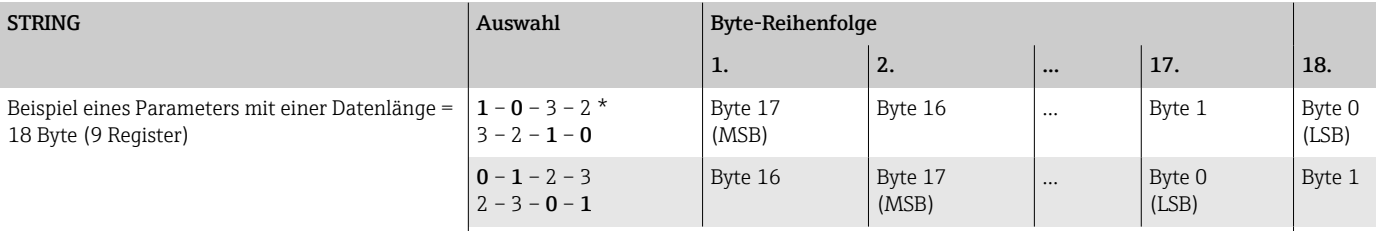

\* = Werkseinstellung, MSB = Höchstwertiges Byte, LSB = Niedrigstwertiges Byte

# 7.2.6 Modbus-Data-Map

### Funktion der Modbus-Data-Map

Damit das Abrufen von Parametern via Modbus RS485 nicht mehr auf einzelne Parameter oder eine Gruppe aufeinanderfolgender Parameter begrenzt ist, bietet das Gerät einen speziellen Speicherbereich: die Modbus-Data-Map für max. 16 Parameter.

Parameter können flexibel gruppiert werden. Der Modbus-Master kann den gesamten Datenblock über ein einzelnes Telegramm lesen und beschreiben.

#### Aufbau der Modbus-Data-Map

Die Modbus-Data-Map besteht aus zwei Datensätzen:

• Scan-Liste: Konfigurationsbereich

Die zu gruppierenden Parameter werden in einer Scan-Liste festgelegt, indem ihre Modbus-Registeradressen in die Scan-Liste eingetragen werden.

• Datenbereich

Das Gerät liest die in der Scan-Liste eingetragenen Modbus-Registeradressen zyklisch aus und schreibt die zugehörigen Werte für die Parameter in den Datenbereich.

Übersicht der Parameter mit der jeweiligen Modbus-Register-Information: Beschrei- $\boxed{1}$ bung Parameter  $\rightarrow \blacksquare$  5.

#### Konfiguration der Scan-Liste

Bei der Konfiguration müssen die Modbus-Registeradressen der zu gruppierenden Parameter in die Scan-Liste eingetragen werden. Dabei folgende Rahmenbedingungen der Scan-Liste beachten:

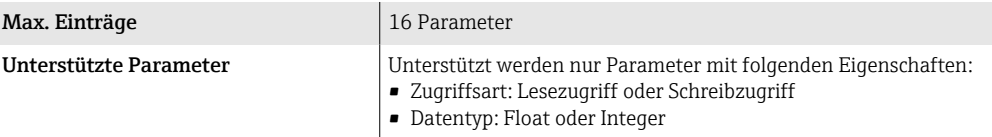

#### *Konfiguration der Scan-Liste via Vor-Ort-Anzeige oder SmartBlue-App*

Die Konfiguration der Scan-Liste erfolgt mit FieldCare oder DeviceCare, über den Parameter Scan-List-Register 0 … 15.

#### Navigation

Applikation → Kommunikation → Modbus-Data-Map → Scan-List-Register 0 … 15

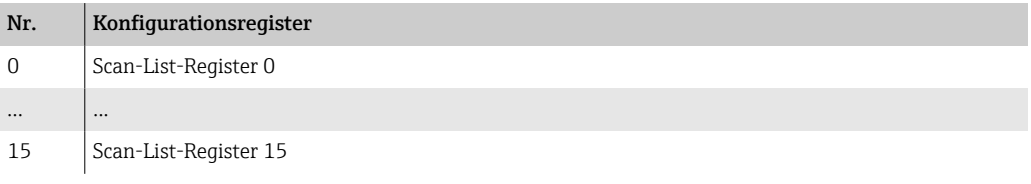

#### *Konfiguration der Scan-Liste via Modbus RS485*

Die Konfiguration der Scan-Liste erfolgt via Modbus-Registeradressen 5001...5016

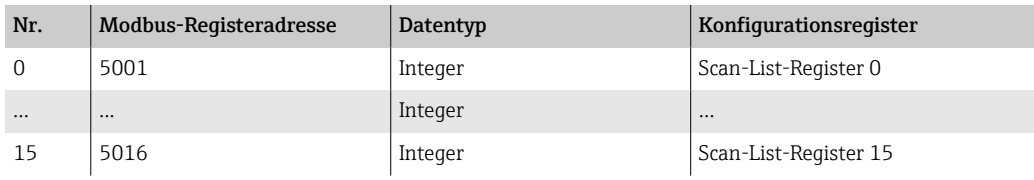

#### Daten auslesen via Modbus RS485

- In der Scan-Liste wurden Werte für die Parameter definiert.
- Um die Werte auszulesen, greift der Modbus-Master auf den Datenbereich der Modbus-Data-Map zu.
- Modbus-Master-Zugriff auf den Datenbereich via Modbus-Registeradressen 5051...5081.

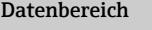

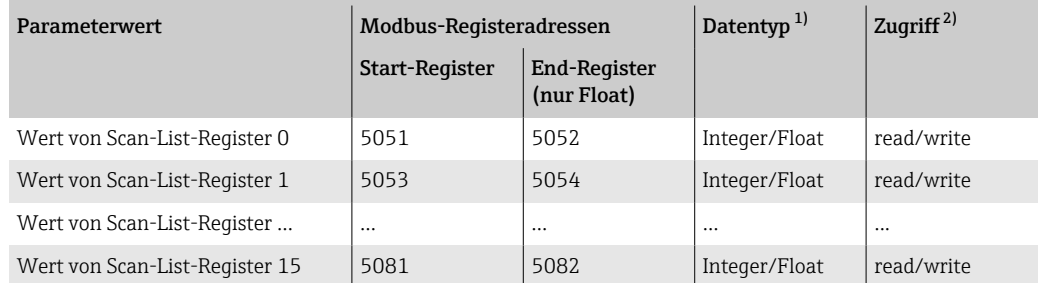

1) Der Datentyp ist abhängig von dem in der Scan-Liste eingetragenen Parameter.

2) Der Datenzugriff ist abhängig von dem in der Scan-Liste eingetragenen Parameter. Wenn der eingetragene Parameter einen Lesezugriff und Schreibzugriff unterstützt, kann über den Datenbereich auf den Parameter zugegriffen werden.

# 8 Inbetriebnahme

# 8.1 Einbaukontrolle und Anschlusskontrolle

Vor der Inbetriebnahme des Geräts sicherstellen, dass die Einbaukontrolle und Anschlusskontrolle durchgeführt wurden:

- Einbaukontrolle  $\rightarrow$   $\blacksquare$  30
- Anschlusskontrolle  $\rightarrow$   $\blacksquare$  42

# 8.2 IT-Sicherheit

Eine Gewährleistung unsererseits ist nur gegeben, wenn das Gerät gemäß der Betriebsanleitung installiert und eingesetzt wird. Das Gerät verfügt über Sicherheitsmechanismen, um es gegen versehentliche Veränderung der Einstellungen zu schützen.

IT-Sicherheitsmaßnahmen gemäß dem Sicherheitsstandard des Betreibers, die das Gerät und dessen Datentransfer zusätzlich schützen, sind vom Betreiber selbst zu implementieren.

# 8.3 Gerätespezifische IT-Sicherheit

# 8.3.1 Zugriff via Bluetooth

Sichere Signalübertragung per Bluetooth erfolgt nach einem vom Fraunhofer-Institut getesteten Verschlüsselungsverfahren

- Ohne die SmartBlue App ist das Gerät per Bluetooth nicht sichtbar.
- Es wird nur eine Punkt-zu-Punkt-Verbindung zwischen dem Gerät und einem Smartphone oder Tablet aufgebaut.

# 8.3.2 Zugriff via SmartBlue-App

Der Zugriff auf das Gerät unterscheidet zwischen den Anwenderrollen Bediener und Instandhalter. Die Anwenderolle Instandhalter ist ab Werk konfiguriert.

Wenn kein anwenderspezifischer Freigabecode definiert wird (in Parameter Freigabecode eingeben), bleibt die Werkseinstellung 0000 bestehen und die Anwenderrolle Instandhalter ist automatisch freigegeben. Die Konfigurationsdaten des Geräts sind nicht schreibgeschützt und immer änderbar.

Wenn ein anwenderspezifischer Freigabecode definiert wurde (in Parameter Freigabecode eingeben), sind alle Parameter schreibgeschützt. Der Zugriff auf das Gerät erfolgt mit der Anwenderrolle Bediener. Mit erneuter Eingabe des anwenderspezifischen Freigabecodes wird die Anwenderrolle **Instandhalter** freigegeben. Alle Parameter sind beschreibbar.

Detaillierte Informationen: Dokument "Beschreibung Geräteparameter" zum Gerät. m

# 8.3.3 Zugriff via Passwort schützen

Um den Schreibzugriff auf die Parameter des Gerätes zu schützen, stehen unterschiedliche Möglichkeiten zur Verfügung:

- Anwenderspezifischer Freigabecode:
- Den Schreibzugriff auf die Parameter des Gerätes über alle Schnittstellen schützen.
- Bluetooth-Schlüssel:

Das Passwort schützt den Zugang und die Verbindung zwischen einem Bediengerät, z. B. Smartphone, Tablet und dem Gerät über die Bluetooth-Schnittstelle.

#### Allgemeine Hinweise für die Verwendung der Passwörter

- Der bei Auslieferung gültige Freigabecode und Bluetooth-Schlüssel muss bei der Inbetriebnahme neu definiert werden.
- Bei der Definition und Verwaltung des Freigabecodes und Bluetooth-Schlüssels die allgemein üblichen Regeln für die Erzeugung eines sicheren Passworts berücksichtigen.
- Die Verwaltung und der sorgfältige Umgang mit dem Freigabecode und Bluetooth-Schlüssel obliegt dem Benutzer.

#### 8.3.4 Schreibschutz-Verriegelungsschalter

Mit dem Schreibschutz-Verriegelungsschalter kann das gesamte Bedienmenü gesperrt werden. Die Werte der Parameter sind nicht änderbar. Der Schreibschutz ist ab Werk deaktiviert.

Zugriffsrechte bei Schreibschutz:

- Deaktiviert: Schreibzugriff auf die Parameter
- Aktiviert: Nur Lesezugriff auf die Parameter

Der Schreibschutz wird über den Schreibschutz-Verriegelungsschalter auf der Rückseite des Anzeigemoduls aktiviert →  $\triangleq$  41.

Die Vor-Ort-Anzeige zeigt den aktivierten Schreibschutz oben rechts an: ...

### 8.4 Gerät einschalten

- ‣ Versorgungsspannung des Geräts einschalten.
	- Die Vor-Ort-Anzeige wechselt von der Startanzeige in die Betriebsanzeige.

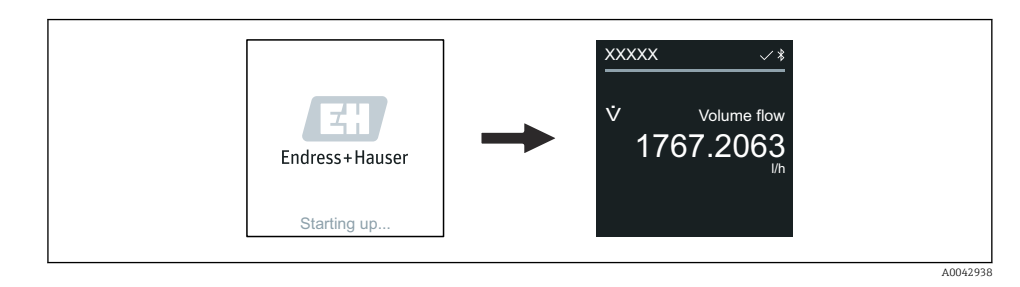

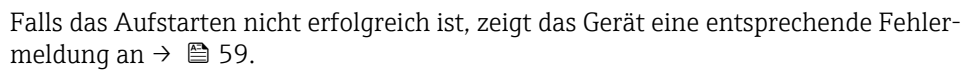

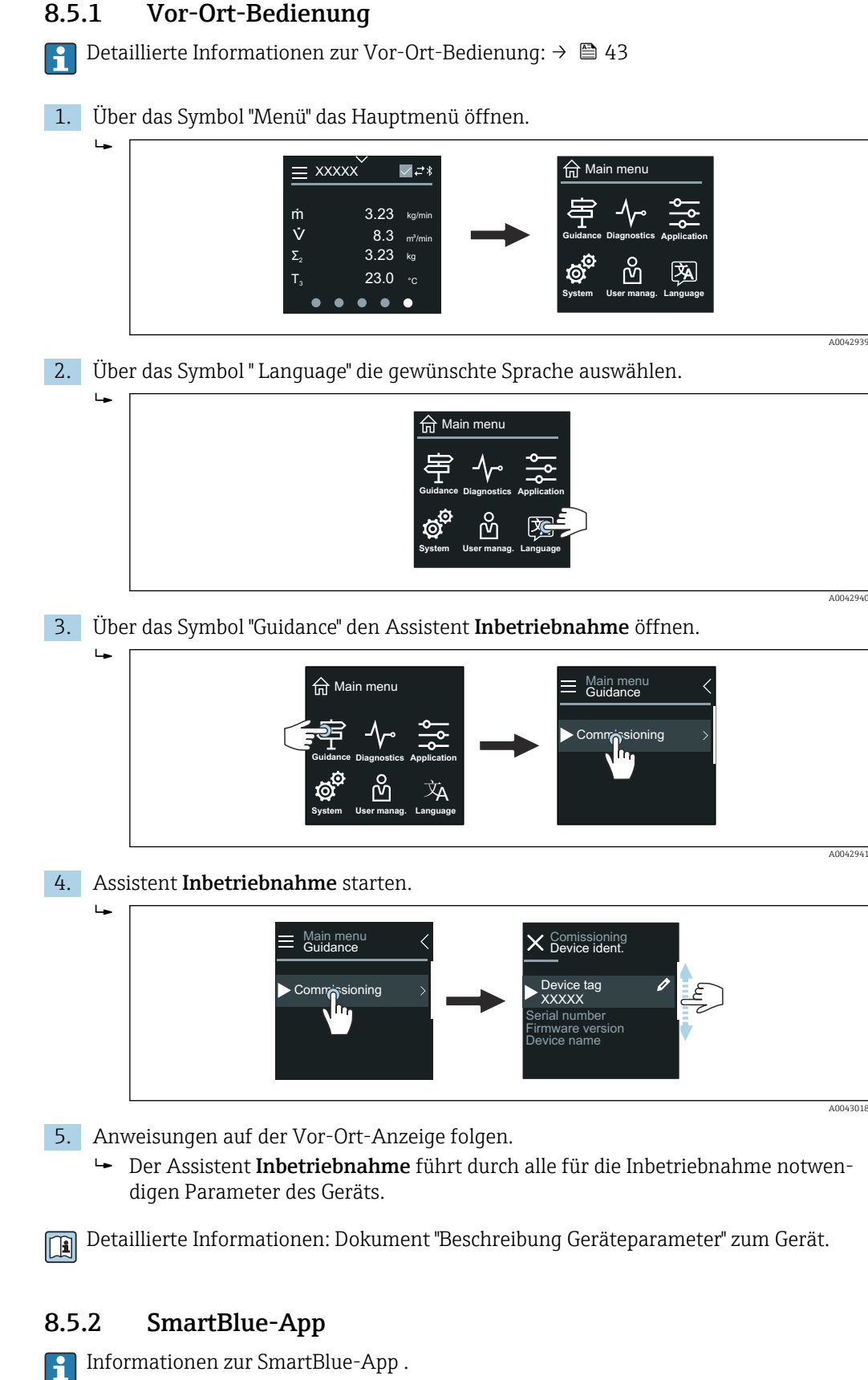

# 8.5 Inbetriebnahme durchführen

#### SmartBlue-App mit dem Gerät verbinden

- 1. Bluetooth auf mobilem Handbediengerät, Tablet oder Smartphone aktivieren.
- 2. SmartBlue-App starten.
	- Eine Live-Liste zeigt alle verfügbaren Geräte an.
- 3. Gewünschtes Gerät auswählen.
	- SmartBlue-App zeigt den Geräte-Login an.
- 4. Unter Benutzername admin eingeben.
- 5. Unter Passwort die Seriennummer des Geräts eingeben. Seriennummer: [→ 12.](#page-11-0)
- 6. Eingaben bestätigen.
	- SmartBlue-App verbindet sich mit dem Gerät und zeigt das Hauptmenü an.

#### Assistent "Inbetriebnahme" öffnen

- 1. Über Menü Benutzerführung den Assistent Inbetriebnahme öffnen.
- 2. Anweisungen auf der Vor-Ort-Anzeige folgen.
	- Der Assistent Inbetriebnahme führt durch alle für die Inbetriebnahme notwendigen Parameter des Geräts.

# 9 Betrieb

# 9.1 Status der Geräteverriegelung ablesen

Zeigt den höchsten Schreibschutz, der gerade aktiv ist.

#### Navigation

Menü "System" → Geräteverwaltung → Status Verriegelung

#### Parameterübersicht mit Kurzbeschreibung

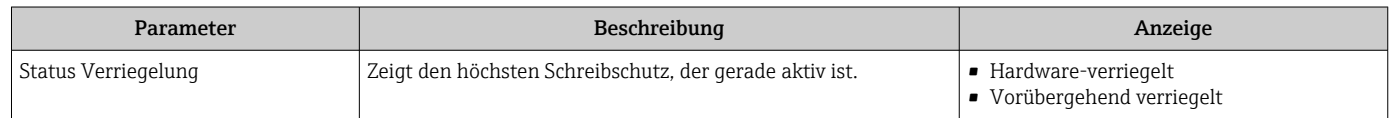

# 9.2 HistoROM-Datenmanagement

Das Gerät verfügt über ein HistoROM-Datenmanagement. Mit dem HistoROM-Datenmanagement können Gerätedaten und Prozessdaten gespeichert, importiert und exportiert werden. Dadurch können Betriebseinsätze und Service-Einsätze wesentlich sicherer und effizienter durchgeführt werden.

# 9.2.1 Datensicherung

#### Automatisch

Die wichtigsten Gerätedaten, z. B. Messaufnehmer und Messumformer, werden im S+T-DAT automatisch gespeichert.

Nach Ersetzen des Messaufnehmers werden die kundenspezifischen Messaufnehmerdaten im Gerät übernommen. Das Gerät geht sofort und fehlerfrei in Betrieb.

#### Manuell

Die Messumformerdaten (Kundeneinstellungen) müssen manuell gesichert werden.

# 9.2.2 Speicherkonzept

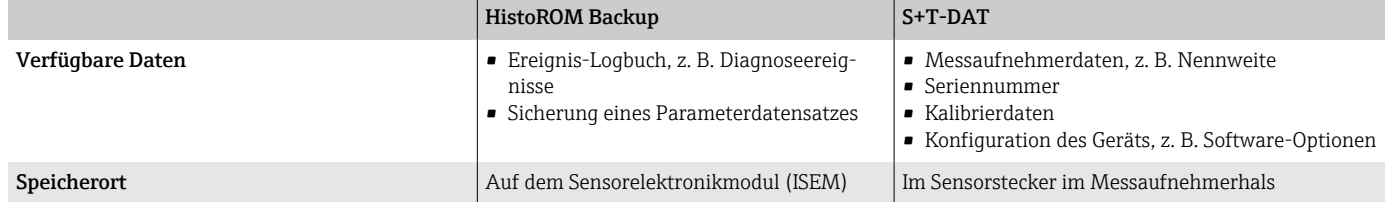

# 9.2.3 Datenübertragung

Eine Parametrierung kann auf ein anderes Gerät mithilfe der Exportfunktion des jeweiligen Bedientools übertragen werden. Die Parametrierung kann dupliziert oder in ein Archiv abgelegt werden.

# 10 Diagnose und Störungsbehebung

# 10.1 Allgemeine Störungsbehebungen

# 10.1.1 Vor-Ort-Anzeige

<span id="page-58-0"></span>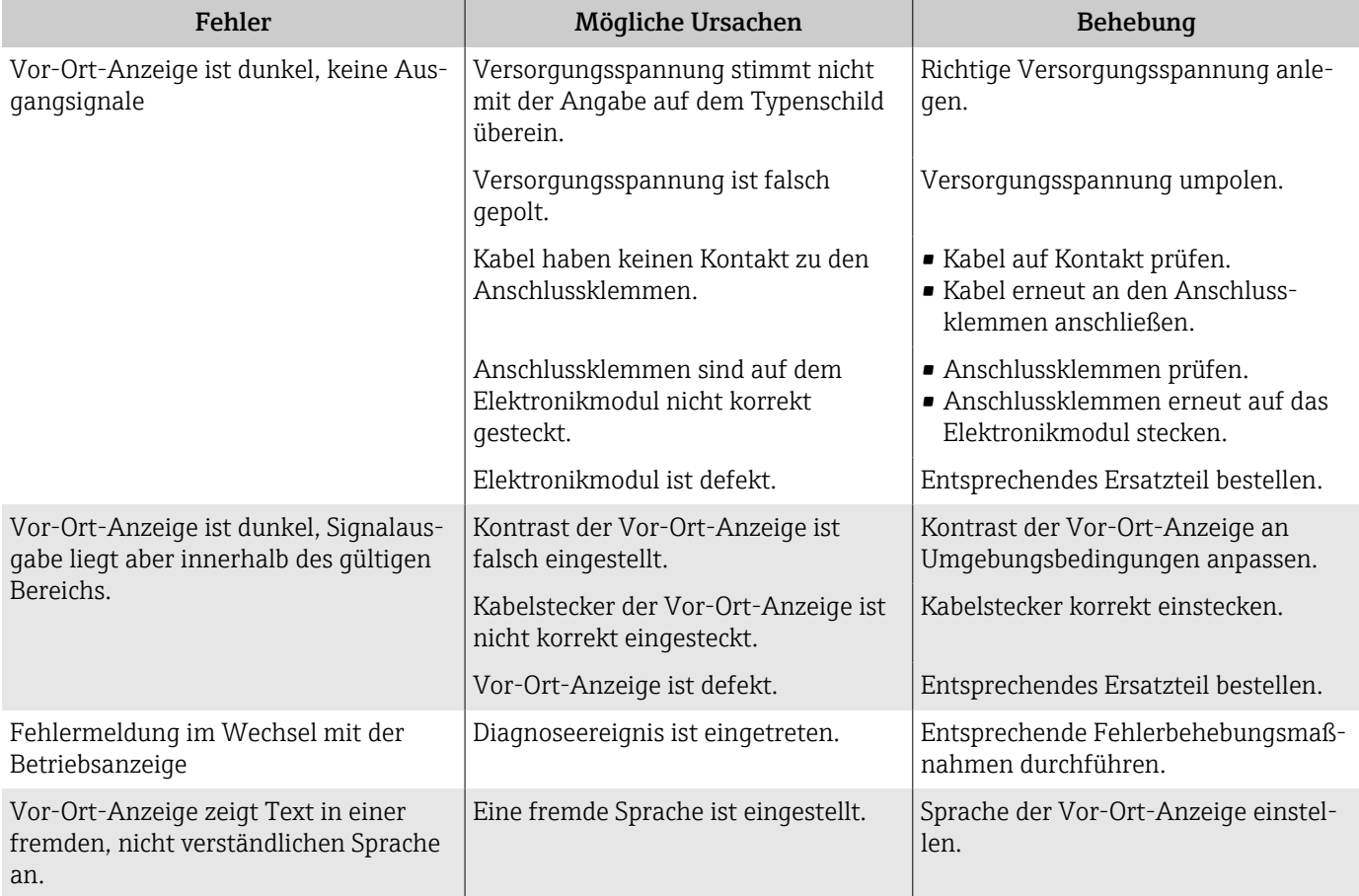

### *Nur bei Getrenntausführung*

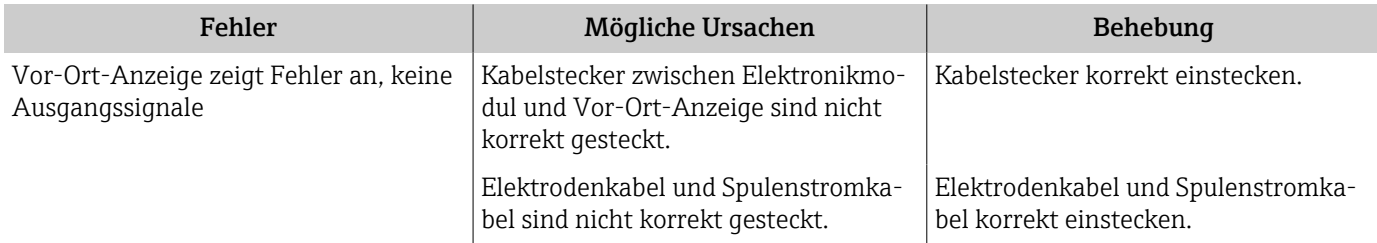

anleitung durchführen .

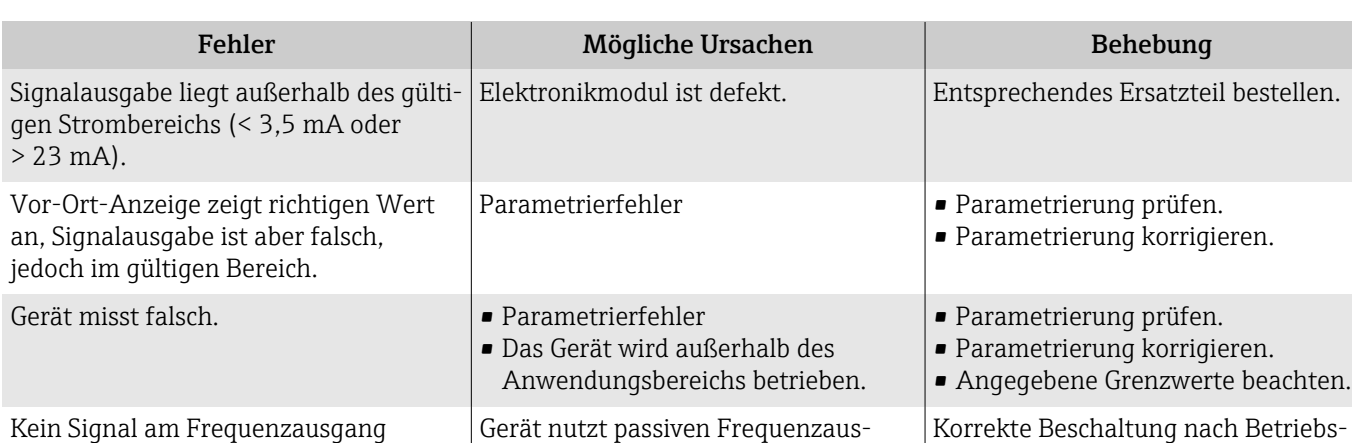

# 10.1.2 Ausgangssignal

gang.

# 10.1.3 Zugriff und Kommunikation

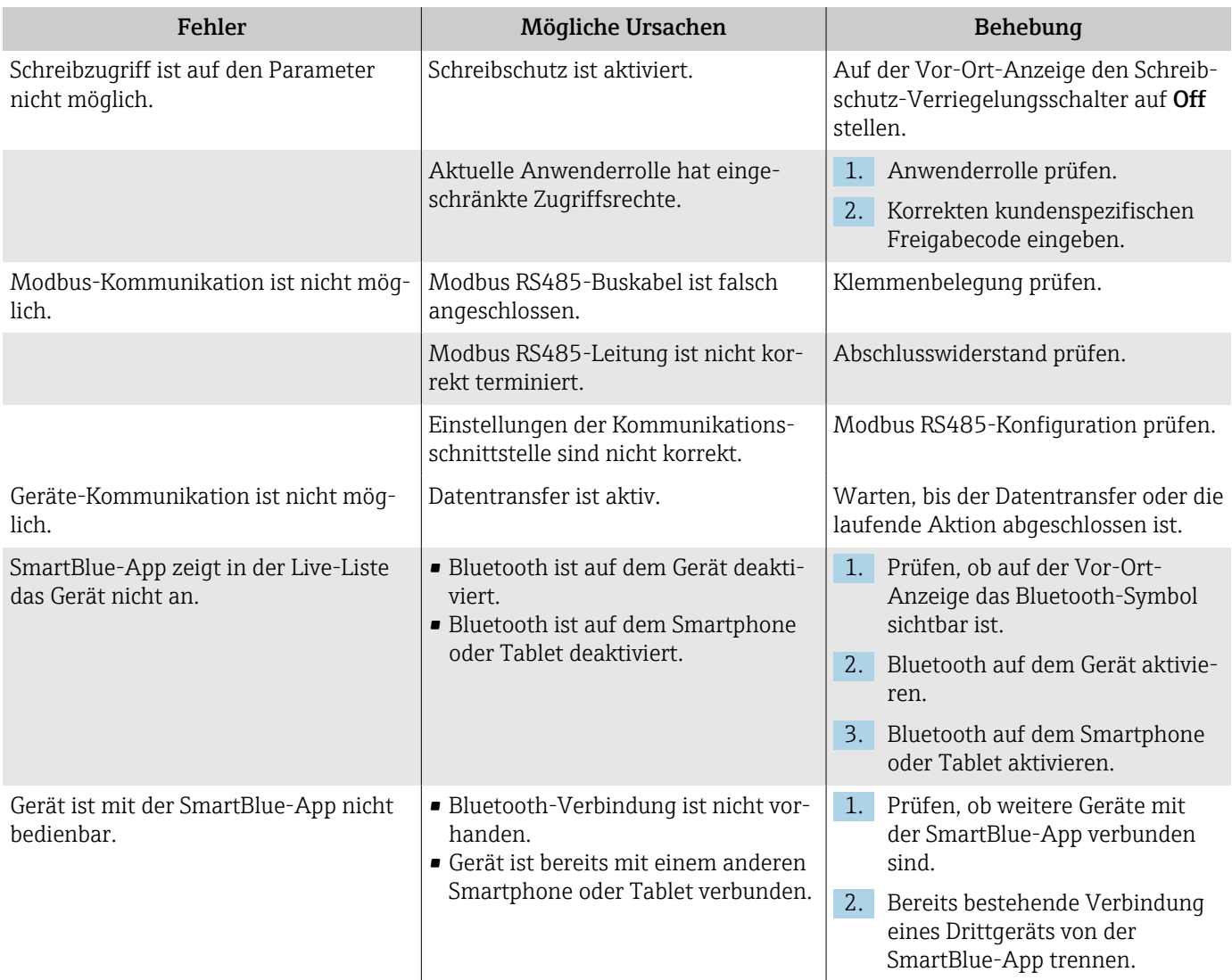

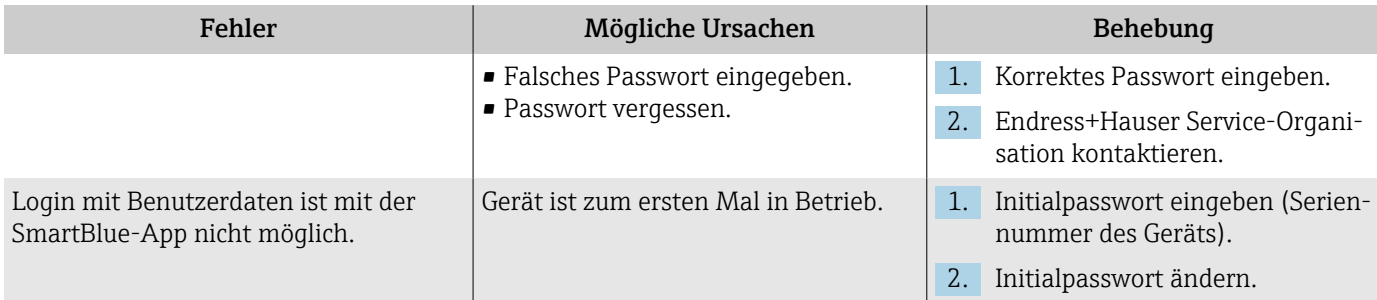

# 10.2 Diagnoseinformation via LED

Nur bei Geräten mit Bestellmerkmal "Anzeige; Bedienung", Option H

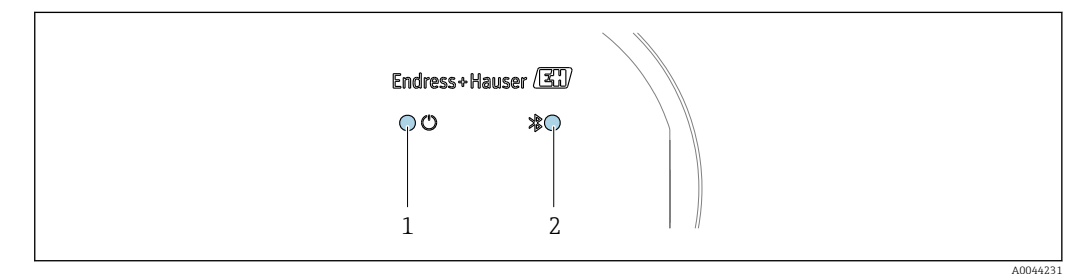

*1 Gerätestatus 2 Bluetooth*

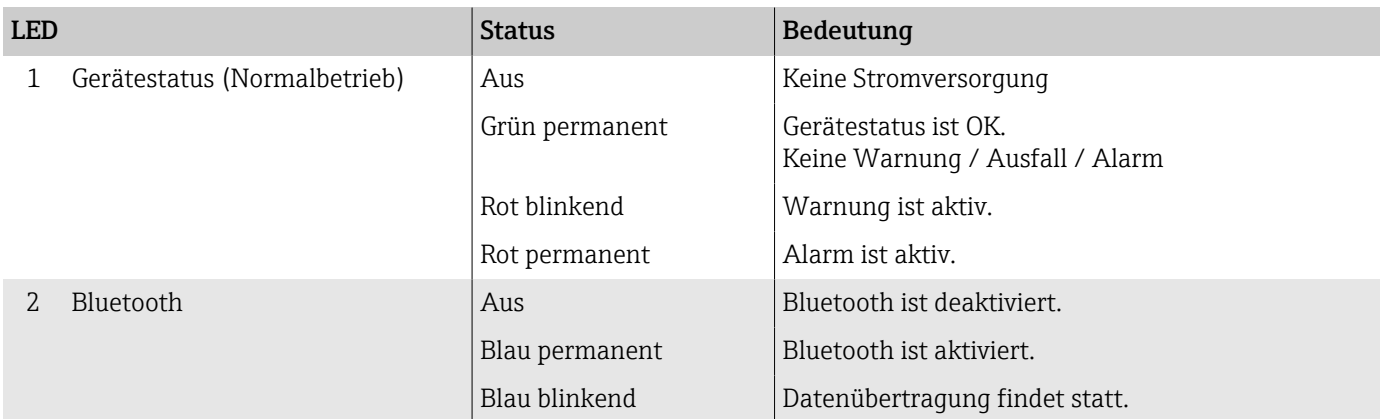

# 10.3 Diagnoseinformation auf Vor-Ort-Anzeige

# 10.3.1 Diagnosemeldung

Die Vor-Ort-Anzeige zeigt Störungen als Diagnosemeldung im Wechsel mit der Betriebsanzeige an.

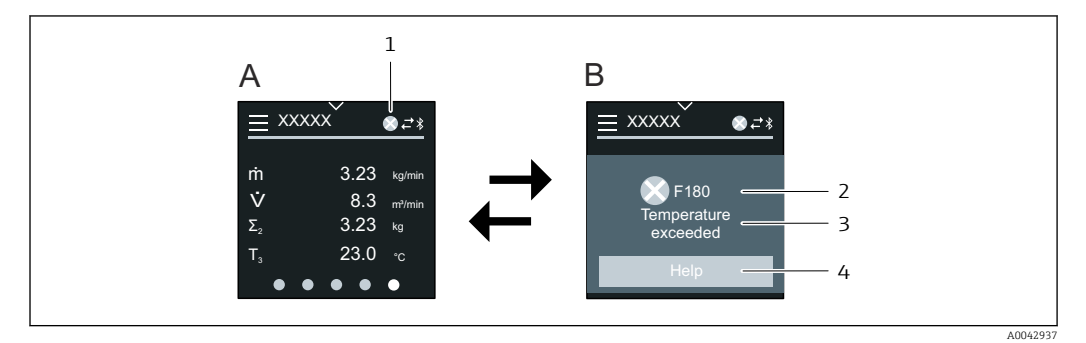

- *A Betriebsanzeige im Störungsfall*
- *B Diagnosemeldung*
- *1 Diagnoseverhalten*
- *2 Diagnoseverhalten mit Diagnosecode*
- *3 Kurztext*
- *4 Behebungsmaßnahmen öffnen (nur HART und Modbus RS485)*

Wenn mehrere Diagnoseereignisse gleichzeitig anstehen, zeigt die Vor-Ort-Anzeige nur die Diagnosemeldung mit der höchsten Priorität an.

Weitere aufgetretene Diagnoseereignisse können im Menü Diagnose wie folgt geöff-I÷ net werden:

- Via Parameter
- Via Untermenüs

#### **Statussignale**

Die Statussignale geben Auskunft über den Zustand und die Verlässlichkeit des Geräts, indem sie die Ursache der Diagnoseinformation (Diagnoseereignis) kategorisieren.

Die Statussignale sind gemäß NAMUR-Empfehlung NE 107 klassifiziert: F = Failure, C  $=$  Function Check, S = Out of Specification, M = Maintenance Required, N = No Effect

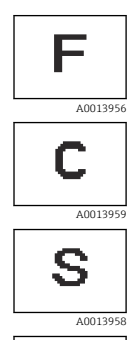

R

#### Ausfall

- Gerätefehler liegt vor.
- Messwert ist nicht mehr gültig.

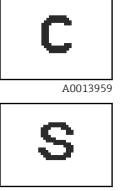

# Funktionskontrolle

Gerät befindet sich im Service-Modus, z. B. während einer Simulation.

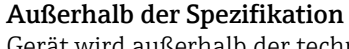

Gerät wird außerhalb der technischen Spezifikationsgrenzen betrieben, z. B. außerhalb des Prozesstemperaturbereichs.

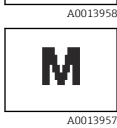

#### Wartungsbedarf

- Wartung ist erforderlich.
- Messwert ist weiterhin gültig.

#### Diagnoseinformation

Mithilfe der Diagnoseinformation kann die Störung identifiziert werden. Der Kurztext zeigt einen Hinweis zur Störung an.

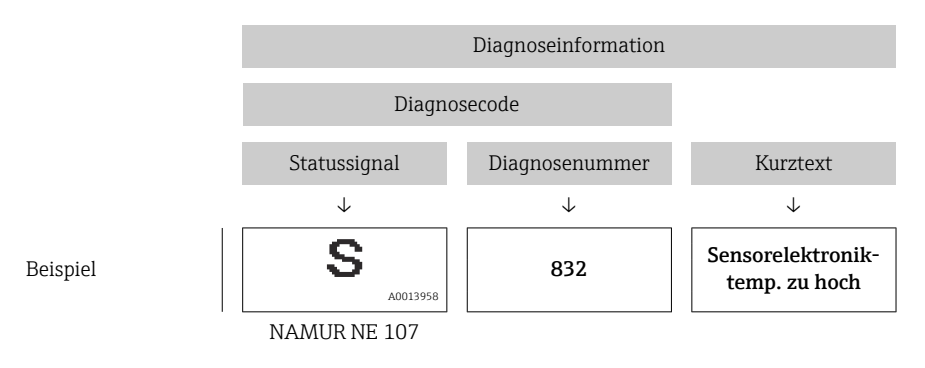

# 10.4 Diagnoseinformation in FieldCare oder DeviceCare

### 10.4.1 Diagnosemöglichkeiten

Das Gerät zeigt nach dem Verbindungsaufbau Störungen auf der Startseite an.

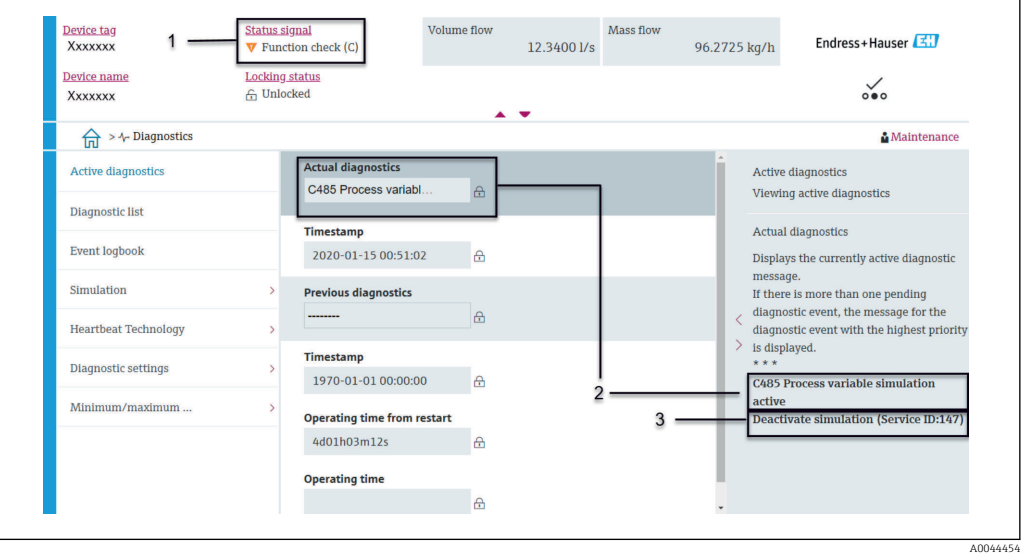

- *1 Statusbereich mit Diagnoseverhalten und Statussignal*
- *2 Diagnosecode und Kurztext*
- *3 Fehlerbehebungsmaßnahmen mit Service-ID*

Weitere aufgetretene Diagnoseereignisse können im Menü Diagnose wie folgt geöffnet werden:

- Via Parameter
- Via Untermenüs

#### Diagnoseinformation

Mithilfe der Diagnoseinformation kann die Störung identifiziert werden. Der Kurztext zeigt einen Hinweis zur Störung an. Das entsprechende Symbol für das Diagnoseverhalten ist vorangestellt.

<span id="page-63-0"></span>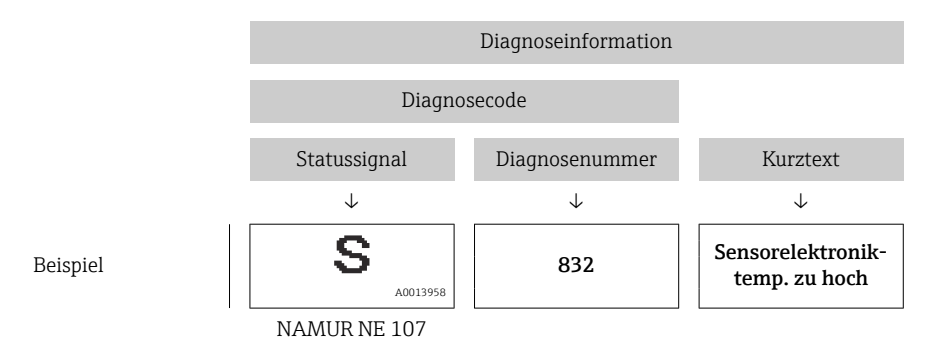

# 10.5 Anpassung Diagnoseinformationen

# 10.5.1 Diagnoseverhalten anpassen

Jeder Diagnoseinformation ist ab Werk ein bestimmtes Diagnoseverhalten zugeordnet. Die Zuordnung kann der Anwender bei bestimmten Diagnoseinformationen im Untermenü Diagnoseeinstellungen ändern.

#### Navigationspfad

Diagnose → Diagnoseeinstellungen

Folgende Optionen können der Diagnosenummer als Diagnoseverhalten zugeordnet werden:

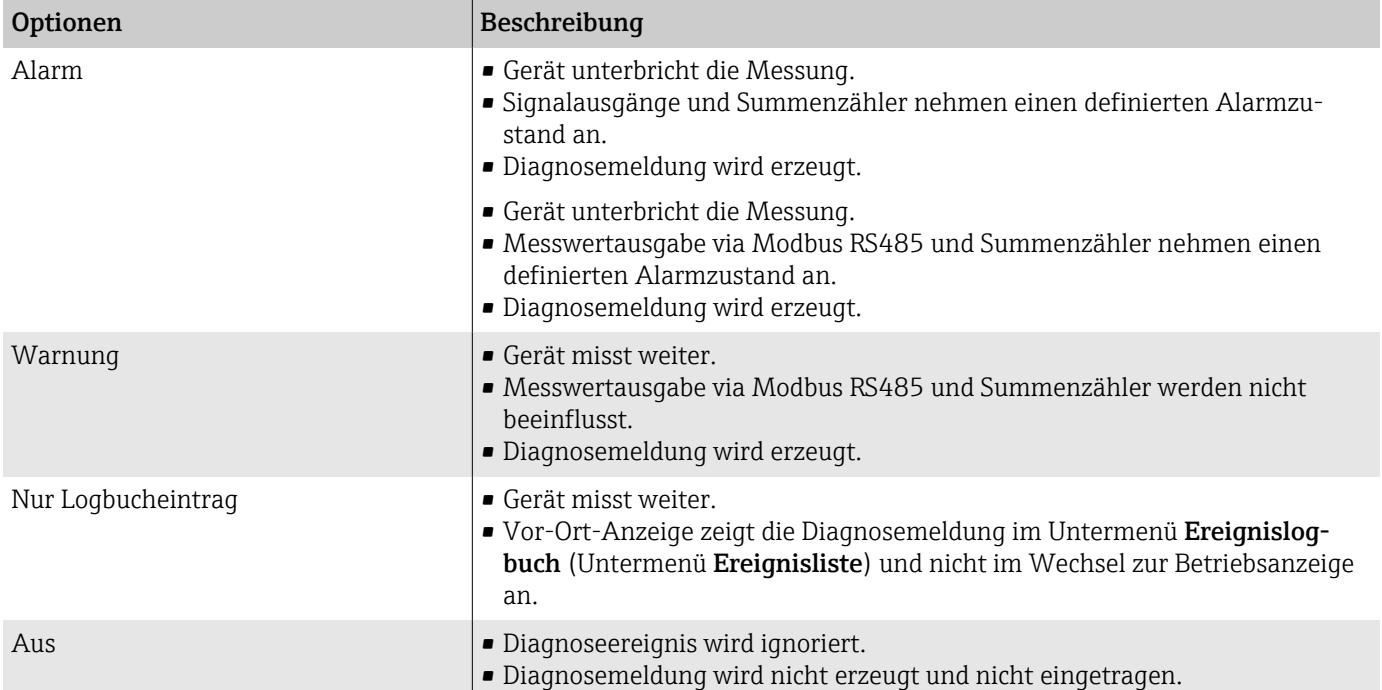

# 10.6 Übersicht zu Diagnoseinformationen

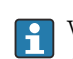

Verfügt das Gerät über ein oder mehrere Anwendungspakete, erweitert sich die Anzahl der Diagnoseinformationen und betroffenen Messgrößen.

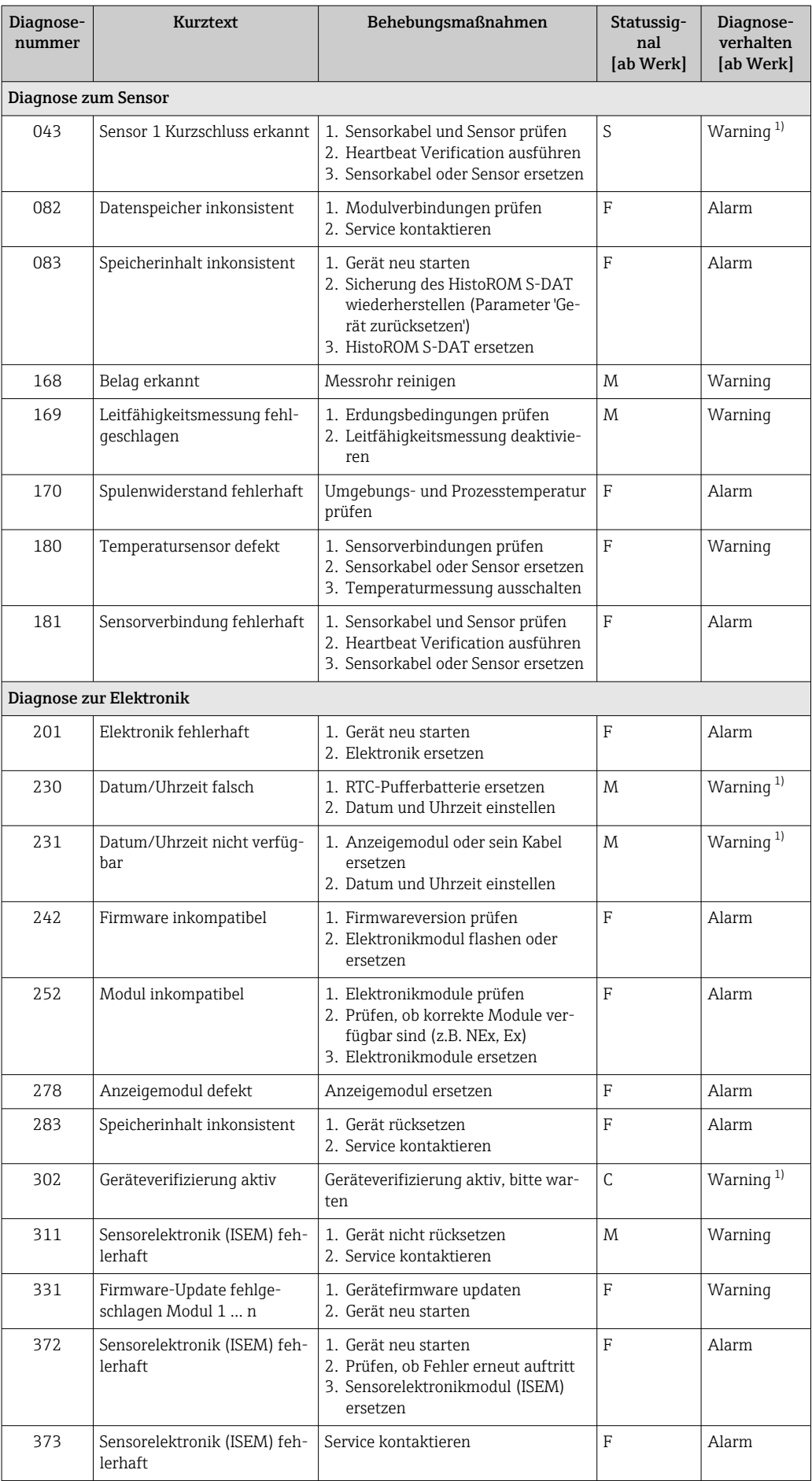

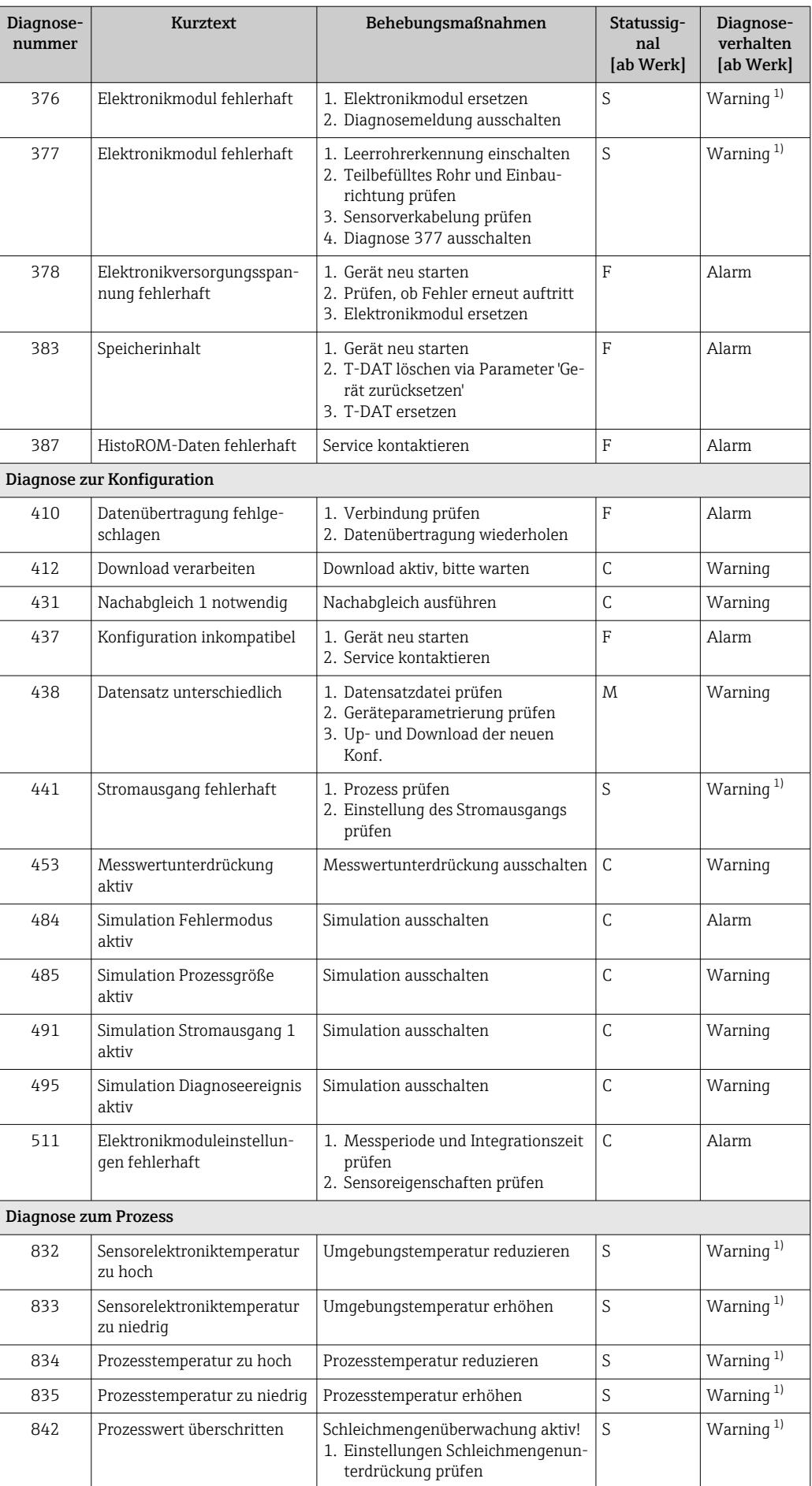

<span id="page-66-0"></span>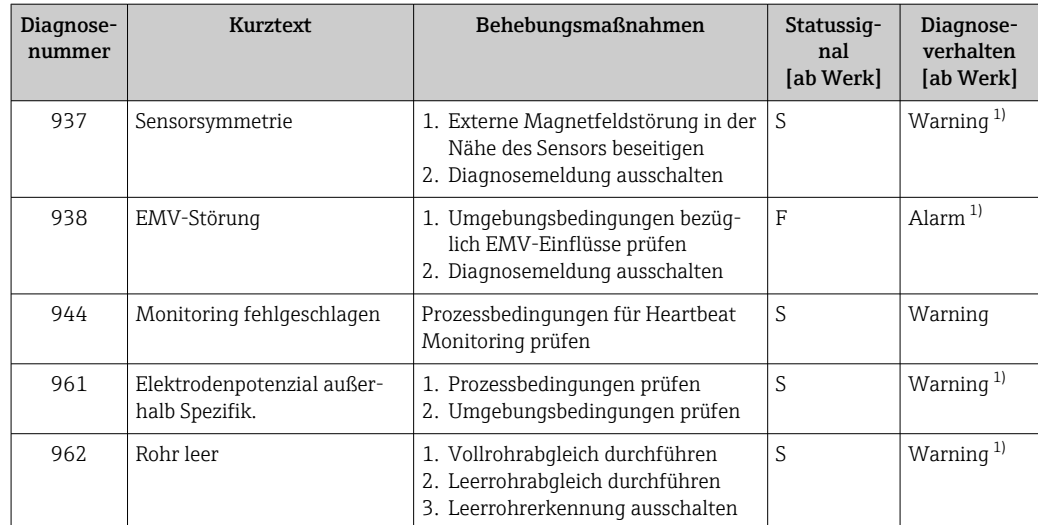

1) Diagnoseverhalten ist änderbar.

# 10.7 Anstehende Diagnoseereignisse

Das Untermenü Aktive Diagnose zeigt das aktuelle und zuletzt aufgetretene Diagnoseereignis an.

Diagnose → Aktive Diagnose

Das Untermenü Diagnoseliste zeigt weitere anstehende Diagnoseereignisse an.

# 10.8 Diagnoseliste

Das Untermenü Diagnoseliste zeigt bis zu 5 aktuell anstehende Diagnoseereignisse mit der dazugehörigen Diagnoseinformation an. Bei mehr als 5 Diagnoseereignissen zeigt die Vor-Ort-Anzeige die Diagnoseinformation mit der höchsten Priorität an.

#### Navigationspfad

Diagnose → Diagnoseliste

# 10.9 Ereignislogbuch

### 10.9.1 Ereignislogbuch auslesen

Das Ereignislogbuch ist nur via FieldCare, DeviceCare oder SmartBlue-App (Bluetooth) verfügbar.

Das Untermenü Ereignislogbuch zeigt eine chronologische Übersicht zu den aufgetretenen Ereignismeldungen an.

### Navigationspfad

Menü Diagnose → Untermenü Ereignislogbuch

Chronologische Anzeige mit max. 20 Ereignismeldungen.

Die Ereignishistorie beinhaltet folgende Einträge:

- Diagnoseereignis  $\rightarrow$   $\blacksquare$  64
- Informationsereignis  $\rightarrow$   $\blacksquare$  68

<span id="page-67-0"></span>Jedem Ereignis ist neben der Betriebszeit des Auftretens ein Symbol zugeordnet, ob das Ereignis aufgetreten oder beendet ist:

- Diagnoseereignis
	- $\bullet$ : Auftreten des Ereignisses
	- $\blacktriangleright$   $\ominus$ : Ende des Ereignisses
- Informationsereignis : Auftreten des Ereignisses

Ereignismeldungen filtern:  $\boxed{2}$ 

# 10.9.2 Ereignis-Logbuch filtern

Das Untermenü Ereignislogbuch zeigt die Kategorie von Ereignismeldungen an, die mithilfe des Parameter Filteroptionen konfiguriert wurden.

#### Navigationspfad

Diagnose → Ereignislogbuch → Filteroptionen

#### Filterkategorien

- Alle
- Ausfall (F)
- Funktionskontrolle (C)
- Außerhalb der Spezifikation (S)
- Wartungsbedarf (M)
- Information (I)

# 10.9.3 Übersicht zu Informationsereignissen

Das Informationsereignis wird nur im Ereignis-Logbuch angezeigt.

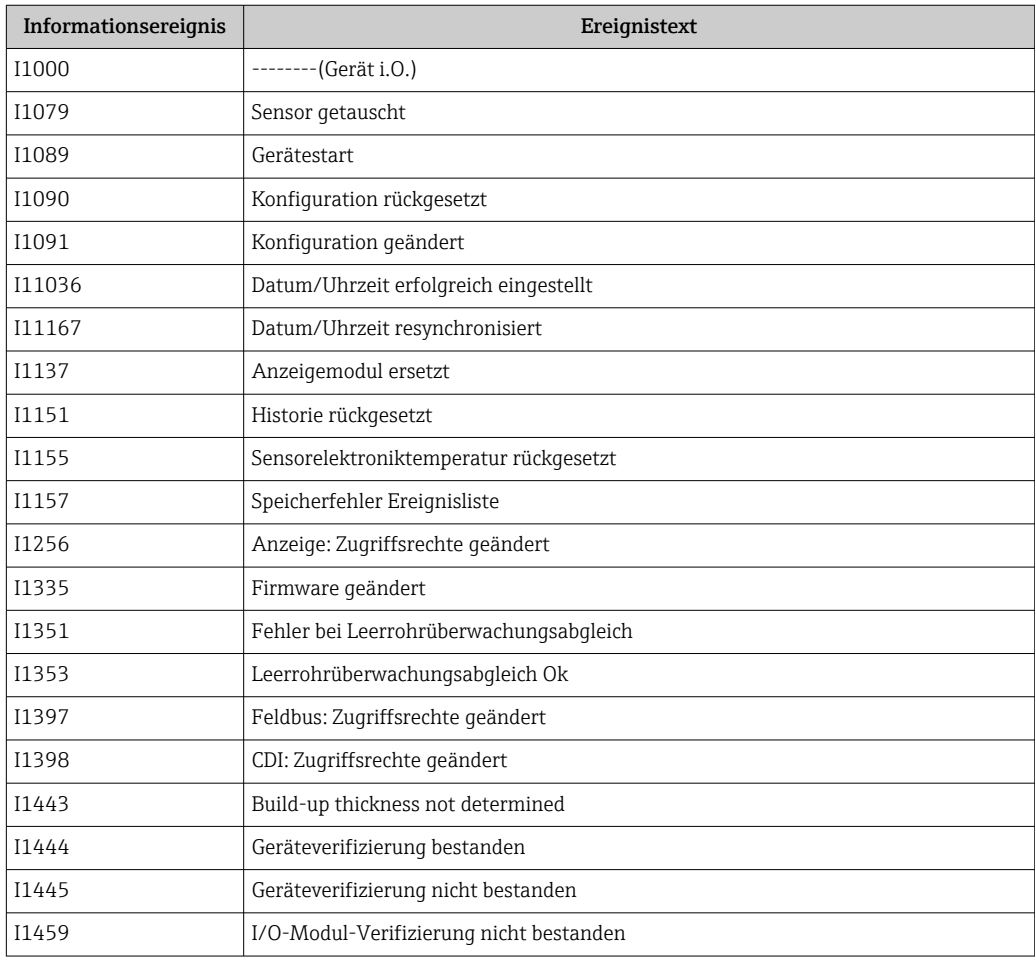

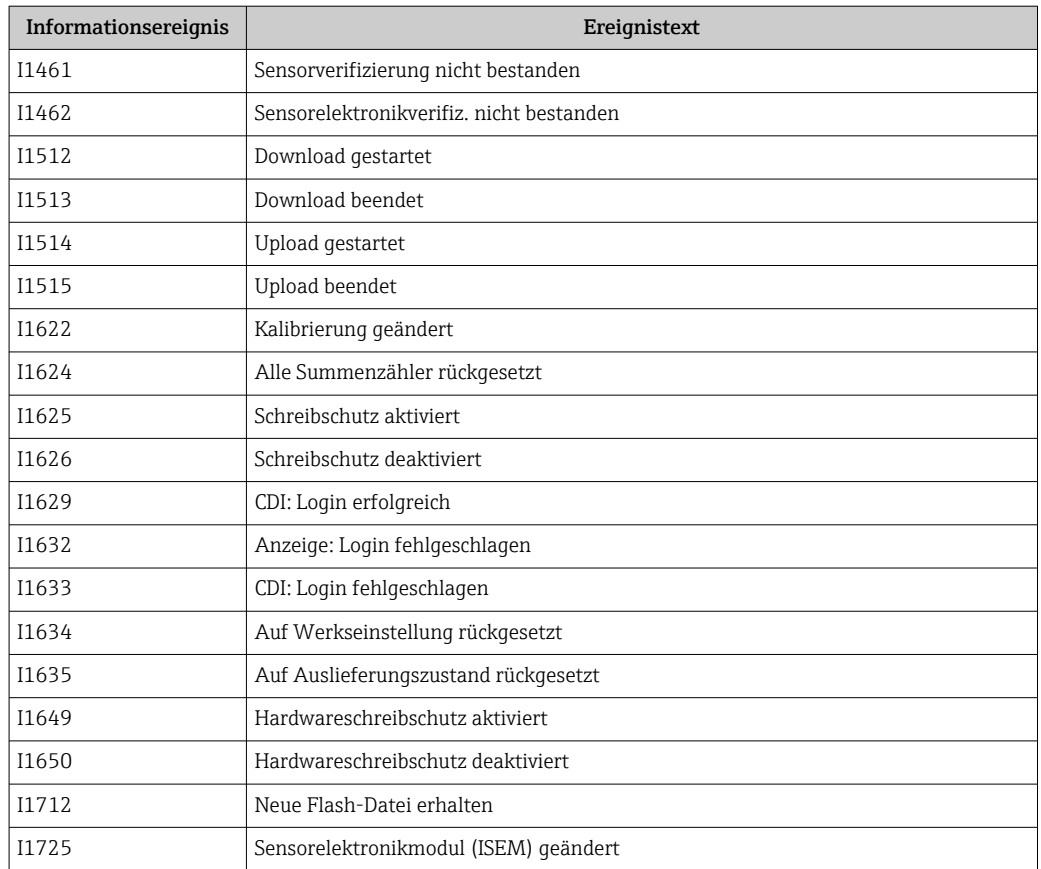

# 10.10 Gerät zurücksetzen

Hier kann die gesamte Konfiguration oder ein Teil der Konfiguration auf einen definierten Zustand zurückgesetzt werden.

#### Navigationspfad

System → Geräteverwaltung → Gerät zurücksetzen

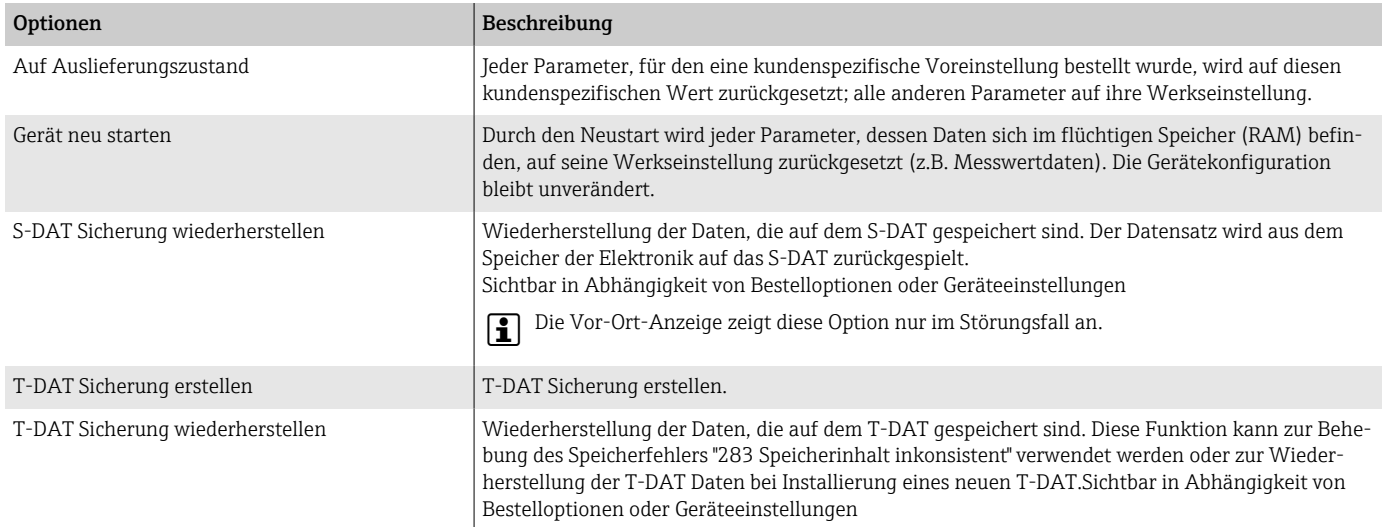

# 11 Wartung

# 11.1 Wartungsarbeiten

Das Gerät ist wartungsfrei. Änderungen oder Reparaturen dürfen nur nach Rücksprache mit einer Endress+Hauser Service-Organisation durchgeführt werden. Es wird empfohlen, das Gerät in regelmäßigen Abständen auf Korrosion, mechanischen Verschleiß sowie Schäden zu prüfen.

# 11.1.1 Reinigung nicht mediumsberührender Oberflächen

- 1. Empfehlung: Trockenes oder leicht mit Wasser angefeuchtetes, fusselfreies Tuch verwenden.
- 2. Keine scharfen Gegenstände oder aggressive Reinigungsmittel verwenden, die Oberflächen (z. B. Displays, Gehäuse) und Dichtungen angreifen.
- 3. Keinen Hochdruckdampf verwenden.
- 4. Schutzart des Gerätes beachten.

### **HINWEIS**

#### Beschädigung der Oberflächen durch Reinigungsmittel!

Durch falsche Reinigungsmittel ist eine Beschädigung der Oberflächen möglich!

‣ Keine Reinigungsmittel mit konzentrierten Mineralsäuren, Laugen oder organischen Lösemitteln z.  B. Benzylalkohol, Methylenchlorid, Xylol, konzentrierte Glycerol-Reiniger oder Aceton verwenden.

### 11.1.2 Reinigung mediumsberührender Oberflächen

Bei CIP- und SIP-Reinigung folgende Punkte beachten:

- Nur Reinigungsmittel verwenden, gegen die die mediumsberührenden Materialen hinreichend beständig sind.
- Maximal zulässige Messstofftemperatur beachten.

# 11.2 Dienstleistungen

Endress+Hauser bietet eine Vielzahl von Dienstleistungen zur Wartung an, z. B. Rekalibrierung, Wartungsservice oder Gerätetests.

Endress+Hauser Vertriebszentralen geben Auskunft über alle verfügbaren Dienstleistungen.

# 12 Entsorgung

# 12.1 Gerät ausbauen

1. Gerät von der Versorgungsspannung trennen.

2. Alle Anschlusskabel entfernen.

### **A**WARNUNG

#### Prozessbedingungen können das Personal gefährden!

- ‣ Geeignete Schutzausrüstung tragen.
- ‣ Gerät und Rohrleitung abkühlen lassen.
- ‣ Gerät und Rohrleitung drucklos entleeren.
- ‣ Bei Bedarf Gerät und Rohrleitung spülen.

3. Gerät fachgerecht ausbauen.

# 12.2 Gerät entsorgen

### **A**WARNUNG

A0042336

### Gefährliche Messstoffe können Personal und Umwelt gefährden!

‣ Sicherstellen, dass das Gerät und alle Hohlräume frei von gesundheitsgefärdenden oder umweltgefährdenden Messstoffresten sind, z. B. in Ritzen eingedrungene oder durch Kunststoff diffundierte Stoffe.

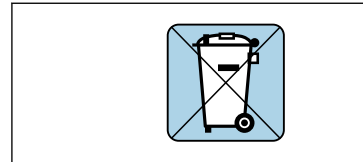

Gemäß der Richtlinie 2012/19/EU des Europäischen Parlaments und des Rates vom 4. Juli 2012 über Elektro-Altgeräte und Elektronik-Altgeräte (WEEE) ist das Gerät mit dem abgebildeten Symbol gekennzeichnet, um die Entsorgung von WEEE als unsortierten Hausmüll zu minimieren.

- Gekennzeichnete Geräte nicht als unsortierten Hausmüll entsorgen, sondern zu den gültigen Bedingungen an Endress+Hauser zurückgeben.
- National gültige Vorschriften beachten.
- Auf stoffliche Trennung und Verwertung der Gerätekomponenten achten.
- Übersicht der verbauten Werkstoffe:  $\rightarrow$  **88**

# 13 Technische Daten

# 13.1 Eingang

### 13.1.1 Messgröße

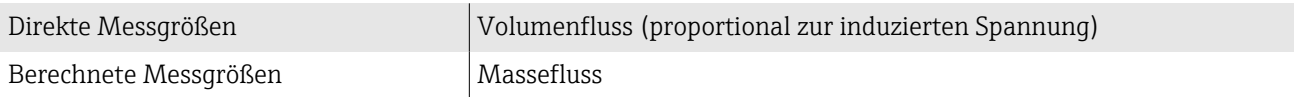

### 13.1.2 Messdynamik

Über 1000 : 1

### 13.1.3 Messbereich

Typisch v = 0,01 … 10 m/s (0,03 … 33 ft/s) mit spezifizierter Messgenauigkeit

Elektrische Leitfähigkeit:

• ≥ 5 µS/cm für Flüssigkeiten im Allgemeinen

• ≥ 20 µS/cm für demineralisiertes Wasser

#### *Durchflusskennwerte in SI-Einheiten*

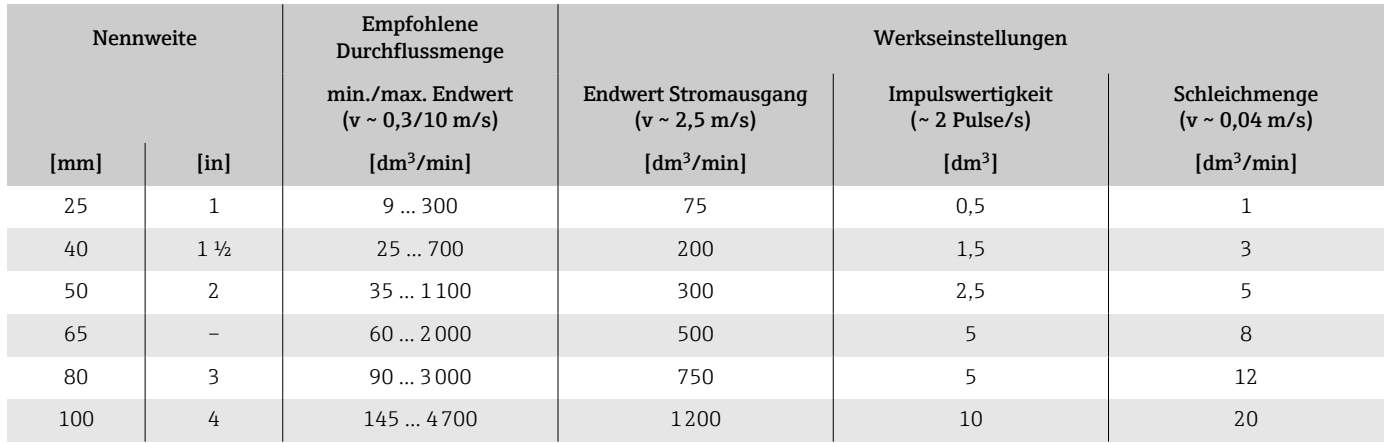

#### *Durchflusskennwerte in US-Einheiten*

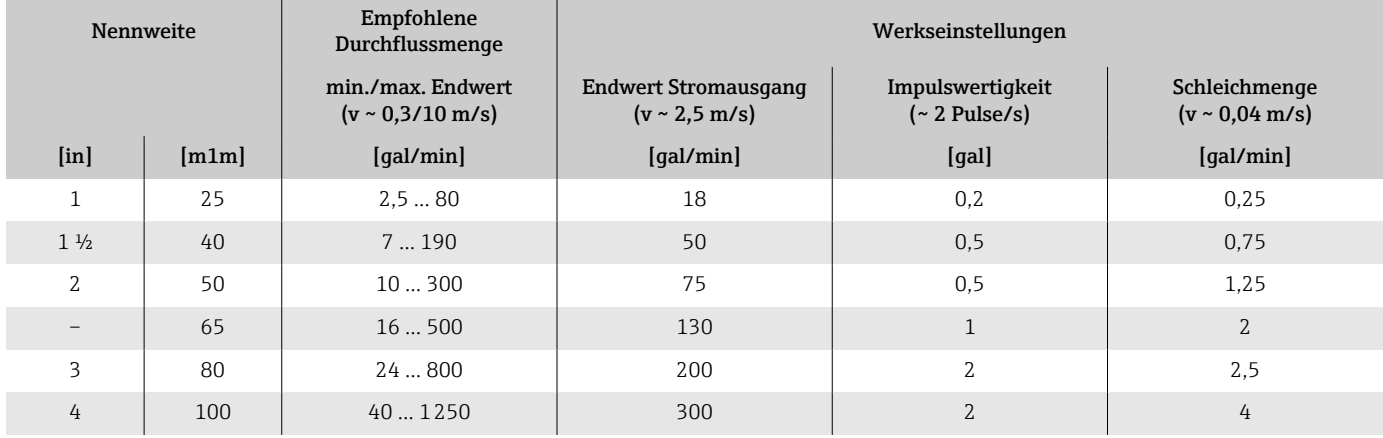
# 13.2 Ausgang

# 13.2.1 Ausgangssignal

#### Ausgangsvarianten

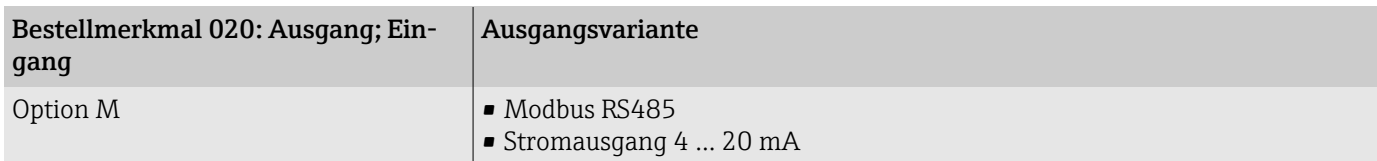

#### Stromausgang 4 ... 20 mA

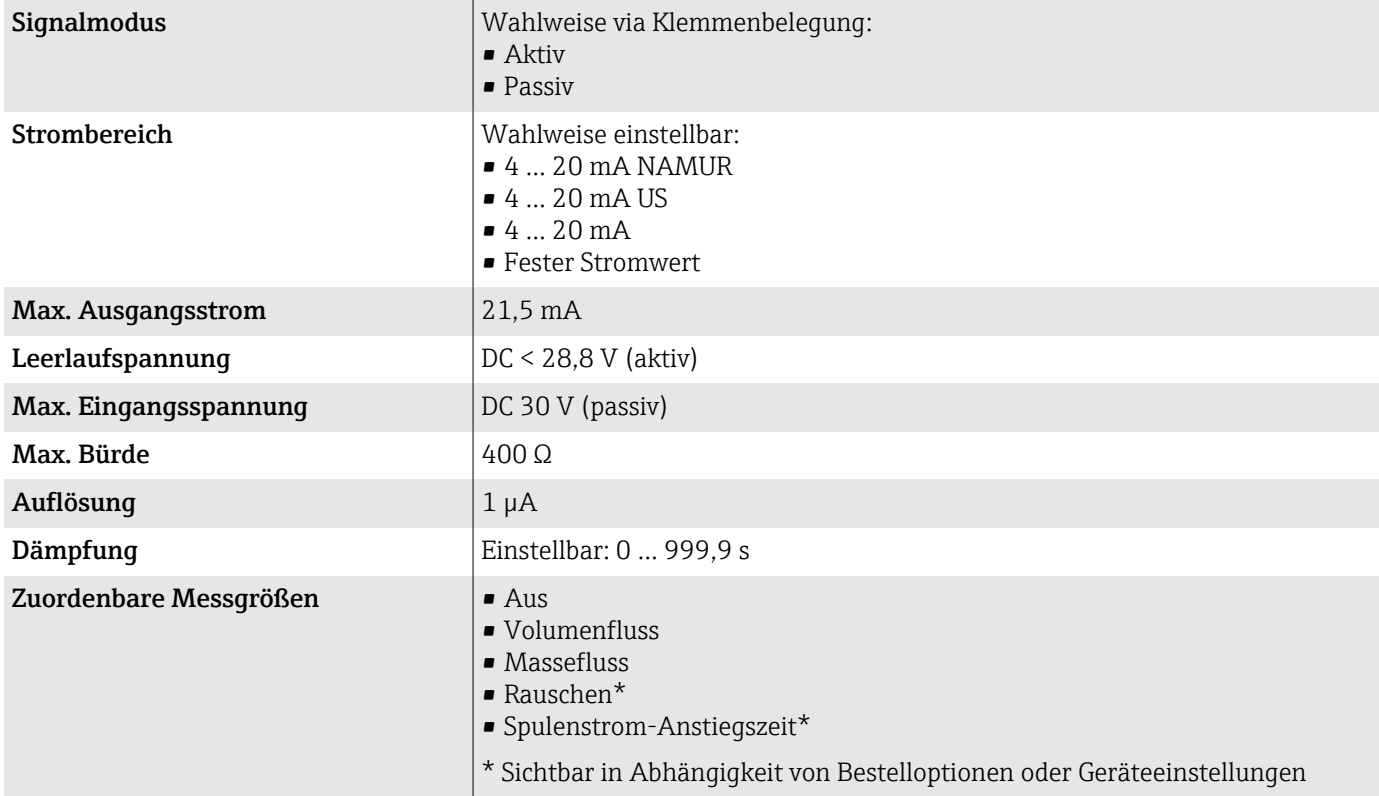

#### Modbus RS485

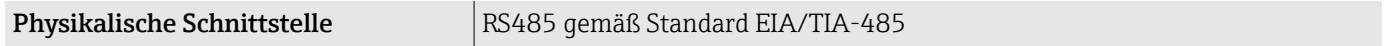

## 13.2.2 Ausfallsignal

Ausgangsverhalten bei Gerätealarm (Fehlerverhalten)

#### Modbus RS485

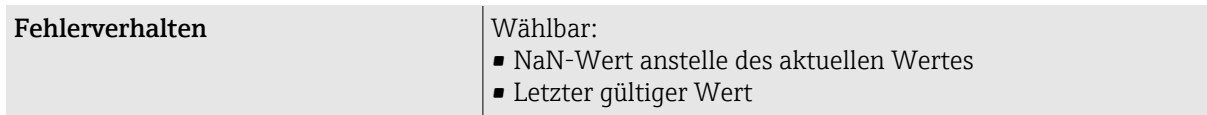

#### Stromausgang 4 ... 20 mA

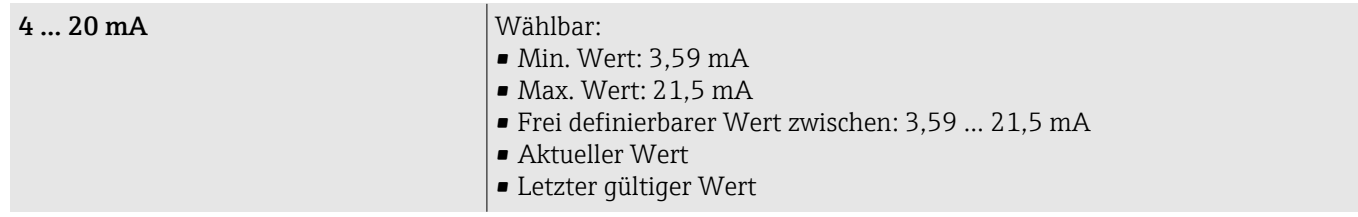

#### 13.2.3 Schleichmengenunterdrückung

Die Schaltpunkte für die Schleichmengenunterdrückung sind frei wählbar.

## 13.2.4 Galvanische Trennung

Die Ausgänge sind zueinander und gegen Erde galvanisch getrennt.

## 13.2.5 Protokollspezifische Daten

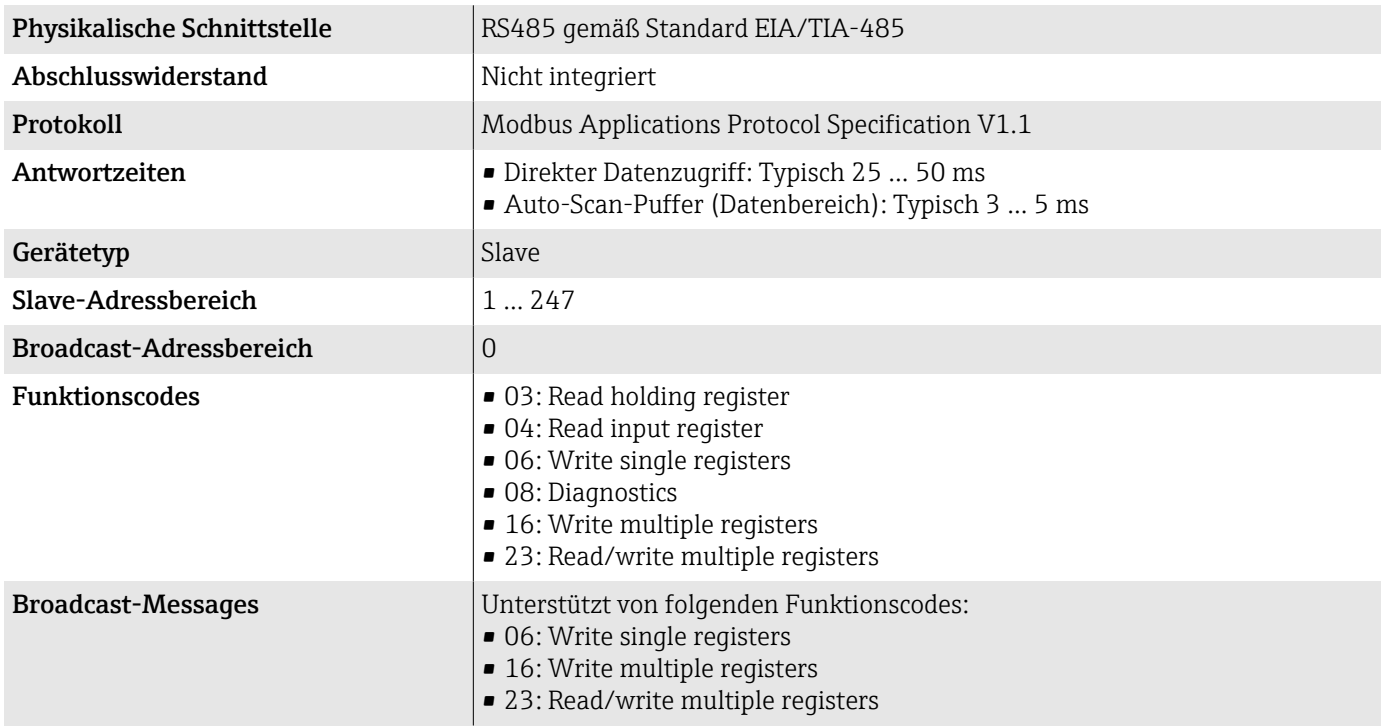

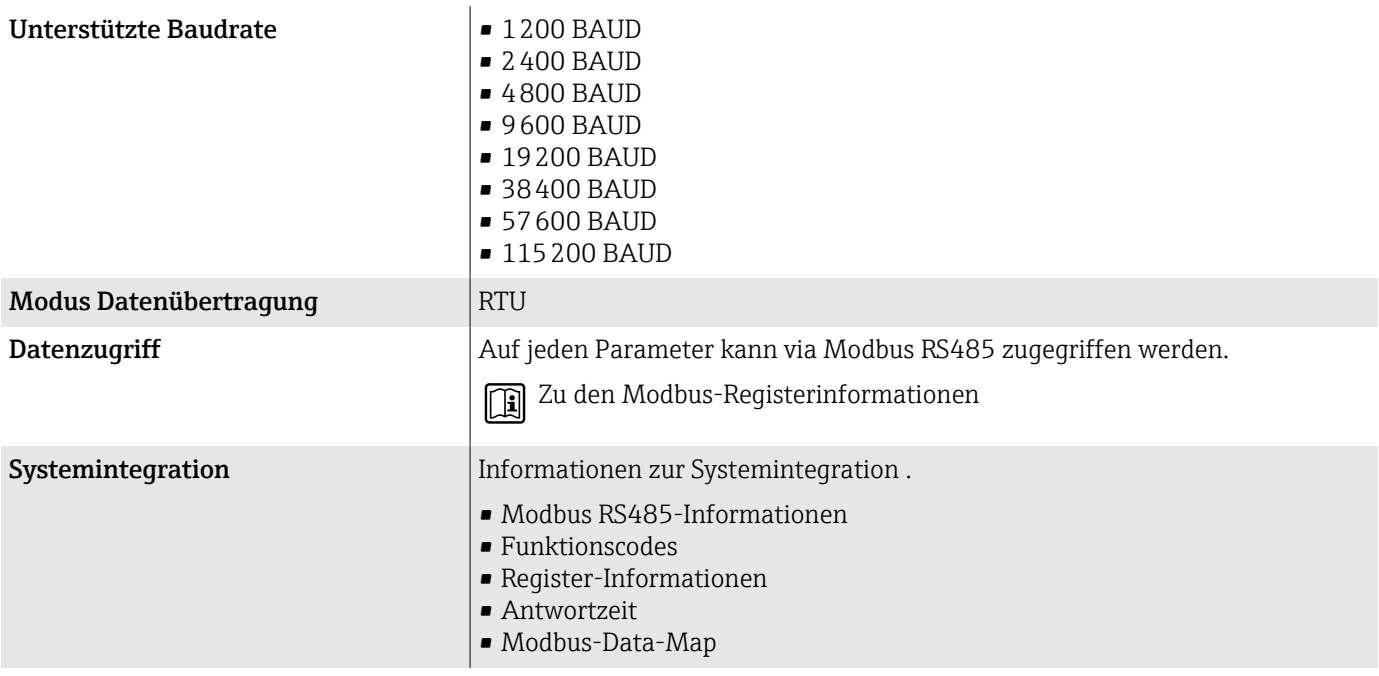

## <span id="page-75-0"></span>13.3 Energieversorgung

## 13.3.1 Klemmenbelegung

Die Klemmenbelegung ist auf einem Aufkleber dokumentiert.

Folgende Klemmenbelegung steht zur Auswahl:

*Modbus RS485 und Stromausgang 4…20 mA (aktiv)*

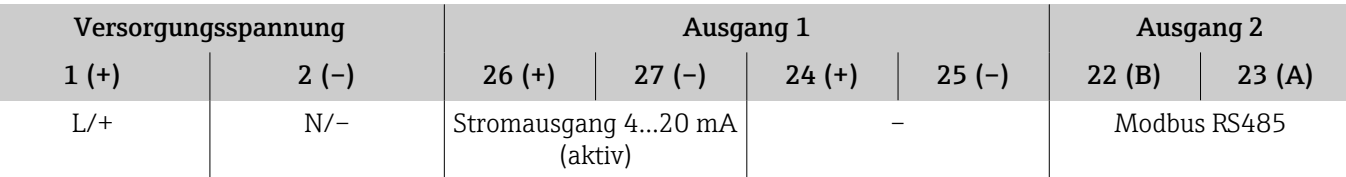

*Modbus RS485 und Stromausgang 4…20 mA (passiv)*

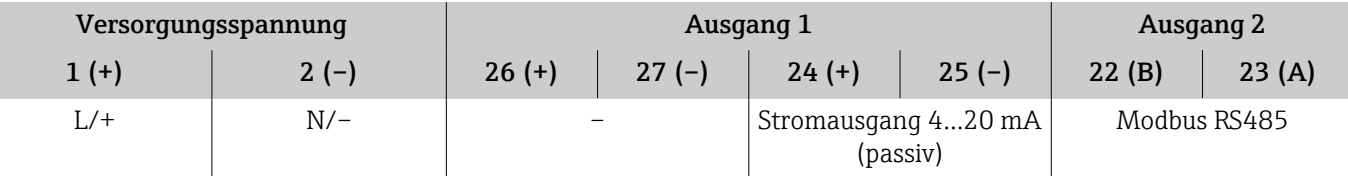

#### 13.3.2 Versorgungsspannung

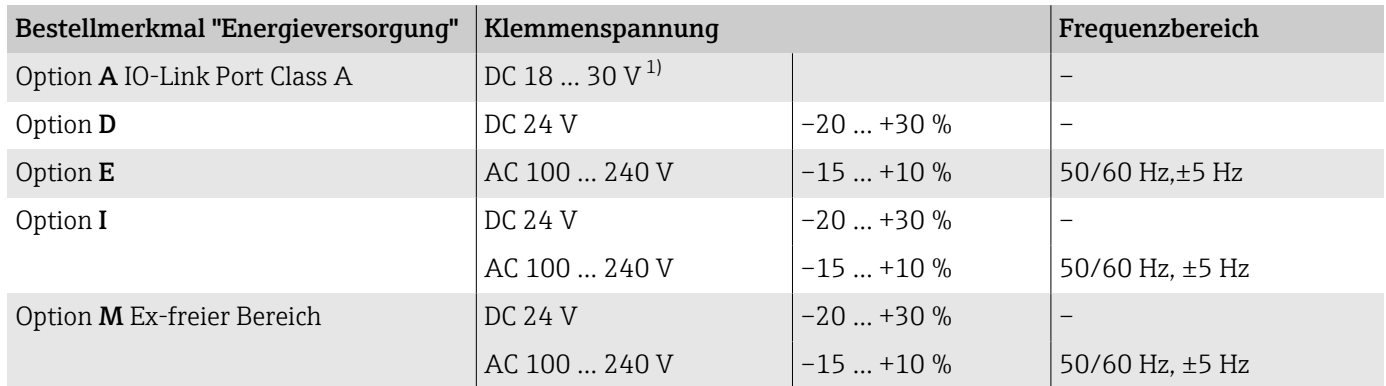

1) Diese Werte sind absolute Minimal- und Maximalwerte. Es gibt keine Toleranz. Das Gleichstromnetzteil muss geprüft werden, um sicherzustellen, dass es technisch sicher ist (z.B. PELV, SELV) mit begrenzter Energie (z.B. Klasse 2).

### 13.3.3 Leistungsaufnahme

- Messumformer:
	- HART, Modbus RS485: Max. 10 W (Wirkleistung)
- Einschaltstrom: HART, Modbus RS485: Max. 36 A (< 5 ms) gemäß NAMUR-Empfehlung NE 21

#### 13.3.4 Stromaufnahme

- Max. 400 mA (24 V)
- Max. 200 mA (110 V, 50/60 Hz; 230 V, 50/60 Hz)

### 13.3.5 Versorgungsausfall

- Summenzähler bleiben auf dem zuletzt ermittelten Wert stehen.
- Konfiguration des Geräts bleibt erhalten.
- Fehlermeldungen inklusive Stand des Betriebsstundenzählers werden abgespeichert.

## 13.3.6 Klemmen

Federkraftklemmen

- Für Litzen und Litzen mit Aderendhülsen geeignet.
- **•** Leiterquerschnitt  $0, 2, \ldots, 2, 5, \text{mm}^2$  (24 $\ldots, 12, \text{AWG}$ ).

## 13.3.7 Kabeleinführungen

- Kabelverschraubung: M20×1,5 für Kabel ⌀6 … 12 mm (0,24 … 0,47 in)
- Gewinde für Kabeleinführung:
	- $\blacksquare$  NPT  $\frac{1}{2}$ "
	- $G \frac{1}{2}$ , G  $\frac{1}{2}$  Ex d
- M<sub>20</sub>

## 13.3.8 Überspannungsschutz

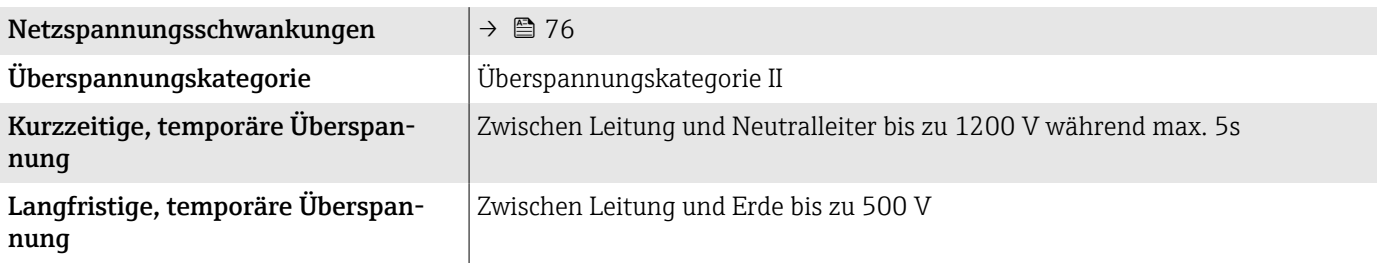

## 13.4 Kabelspezifikation

#### 13.4.1 Anforderung Anschlusskabel

#### Elektrische Sicherheit

Gemäß den gültigen nationalen Vorschriften.

#### Zulässiger Temperaturbereich

- Die im jeweiligen Land geltenden Installationsrichtlinien beachten.
- Kabel müssen für die zu erwartenden Minimaltemperaturen und Maximaltemperaturen geeignet sein.

#### Energieversorgungskabel (inkl. Leiter für die innere Erdungsklemme)

- Normales Installationskabel ist ausreichend.
- Erdung gemäß national gültigen Vorschriften herstellen.

#### Signalkabel

- Modbus RS485: Empfohlen wird Kabeltyp A nach Standard EIA/TIA-485
- Stromausgang 4 … 20 mA: Normales Installationskabel

### 13.4.2 Anforderung Erdungskabel

Kupferdraht: Mindestens 6 mm<sup>2</sup> (0,0093 in<sup>2</sup>)

#### 13.4.3 Anforderung Verbindungskabel

Verbindungskabel nur bei Getrenntversion notwendig.

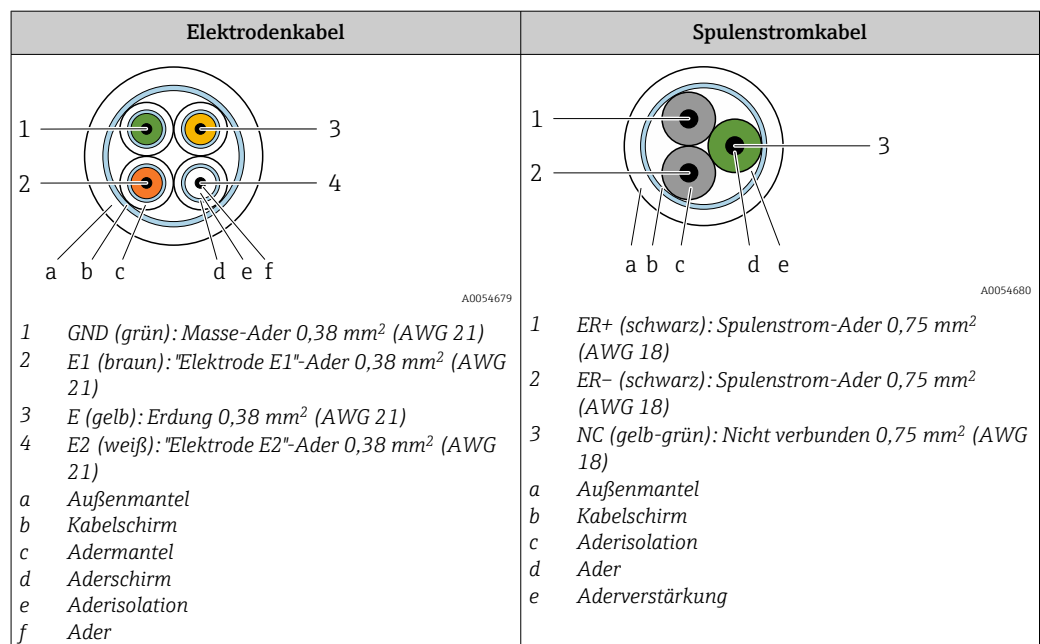

# Armiertes Verbindungskabel

- Armierte Verbindungskabel mit zusätzlichem, metallischem Verstärkungsgeflecht sind bei Endress+Hauser bestellbar. Armierte Verbindungskabel werden verwendet bei:
- Erdverlegung
- Gefahr von Nagetierfraß
- Einsatz unter Schutzart IP68

#### Elektrodenkabel

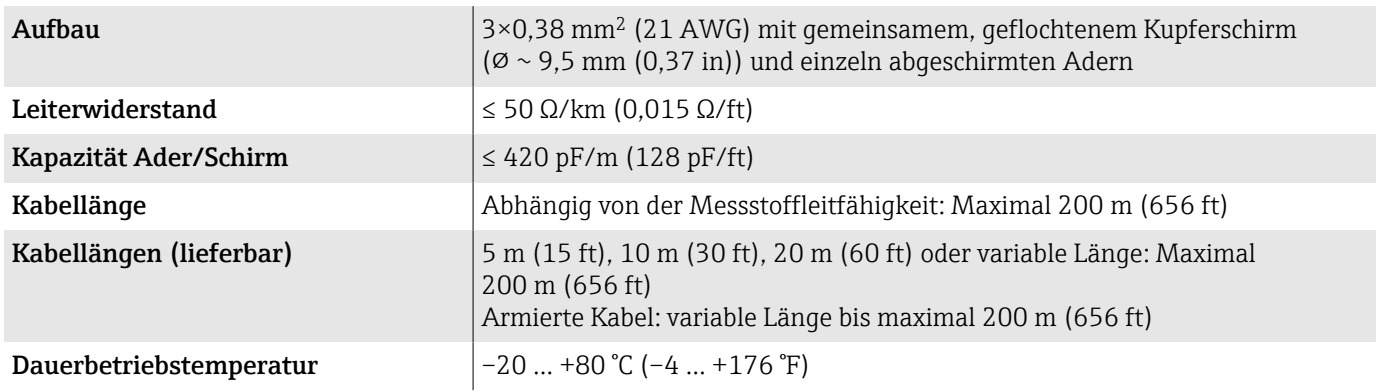

#### Spulenstromkabel

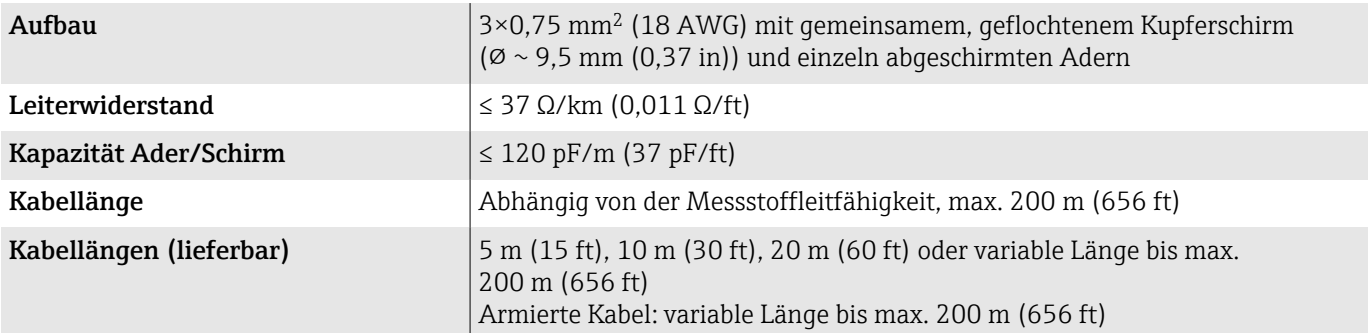

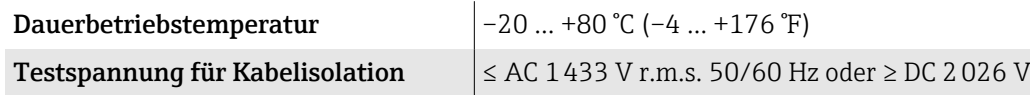

# 13.5 Leistungsmerkmale

#### 13.5.1 Referenzbedingungen

- Fehlergrenzen in Anlehnung an ISO 20456:2017
- Wasser, typisch: +15 … +45 °C (+59 … +113 °F); 0,5 … 7 bar (73 … 101 psi)
- Angaben gemäß Kalibrierprotokoll
- Angaben zur Messabweichung basierend auf akkreditierten Kalibrieranlagen gemäß ISO 17025

Zum Erhalt der Fehlermesswerte: Produktauswahlhilfe *Applicator* [→ 114](#page-113-0)

## 13.5.2 Maximale Messabweichung

v. M. = vom Messwert

#### Fehlergrenzen unter Referenzbedingungen

*Volumenfluss*

±0,5 % v. M.±1 mm/s (±0,04 in/s)

Schwankungen der Versorgungsspannung haben innerhalb des spezifizierten  $\mathbf{F}$ Bereichs keinen Einfluss.

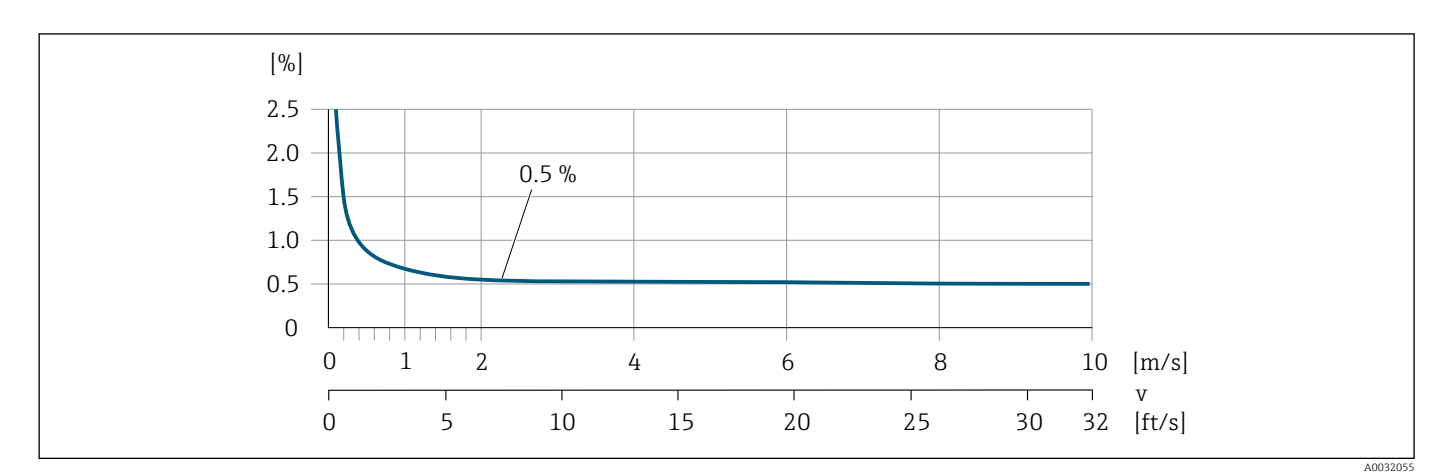

#### Genauigkeit der Ausgänge

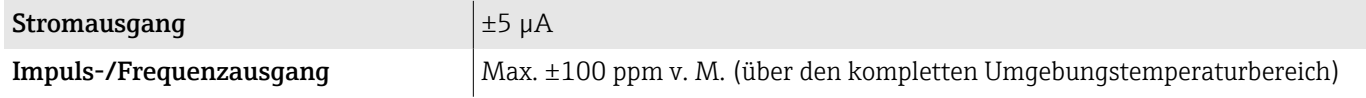

#### 13.5.3 Wiederholbarkeit

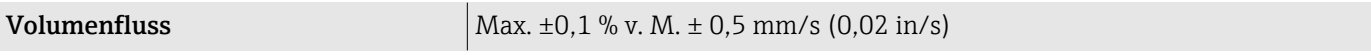

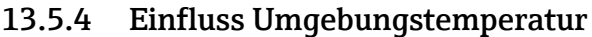

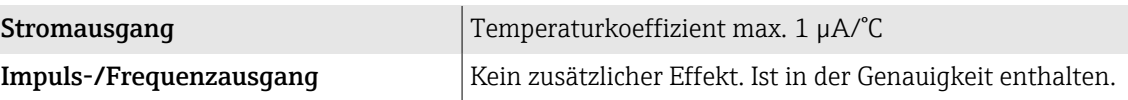

# 13.6 Umgebung

#### 13.6.1 Umgebungstemperaturbereich

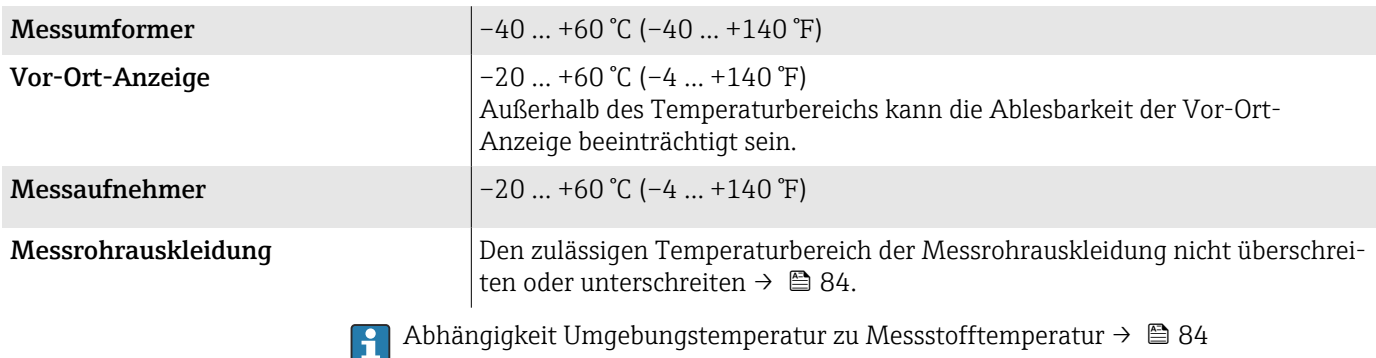

### 13.6.2 Lagertemperatur

Die Lagertemperatur entspricht dem Umgebungstemperaturbereich von Messumformer und Messaufnehmer.

## 13.6.3 Relative Luftfeuchte

Das Gerät ist für den Einsatz in Außen- und Innenbereichen mit einer relativen Luftfeuchte von 5 … 95% geeignet.

#### 13.6.4 Betriebshöhe

Gemäß EN 61010-1

- Ohne Überspannungsschutz: ≤ 2000 m
- Mit Überspannungsschutz: > 2000 m (z.B. Endress+Hauser HAW-Serie)

#### 13.6.5 Schutzart

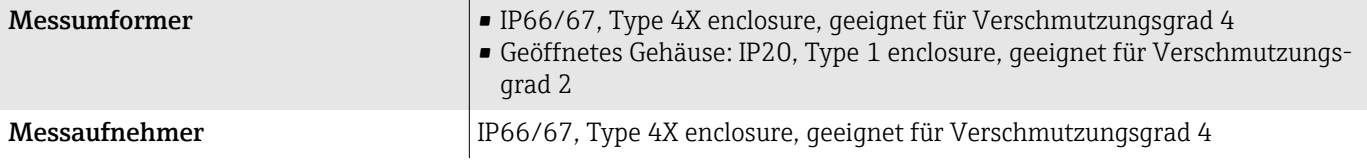

### 13.6.6 Vibrationsfestigkeit und Schockfestigkeit

#### Kompaktausführung

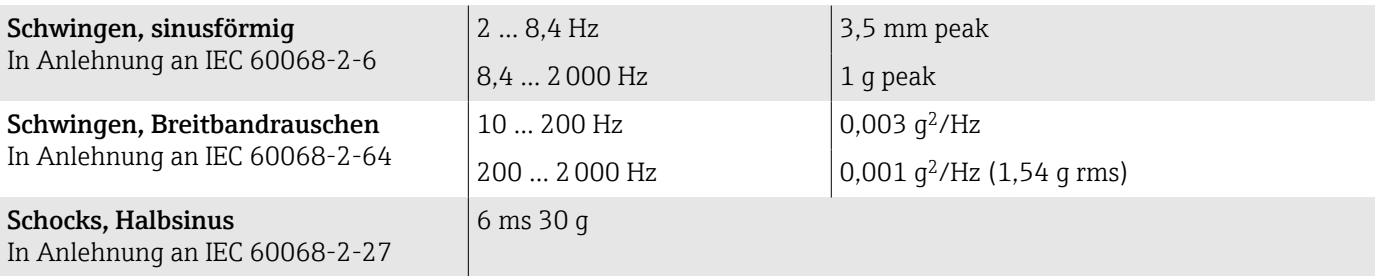

#### Stoß

Durch raue Handhabung in Anlehnung an IEC 60068-2-31.

#### Getrenntausführung (Messaufnehmer)

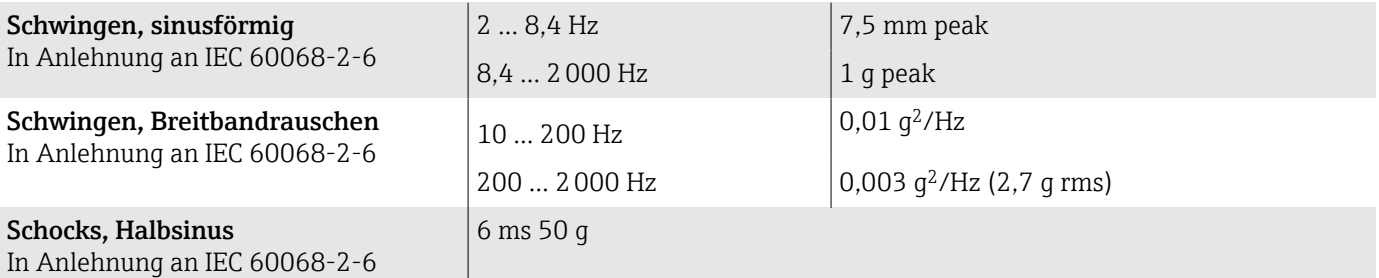

#### Stoß

Durch raue Handhabung in Anlehnung an IEC 60068-2-31.

## 13.6.7 Elektromagnetische Verträglichkeit (EMV)

Nach IEC/EN 61326 und NAMUR-Empfehlung NE 21

Weitere Informationen: Konformitätserklärung

# <span id="page-83-0"></span>13.7 Prozess

### 13.7.1 Messstofftemperaturbereich

 $0 ... +60$  °C (+32 ... +140 °F)

### 13.7.2 Leitfähigkeit

Die Mindestleitfähigkeit beträgt:

- 5 µS/cm für Flüssigkeiten im Allgemeinen
- 20 µS/cm für demineralisiertes Wasser

Für < 20 µS/cm sind folgende Randbedingungen zu beachten:

- Unter 20 µS/cm wird Bestellmerkmal 013 "Funktionalität", Option D "Erweiterter Messumformer" sowie eine höhere Dämpfung des Ausgangssignals empfohlen.
- Zulässige Kabellänge L<sub>max</sub> beachten. Diese wird von der Messstoffleitfähigkeit bestimmt.
- Mit Bestellmerkmal 013 "Funktionalität", Option A "Standardmessumformer" und eingeschalteter Messstoffüberwachung (MSÜ) beträgt die Mindestleitfähigkeit 20 µS/cm.
- Mit Bestellmerkmal 013 "Funktionalität", Option A "Standardmessumformer" in der Getrenntausführung darf bei  $L_{max} > 20$  m die Leerrohrerkennung nicht aktiviert werden.

Bei der Getrenntausführung ist die Mindestleitfähigkeit von der Kabellänge abhängig.  $\vert$  -  $\vert$ 

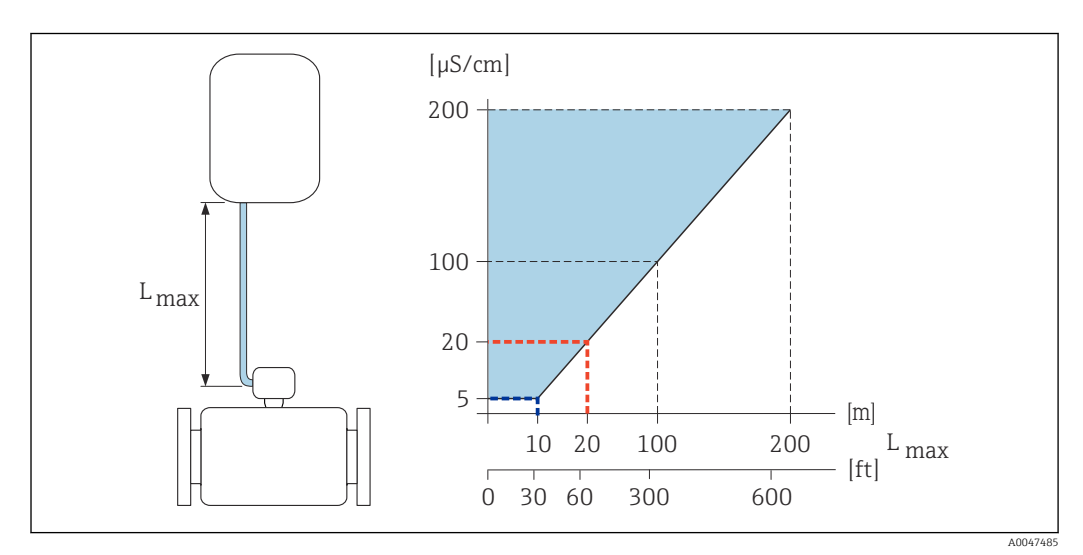

 *10 Zulässige Verbindungskabellänge*

*Farbige Fläche* = *Zulässiger Bereich*

*Lmax*<sup>=</sup> *Verbindungskabellänge in [m] ([ft])*

*[µS/cm]* = *Messstoffleitfähigkeit*

*Rote Linie* = *Bestellmerkmal 013 "Funktionalität", Option A "Standardmessumformer"*

*Blaue Linie* = *Bestellmerkmal 013 "Funktionalität", Option D "Erweiterter Messumformer"*

## 13.7.3 Durchflussgrenze

Rohrleitungsdurchmesser und Durchflussmenge bestimmen die Nennweite des Messaufnehmers.

Erhöhung der Durchflussgeschwindigkeit erfolgt durch die Reduktion der Nennweite des Messaufnehmers.

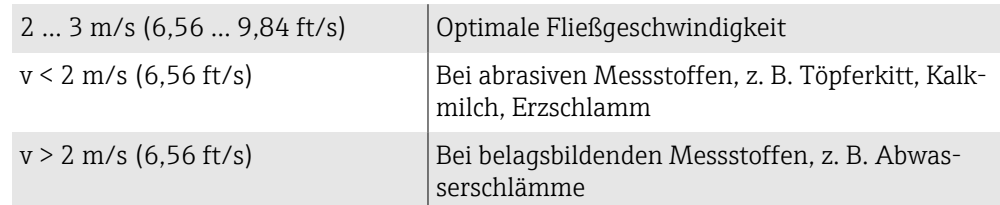

### 13.7.4 Druck-Temperatur-Kurven

Zulässiger Betriebsdruck

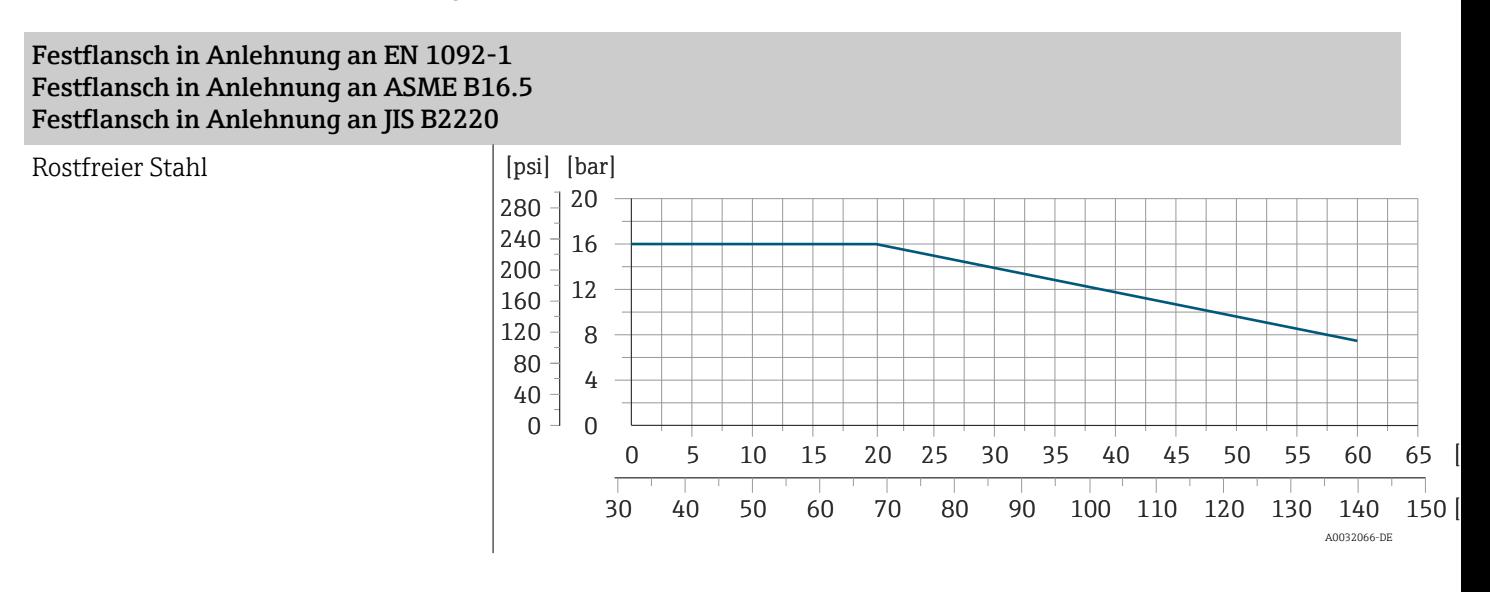

### 13.7.5 Unterdruckfestigkeit

Messrohr: 0 mbar abs. (0 psi abs.) bei einer Messstofftemperatur von ≤ +60 °C (+140 °F)

### 13.7.6 Druckverlust

- Kein Druckverlust: Einbau des Messumformers in eine Rohrleitung mit gleicher Nennweite.
- Druckverlustangaben bei Verwendung von Anpassungsstücken [→ 24](#page-23-0)

# 13.8 Konstruktiver Aufbau

#### 13.8.1 Gewicht

Alle Werte beziehen sich auf Geräte mit Flanschen der Standarddruckstufe. Gewichtsangaben sind Richtlinien. Abhängig von der Druckstufe und Bauart können die Gewichtsangaben geringer ausfallen.

#### Getrenntausführung Messumformer

- Polycarbonat: 1,4 kg (3,1 lbs)
- $\bullet$  Aluminium: 2,4 kg (5,3 lbs)

#### Getrenntausführung Messaufnehmer

Messaufnehmer-Anschlussgehäuse aus Aluminium: Siehe nachfolgende Tabellenangaben.

#### Kompaktausführung

*Gewicht in SI-Einheiten*

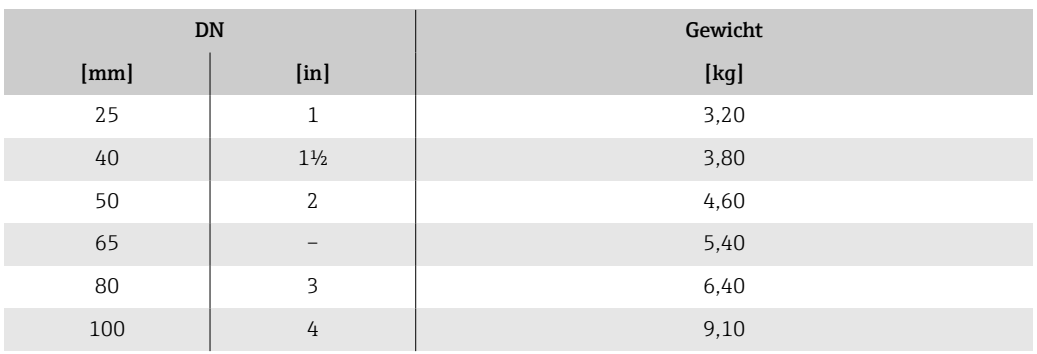

#### *Gewicht in US-Einheiten*

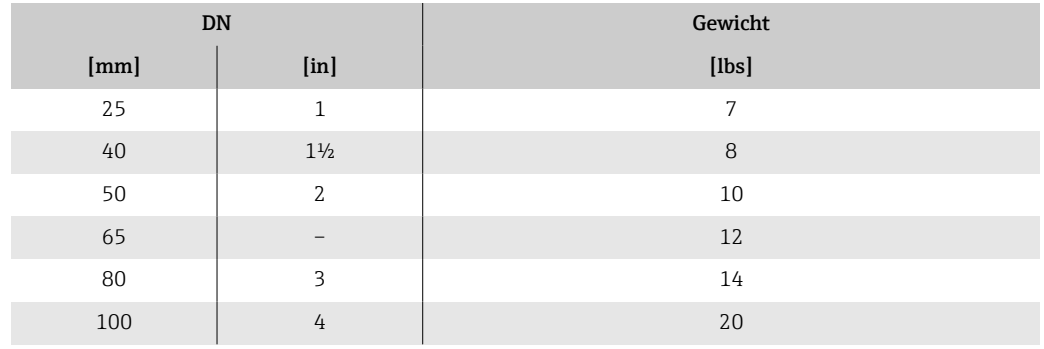

#### Getrenntausführung

*Gewicht in SI-Einheiten*

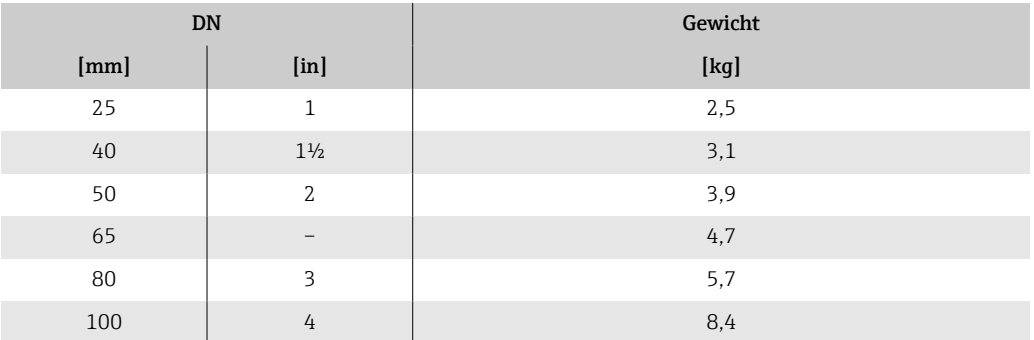

#### <span id="page-86-0"></span>*Gewicht in US-Einheiten*

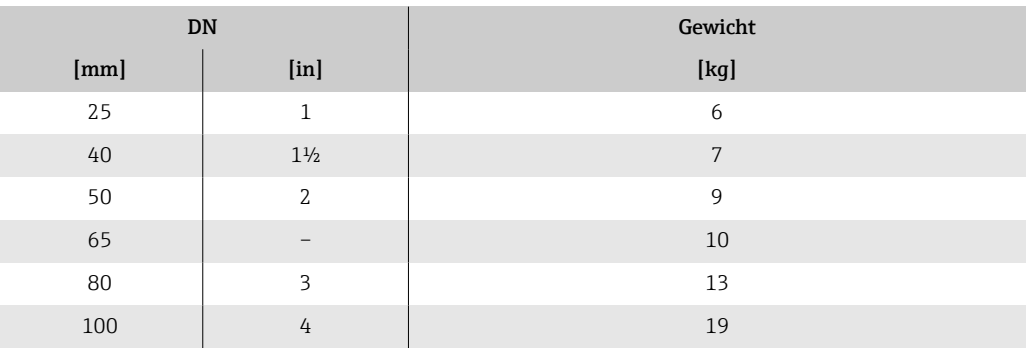

## 13.8.2 Messrohrspezifikation

#### Zwischenflanschausführung

*Druckstufe EN (DIN), PN16*

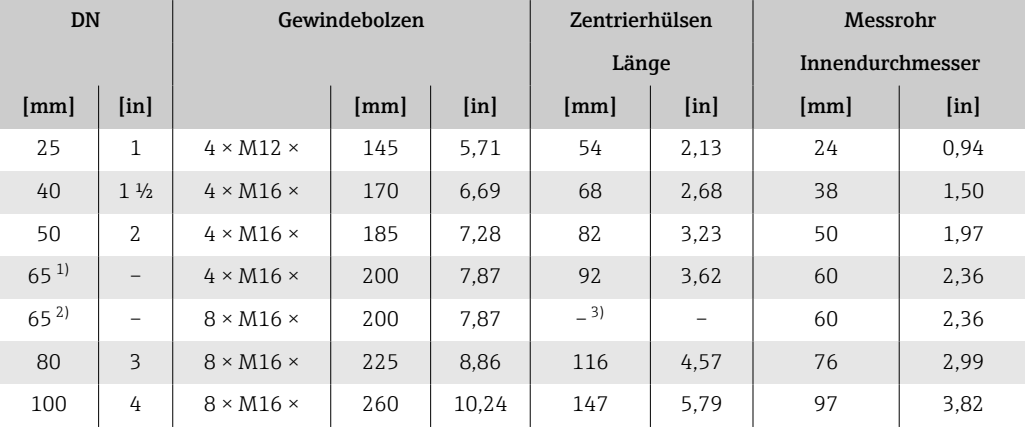

1) EN (DIN) Flansch: 4-Loch → mit Zentrierhülsen

2) EN (DIN) Flansch: 8-Loch → ohne Zentrierhülsen<br>3) Eine Zentrierhülse wird nicht benötigt. Das Messe 3) Eine Zentrierhülse wird nicht benötigt. Das Messgerät wird direkt über das Messaufnehmergehäuse zentriert.

#### *Druckstufe ASME, Class 150*

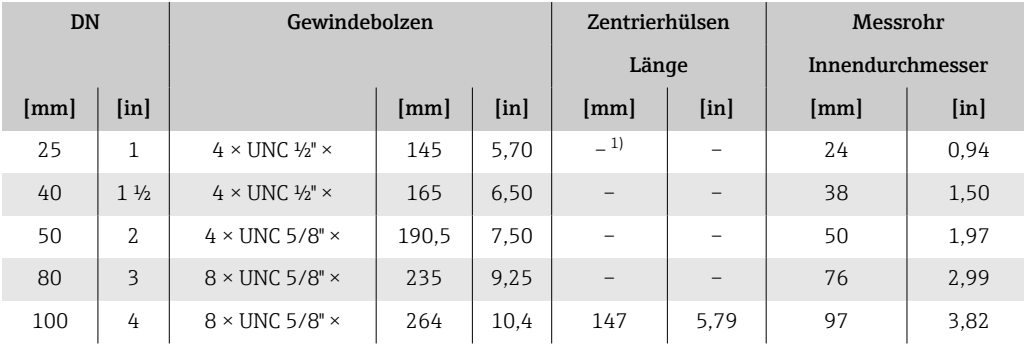

1) Eine Zentrierhülse wird nicht benötigt. Das Messgerät wird direkt über das Messaufnehmergehäuse zentriert.

*Druckstufe JIS, 10K*

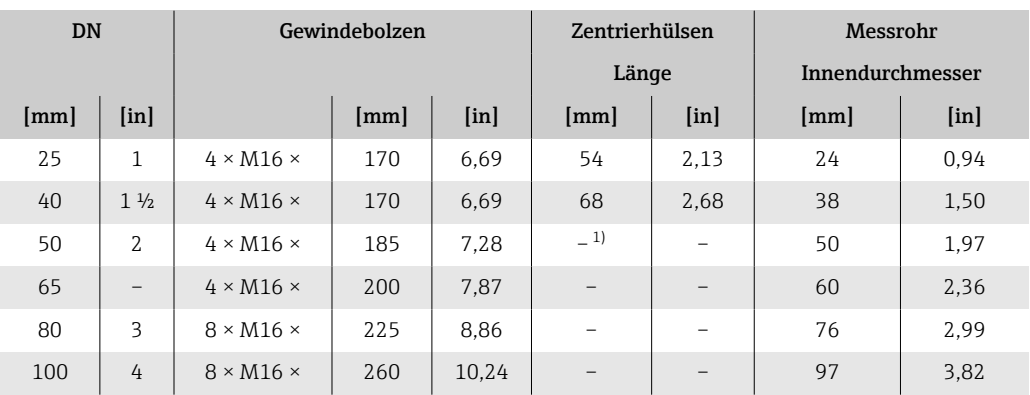

1) Eine Zentrierhülse wird nicht benötigt. Das Messgerät wird direkt über das Messaufnehmergehäuse zentriert.

#### Gewindeanschluss

*Druckstufe EN (DIN), PN16*

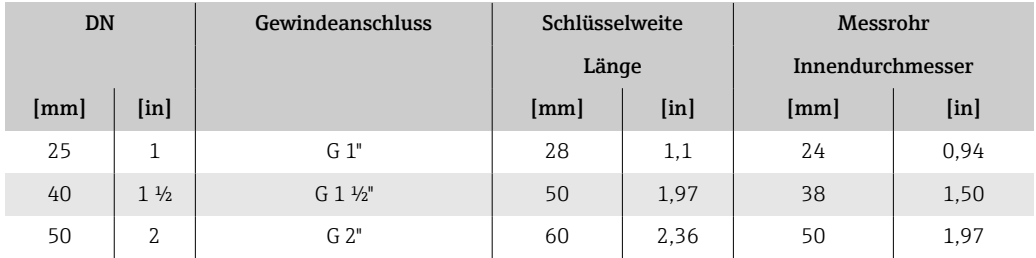

#### *Druckstufe ASME, Class 150*

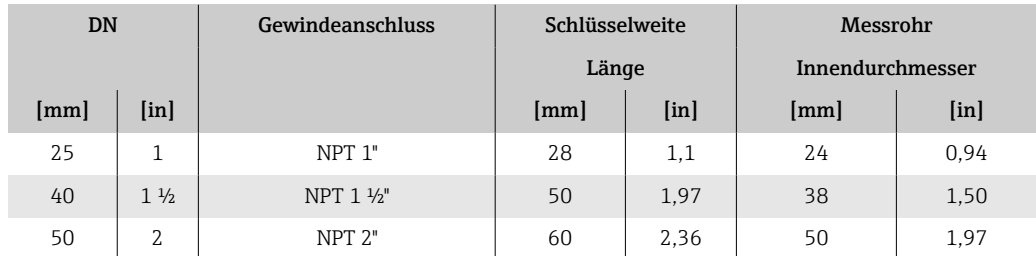

### 13.8.3 Werkstoffe

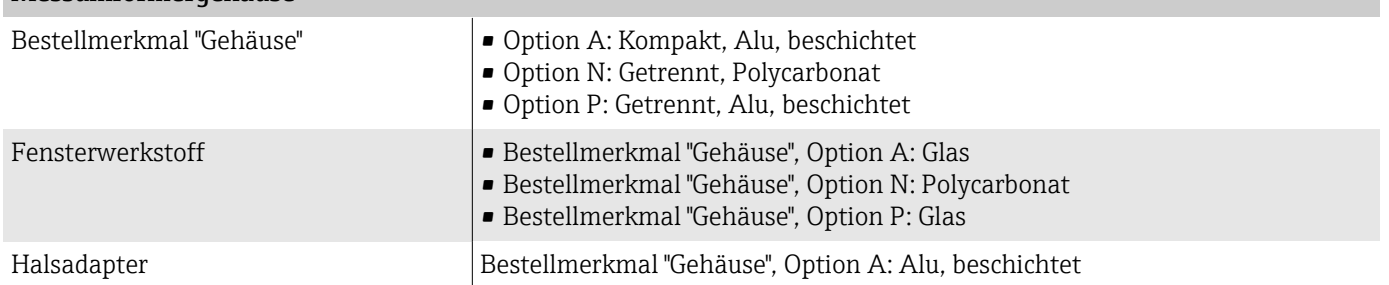

Messumformergehäuse

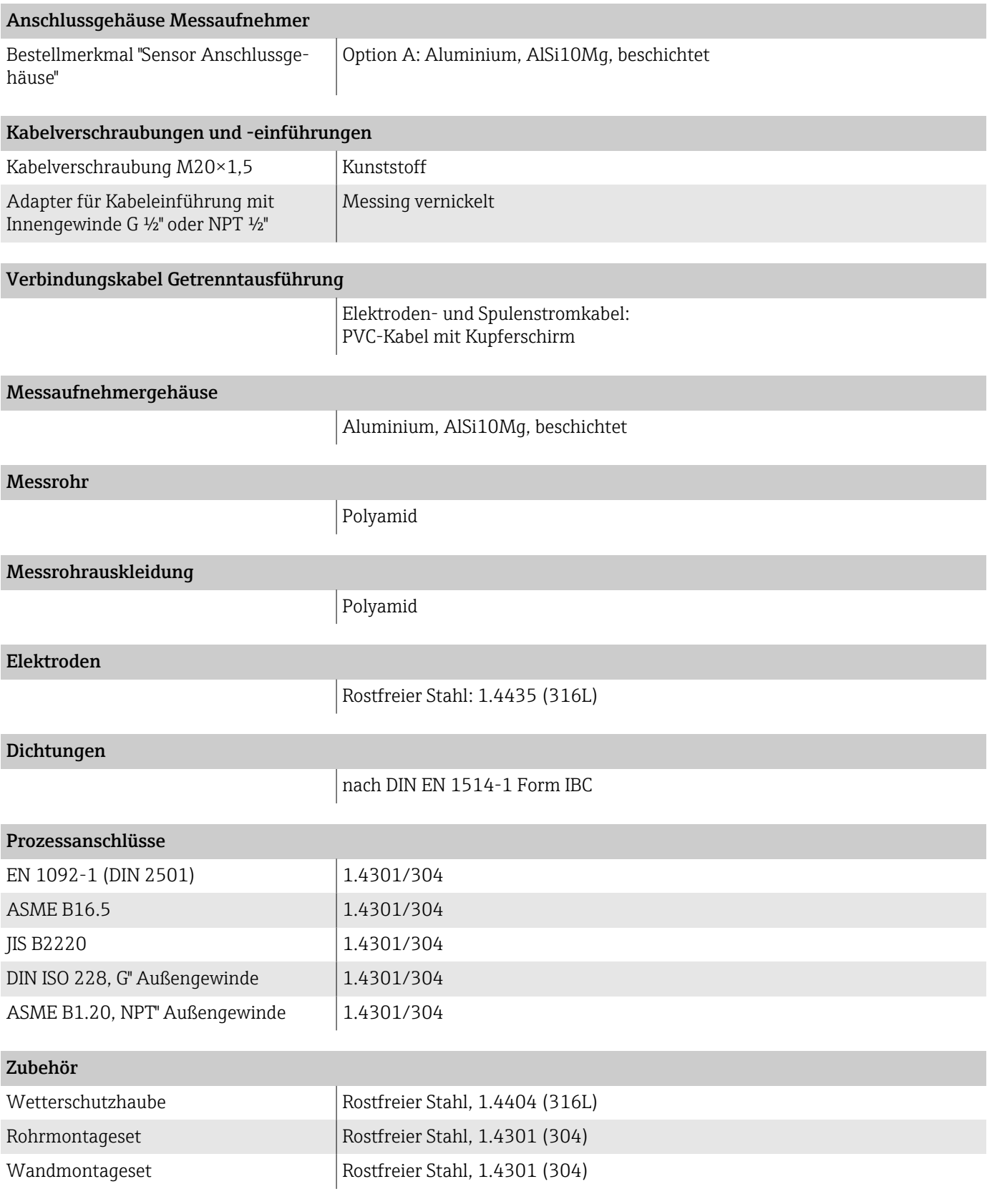

#### 13.8.4 Gewindebolzen

#### Zugfestigkeit

- Gewindebolzen aus Stahl verzinkt: Festigkeitsklasse 5.6 oder 5.8
- Gewindebolzen aus Edelstahl: Festigkeitsklasse A2–70

## 13.8.5 Elektrodenbestückung

Standardelektroden: Messelektroden

#### 13.8.6 Prozessanschlüsse

- EN 1092-1 (DIN 2501)
- $\bullet$  ASME B16.5
- JIS B2220
- DIN ISO 228, G-Außengewinde
- ASME B1.20, NPT-Außengewinde

# 13.9 Vor-Ort-Anzeige

## 13.9.1 Bedienkonzept

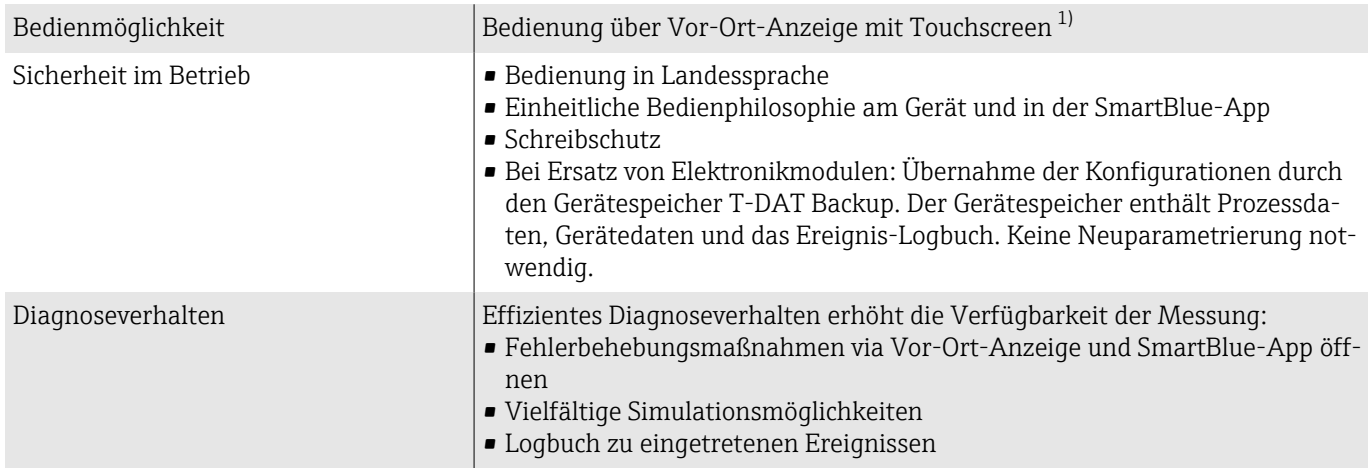

1) Nur für Kommunikationsarten HART und Modbus RS485

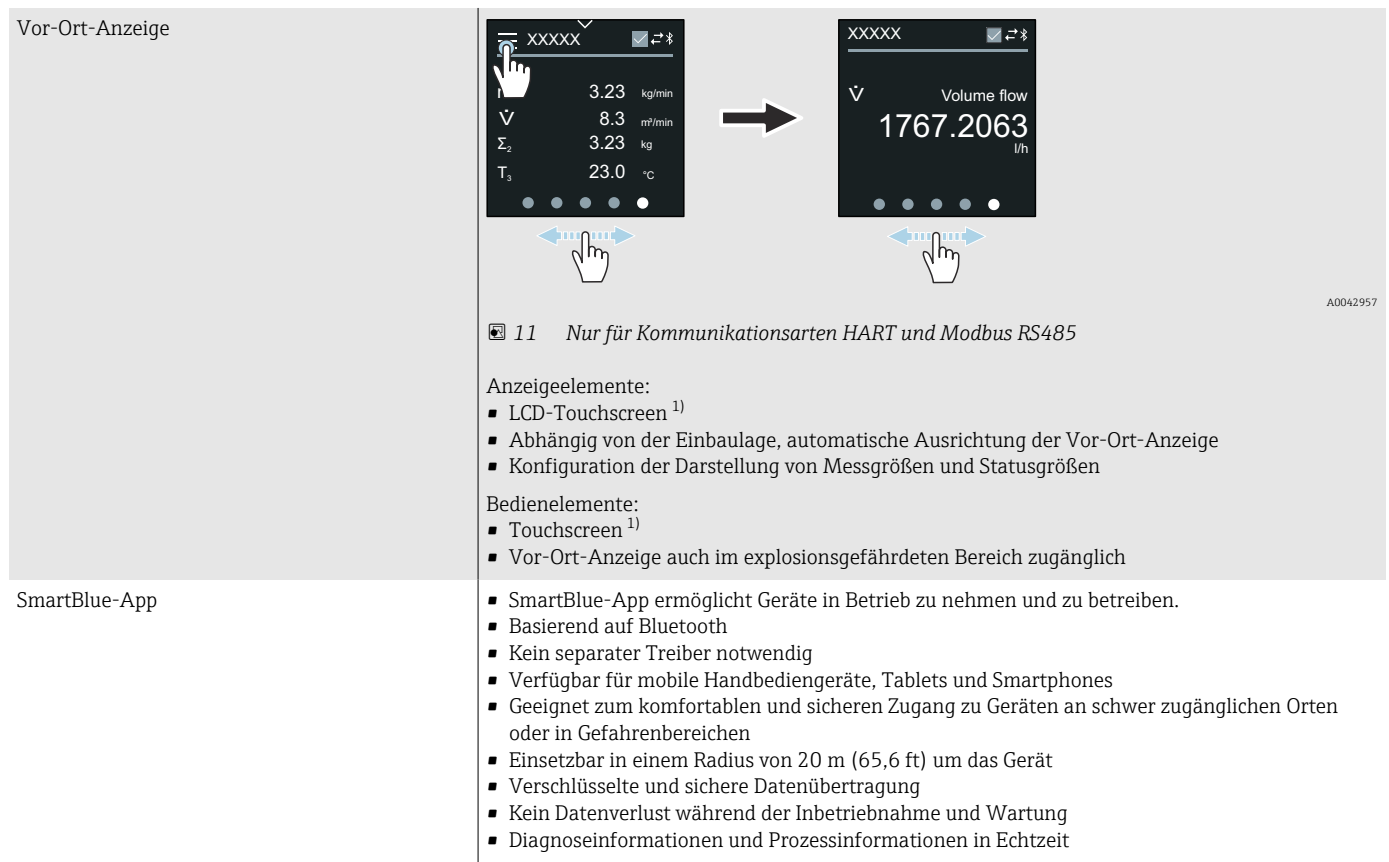

## 13.9.2 Bedienmöglichkeiten

1) Nur für Kommunikationsarten HART und Modbus RS485

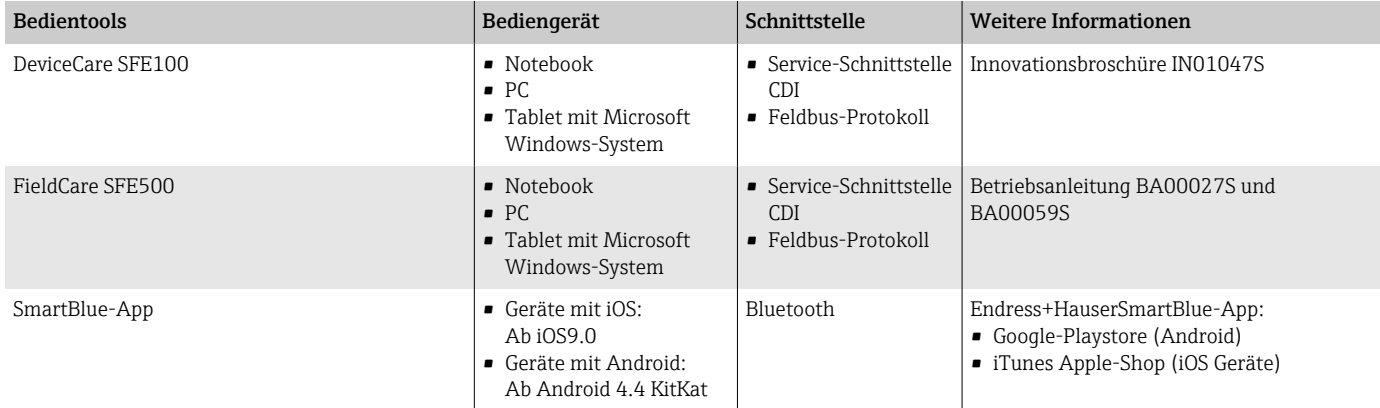

## 13.9.3 Bedientools

## 13.10 Zertifikate und Zulassungen

### 13.10.1 Nicht Ex-Zulassung

- cCSAus
- EAC
- UKCA

## 13.10.2 Druckgerätezulassung

- CRN
- PED Cat. II/III
- PESR Cat. II/III

### 13.10.3 Trinkwasserzulassung

- ACS
- KTW/W270
- $\blacksquare$  NSF 61
- $\bullet$  WRAS BS 6920

### 13.10.4 Funkzulassung

Das Gerät besitzt Funkzulassungen.

### 13.10.5 Externe Normen und Richtlinien

- IEC/EN 60529
	- Schutzarten durch Gehäuse (IP-Code)
- IEC/EN 60068-2-6
- Umgebungseinflüsse: Prüfverfahren Prüfung Fc: Schwingen (sinusförmig)
- IEC/EN 60068-2-31 Umgebungseinflüsse: Prüfverfahren - Prüfung Ec: Schocks durch raue Handhabung, vornehmlich für Geräte.
- IEC/EN 61010-1 Sicherheitsbestimmungen für elektrische Messgeräte, Steuergeräte, Regelgeräte und Laborgeräte - Allgemeine Anforderungen.
- CAN/CSA-C22.2 No. 61010-1-12 Safety Requirements for Electrical Equipment for Measurement, Control and Laboratory Use - Part 1 General Requirements.

• IEC/EN 61326

Emission gemäß Anforderungen für Klasse A. Elektromagnetische Verträglichkeit (EMV-Anforderungen)

- ANSI/ISA-61010-1 (82.02.01)
- Safety Requirements for Electrical Equipment for Measurement, Control and Laboratory Use - Part 1 General Requirements.
- NAMUR NE 21 Elektromagnetische Verträglichkeit von Betriebsmitteln der Prozesstechnik und Labortechnik.
- NAMUR NE 32

Sicherung der Informationsspeicherung bei Spannungsausfall bei Feldgeräten und Leitgeräten mit Mikroprozessoren.

• NAMUR NE 43

Vereinheitlichung des Signalpegels für die Ausfallinformation von digitalen Messumformern mit analogem Ausgangssignal.

- NAMUR NE 53
- Software von Feldgeräten und signalverarbeitenden Geräten mit Digitalelektronik. • NAMUR NE 105 Anforderungen an die Integration von Feldbus-Geräten in Engineering-Tools für Feldgeräte.
- NAMUR NE 107

Selbstüberwachung und Diagnose von Feldgeräten.

- NAMUR NE 131 Anforderungen an Feldgeräte für Standardanwendungen.
- ETSI EN 300 328
- Vorschriften für 2,4-GHz-Funkkomponenten
- EN 301489 Elektromagnetische Verträglichkeit und Funkspektrumangelegenheiten (ERM).

## 13.11 Anwendungspakete

### 13.11.1 Verwendung

Um die Funktionalität des Geräts je nach Bedarf zu erweitern, sind für das Gerät verschiedene Anwendungspakete lieferbar, z. B. aufgrund von Sicherheitsaspekten oder spezifischer Anforderungen von Applikationen.

Die Anwendungspakete können bei Endress+Hauser mit dem Gerät bestellt oder nachbestellt werden. Ausführliche Angaben zum betreffenden Bestellcode sind bei einer Endress+Hauser Vertriebszentrale erhältlich oder auf der Produktseite der Endress+Hauser Website: [www.endress.com.](http://www.endress.com)

## 13.11.2 Heartbeat Verification + Monitoring

#### Heartbeat Verification

Verfügbarkeit ist abhängig von der Bestellstruktur.

Erfüllt die Anforderung an die rückführbare Verifizierung nach DIN ISO 9001:2008 Kapitel 7.6 a) "Lenkung von Überwachungs- und Messmitteln":

- Funktionsprüfung im eingebauten Zustand ohne Prozessunterbrechung.
- Rückverfolgbare Verifizierungsergebnisse auf Anforderung, inkl. Bericht.
- Einfacher Prüfablauf mit der Vor-Ort-Bedienung oder weiteren Bedienschnittstellen.
- Eindeutige Messstellenbewertung (Bestanden/Nicht bestanden) mit hoher Testabdeckung im Rahmen der Herstellerspezifikation.
- Verlängerung von Kalibrationsintervallen gemäß Risikobewertung durch den Betreiber.

#### Heartbeat Monitoring

Verfügbarkeit ist abhängig von der Bestellstruktur.

Heartbeat Monitoring liefert kontinuierlich für das Messprinzip charakteristische Daten an ein externes Condition Monitoring System zum Zweck der vorbeugenden Wartung oder der Prozessanalyse. Diese Daten ermöglichen:

- Im Kontext mit weiteren Informationen, Rückschlüsse auf die zeitliche Beeinträchtigung der Messleistung durch Prozesseinflüsse, z. B. Korrosion, Abrasion, Belagsbildung.
- Eine rechtzeitige Planung von Service-Einsätzen.
- Eine Überwachung der Prozessqualität oder Produktqualität, z. B. Gaseinschlüsse.

# 14 Abmessungen in SI-Einheiten

# 14.1 Kompaktausführung

## 14.1.1 Zwischenflanschausführung

Bestellmerkmal "Gehäuse", Option A "Kompakt, Alu, beschichtet"

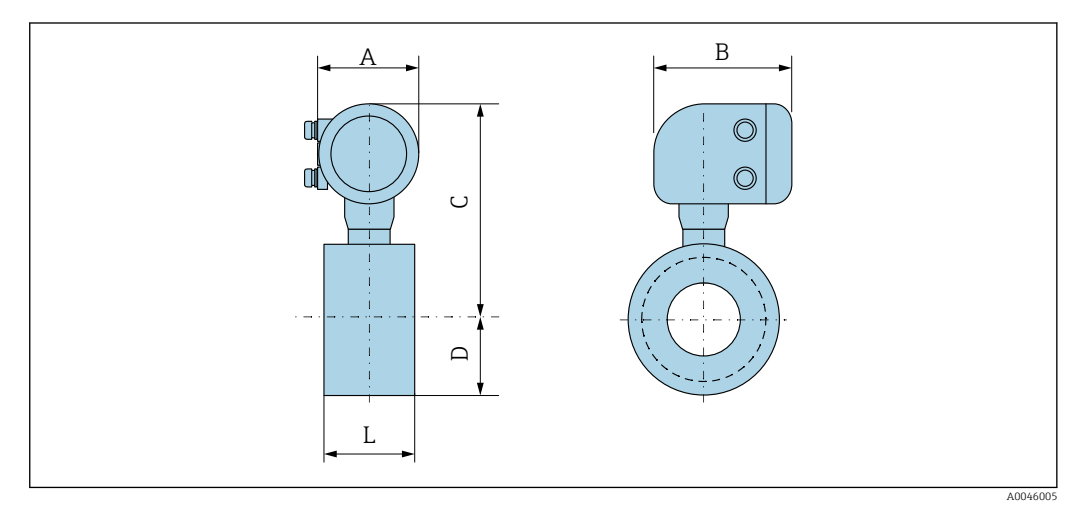

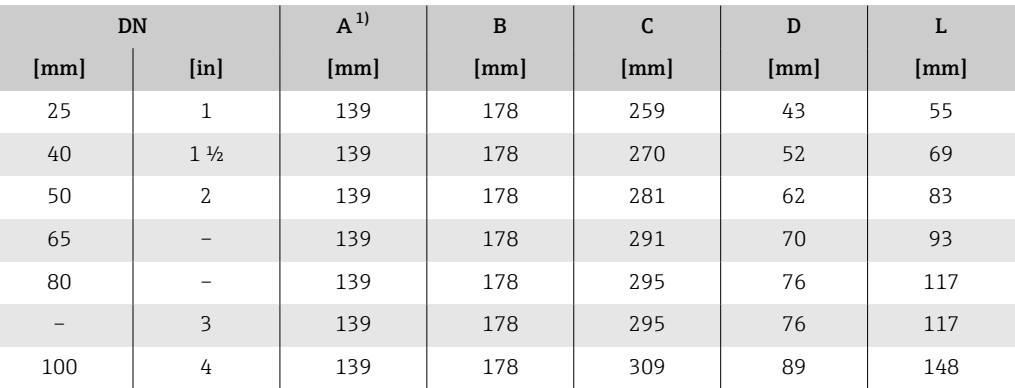

## 14.1.2 Gewindeausführung

## Bestellmerkmal "Gehäuse", Option A "Kompakt, Alu, beschichtet"

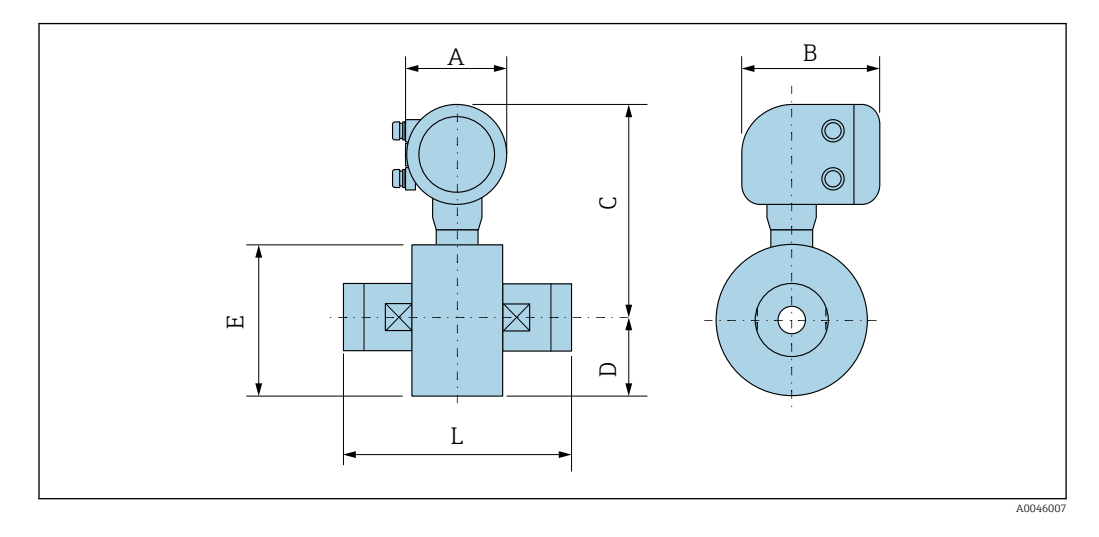

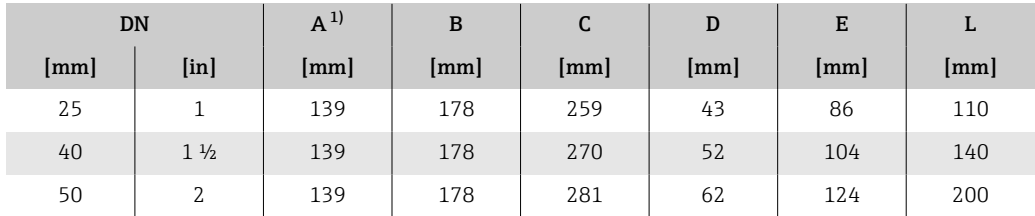

# 14.2 Getrenntausführung

# 14.2.1 Getrenntausführung Messumformer

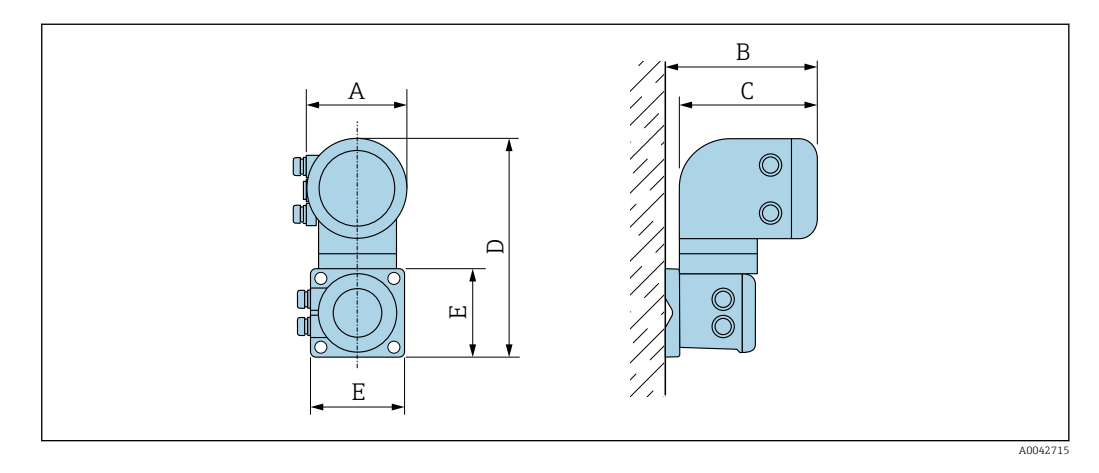

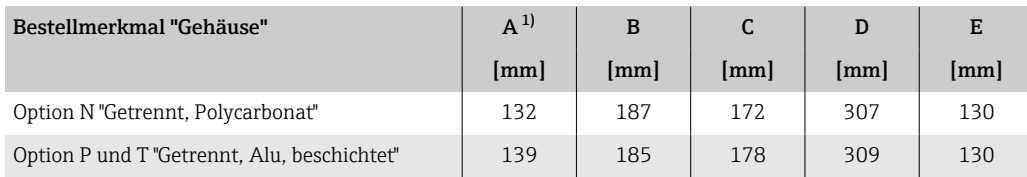

## 14.2.2 Getrenntausführung Messaufnehmer

## Zwischenflanschausführung

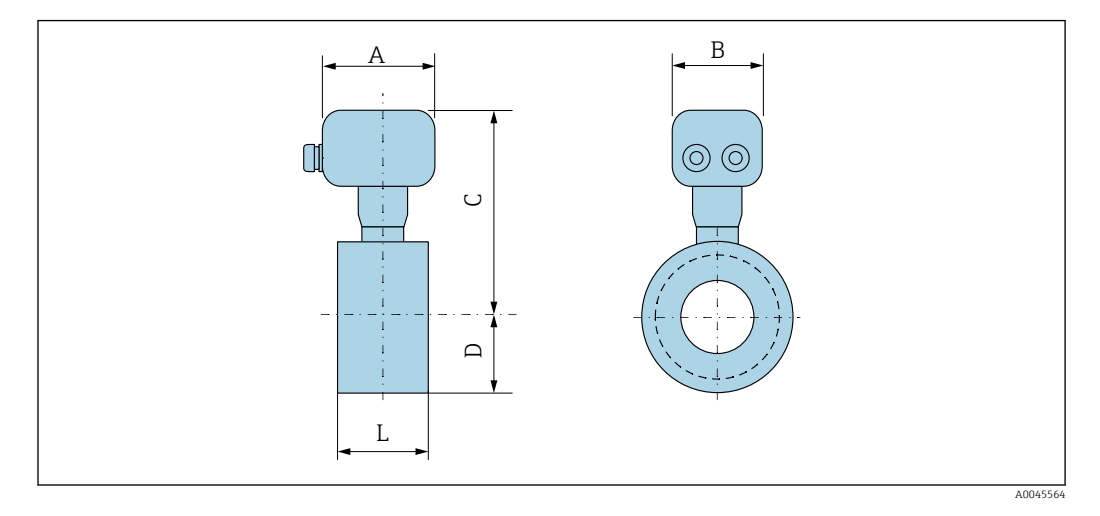

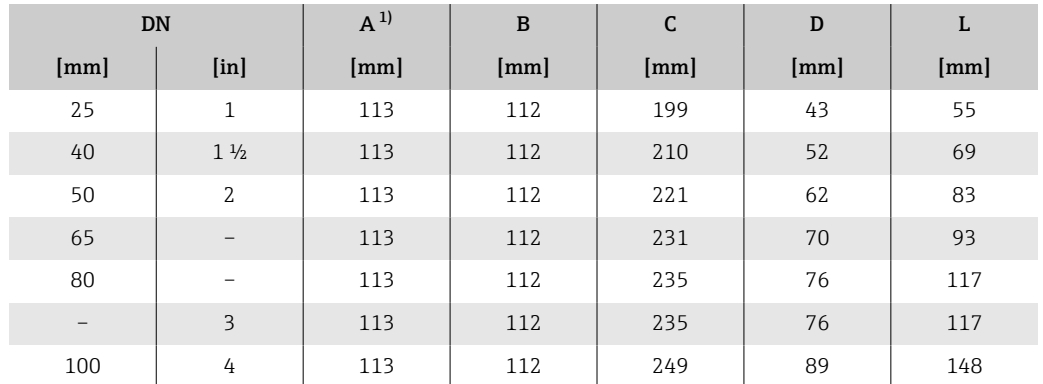

#### Gewindeanschluss

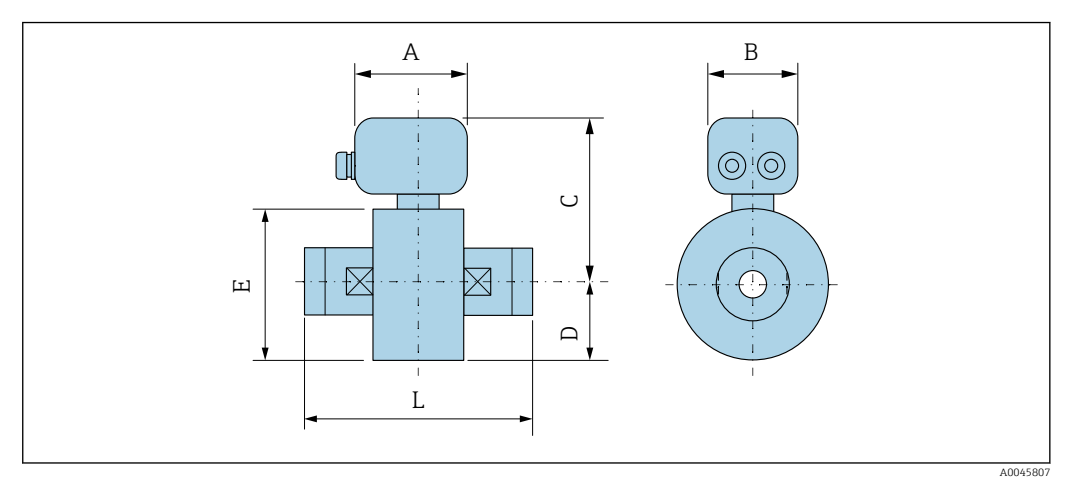

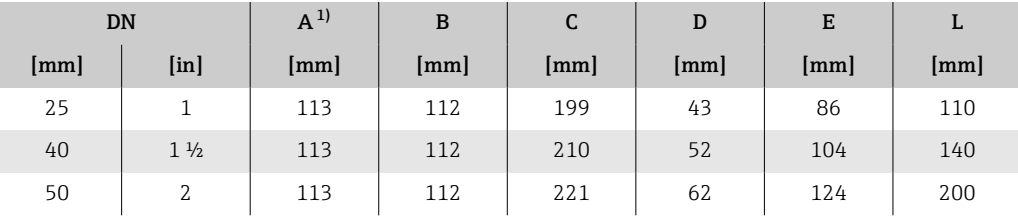

# 14.3 Flanschanschlüsse

## 14.3.1 Flansch in Anlehnung an EN 1092-1: PN 16

Bestellmerkmal "Prozessanschluss", Option D3Z

Mass B: Innendurchmesser abhängig von der Messrohrauskleidung  $\rightarrow \Box$  87

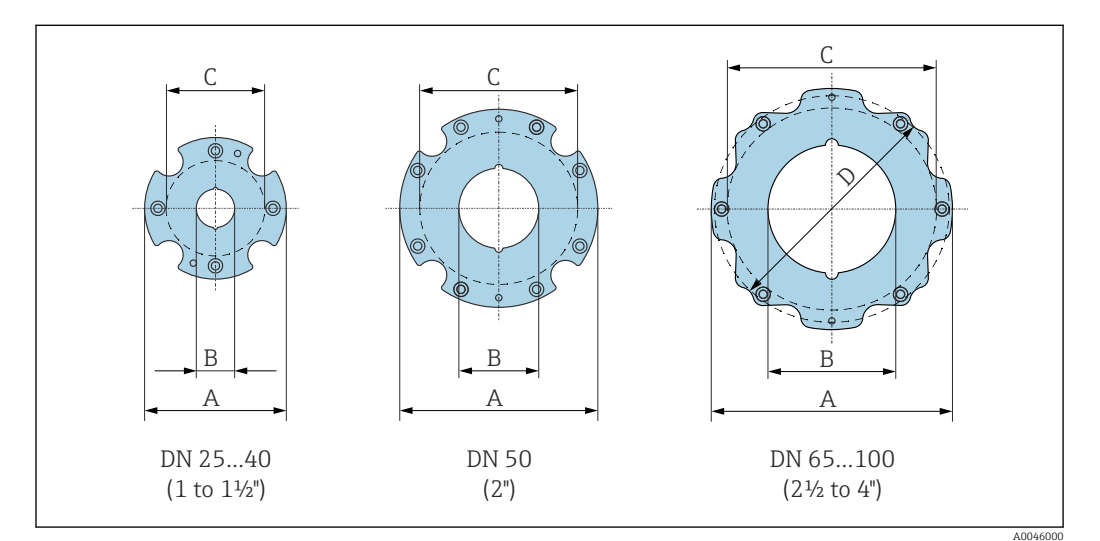

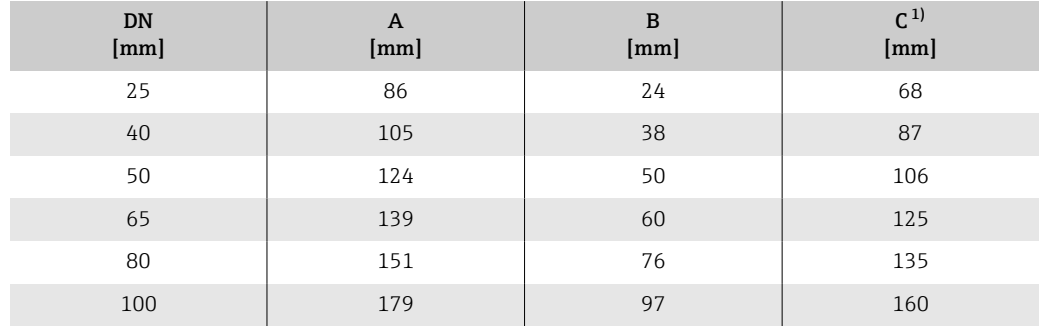

1) Max. Ø Dichtungen

## 14.3.2 Flansch in Anlehnung an ASME B16.5: Class 150

Bestellmerkmal "Prozessanschluss", Option A1Z

Mass B: Innendurchmesser abhängig von der Messrohrauskleidung  $\rightarrow \boxplus 87$ 

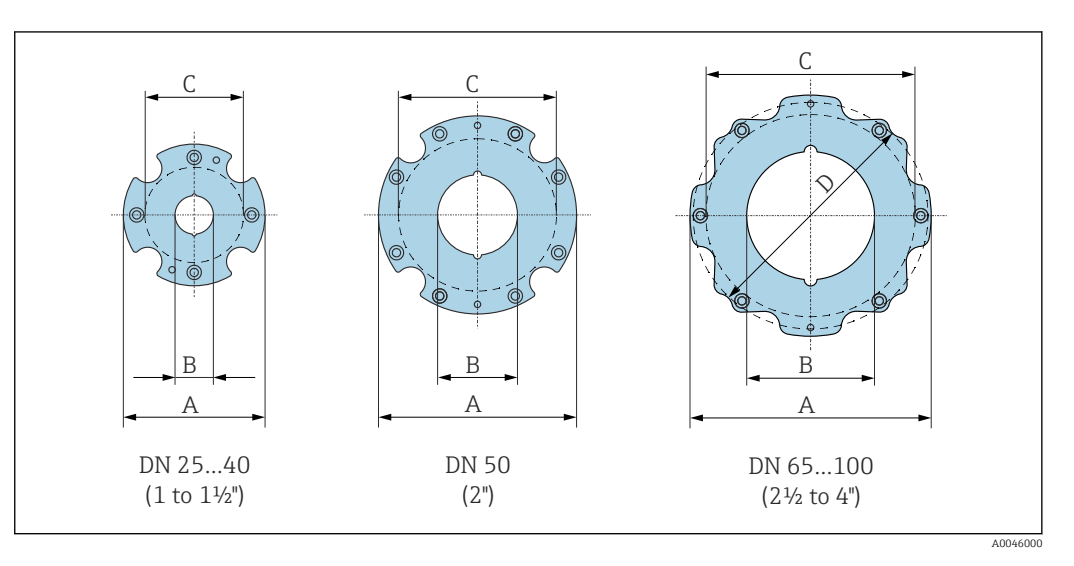

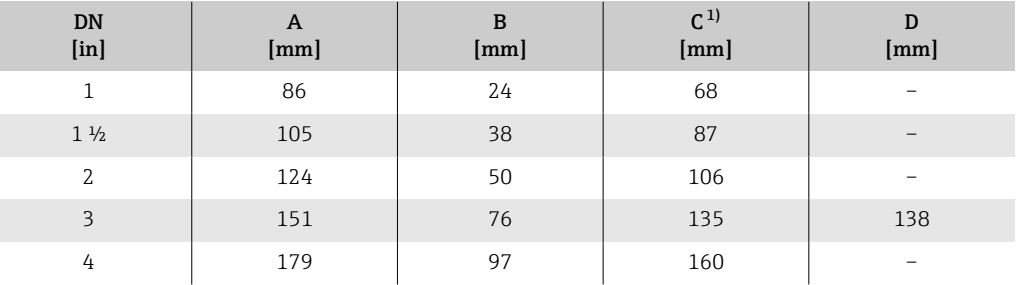

1) Max. Ø Dichtungen

## 14.3.3 Flansch JIS B2220: 10K

Bestellmerkmal "Prozessanschluss", Option N3Z

Mass B: Innendurchmesser abhängig von der Messrohrauskleidung  $\rightarrow \Box$  87

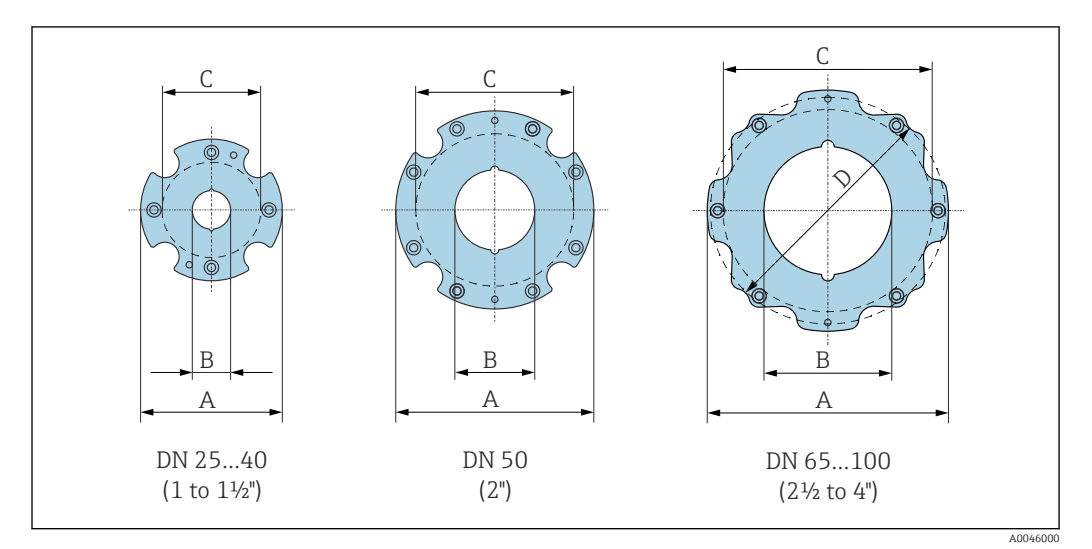

| <b>DN</b><br>[mm] | A<br>[mm] | B<br>[mm] | $C^{1}$<br>[mm] |
|-------------------|-----------|-----------|-----------------|
| 25                | 86        | 24        | 68              |
| 40                | 105       | 38        | 87              |
| 50                | 124       | 50        | 106             |
| 65                | 139       | 60        | 125             |
| 80                | 151       | 76        | 135             |
| 100               | 179       | 97        | 160             |

<sup>1)</sup> Max. Ø Dichtungen

# 14.4 Verschraubungen

## 14.4.1 Außengewinde: ISO 228

Bestellmerkmal "Prozessanschluss", Option I4S

Mass B: Innendurchmesser abhängig von der Messrohrauskleidung  $\rightarrow \Box$  87

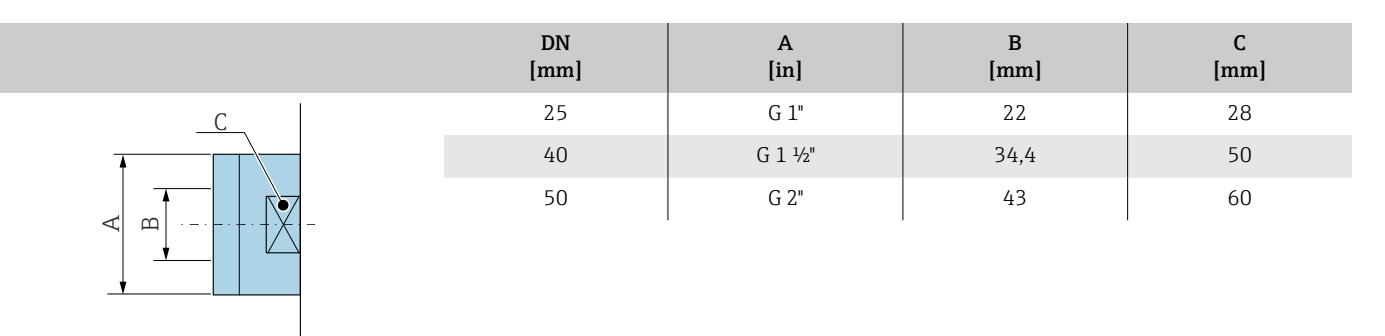

## 14.4.2 Außengewinde: ASME B1.20.1

A0046008

A0046008

Bestellmerkmal "Prozessanschluss", Option I5S

Mass B: Innendurchmesser abhängig von der Messrohrauskleidung  $\rightarrow \boxplus 87$ 

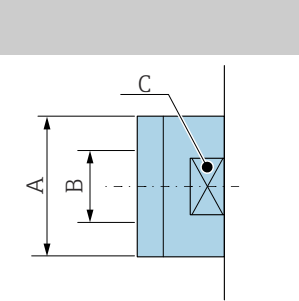

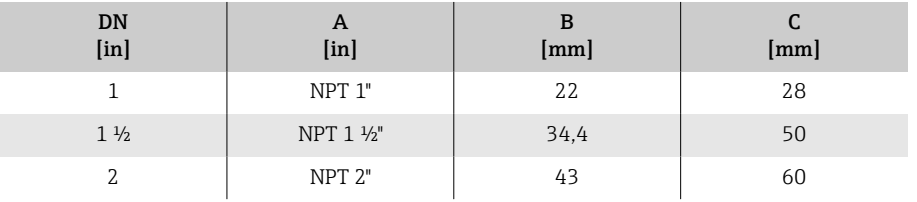

# 14.5 Zubehör

## 14.5.1 Wetterschutzhaube

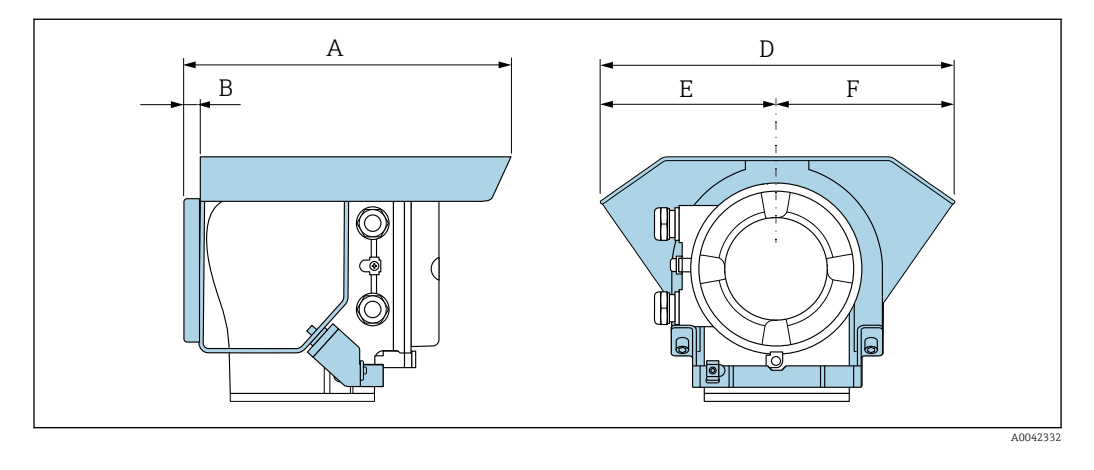

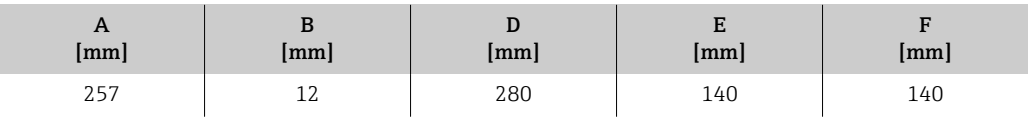

# 15 Abmessungen in US-Einheiten

# 15.1 Kompaktausführung

## 15.1.1 Zwischenflanschausführung

Bestellmerkmal "Gehäuse", Option A "Kompakt, Alu, beschichtet"

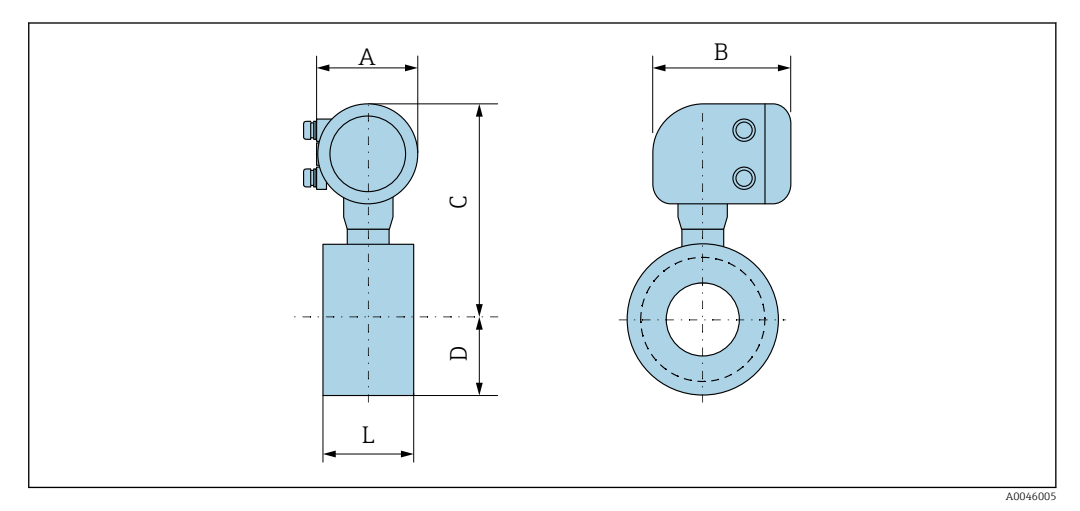

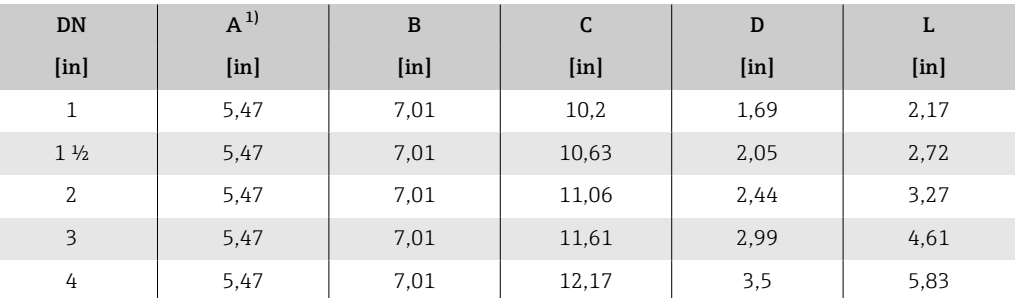

## 15.1.2 Gewindeausführung

## Bestellmerkmal "Gehäuse", Option A "Kompakt, Alu, beschichtet"

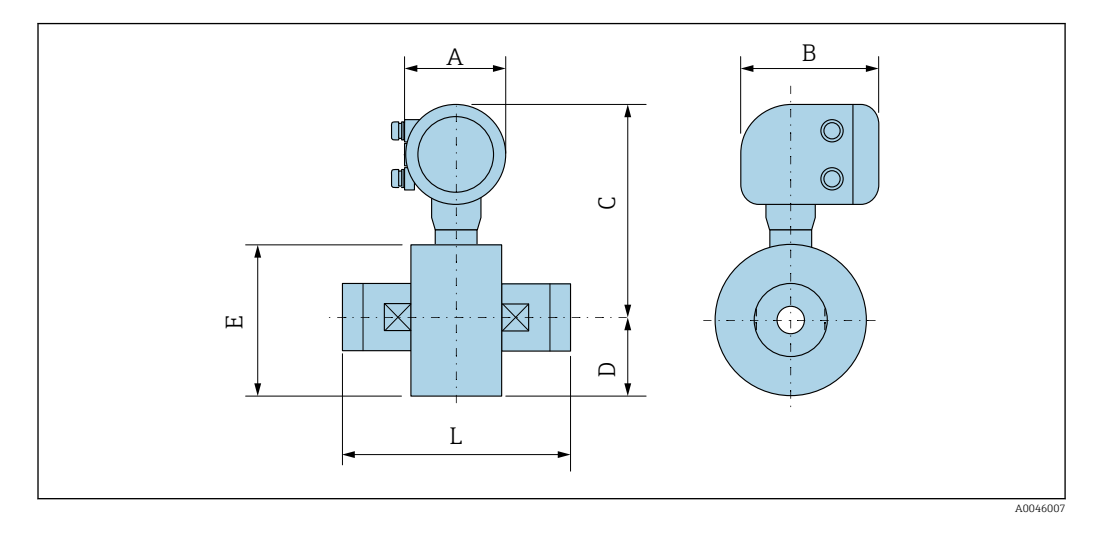

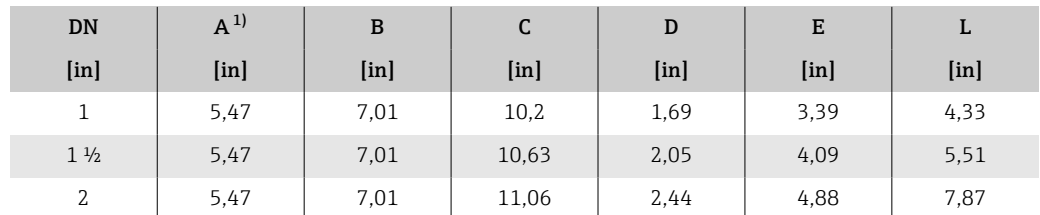

# 15.2 Getrenntausführung

## 15.2.1 Getrenntausführung Messumformer

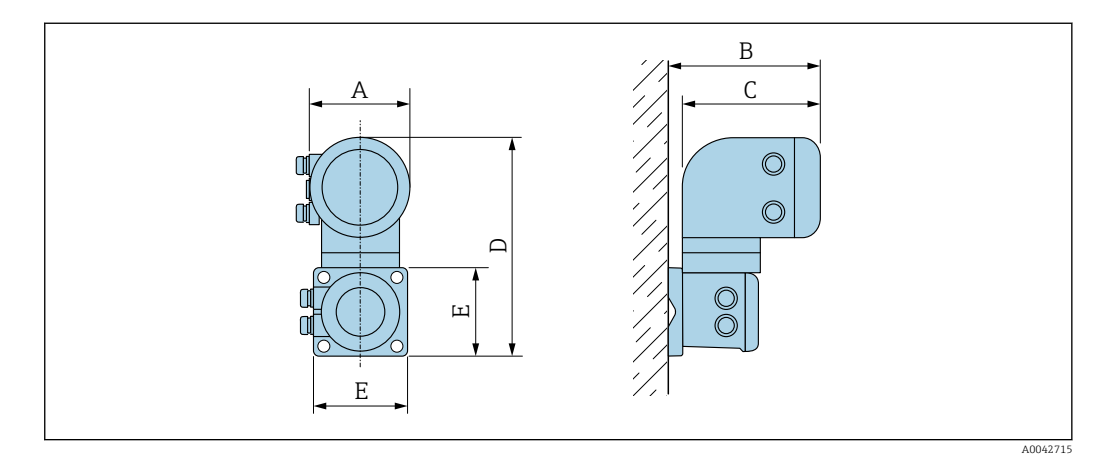

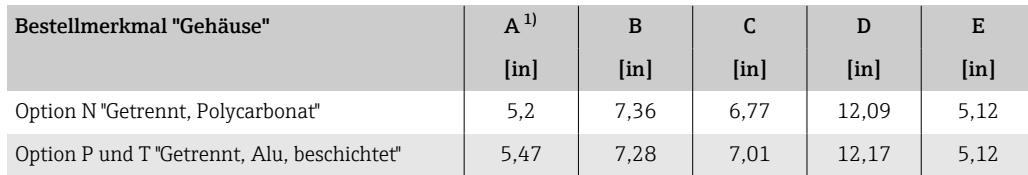

## 15.2.2 Getrenntausführung Messaufnehmer

## Zwischenflanschausführung

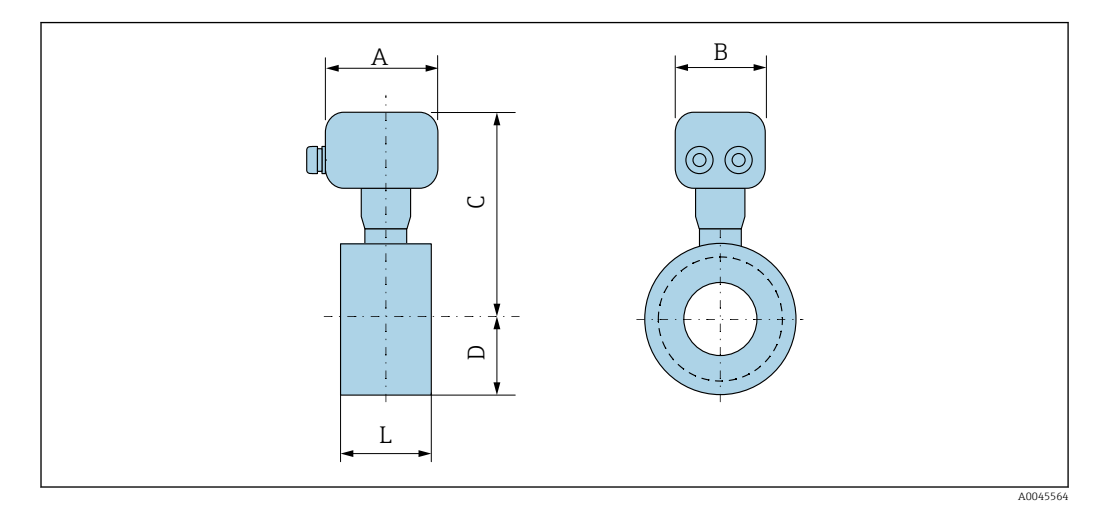

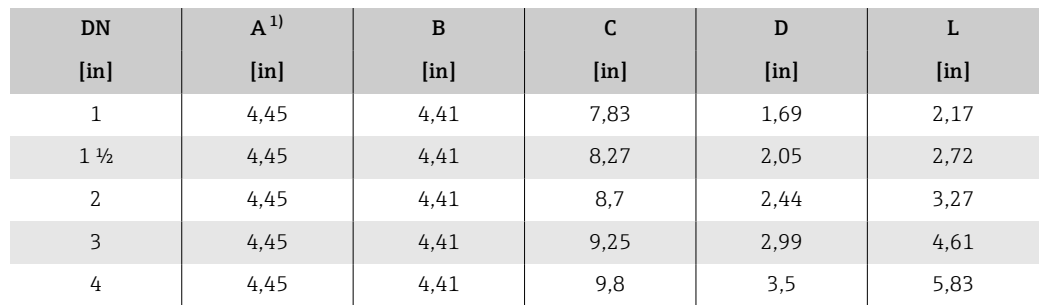
#### Gewindeanschluss

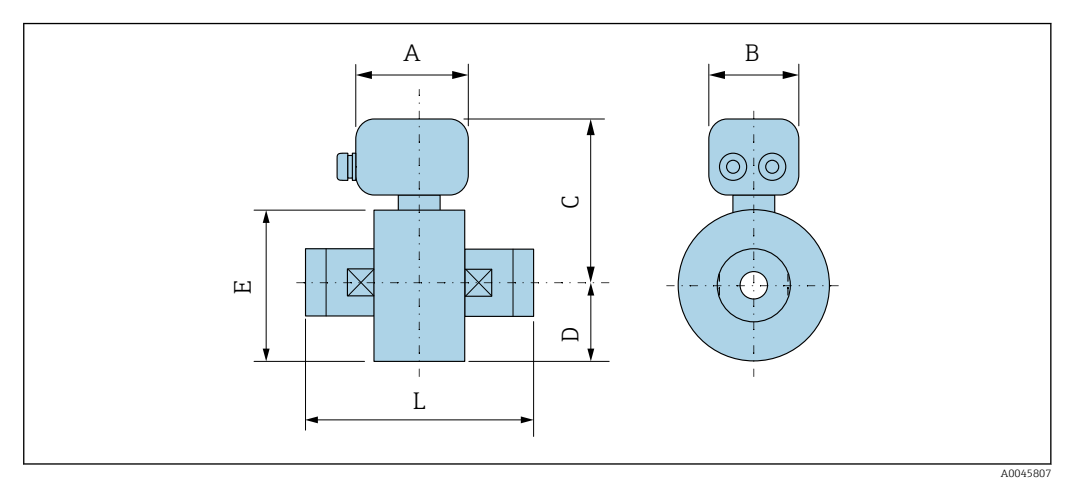

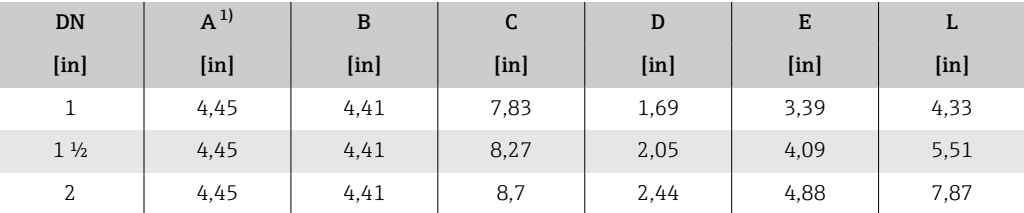

1) Je nach verwendeter Kabeleinführung: Werte bis +1,18 in

# 15.3 Flanschanschlüsse

#### 15.3.1 Flansch in Anlehnung an ASME B16.5: Class 150

Bestellmerkmal "Prozessanschluss", Option A1Z

Mass B: Innendurchmesser abhängig von der Messrohrauskleidung  $\rightarrow \Box$  87

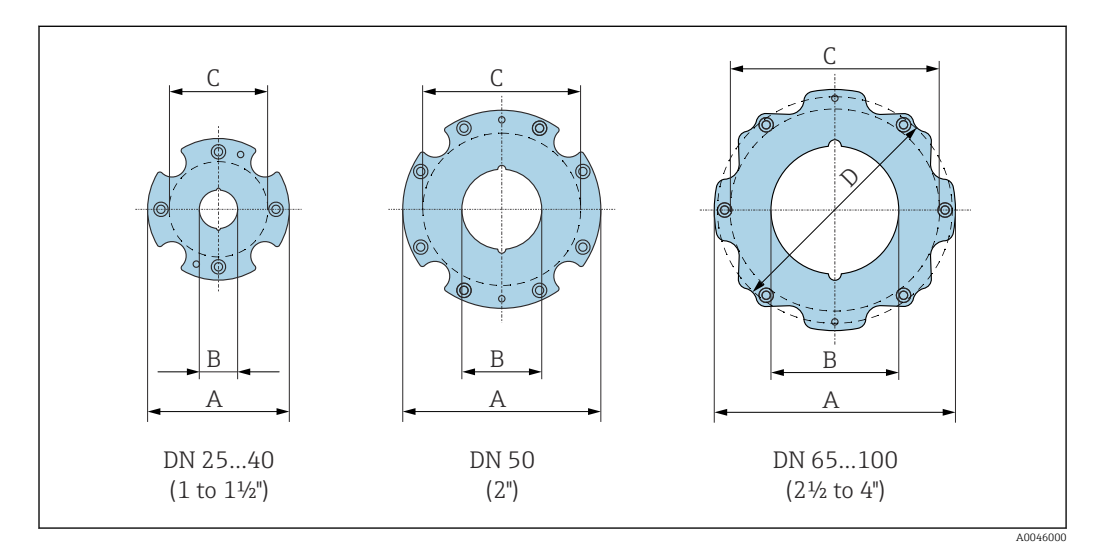

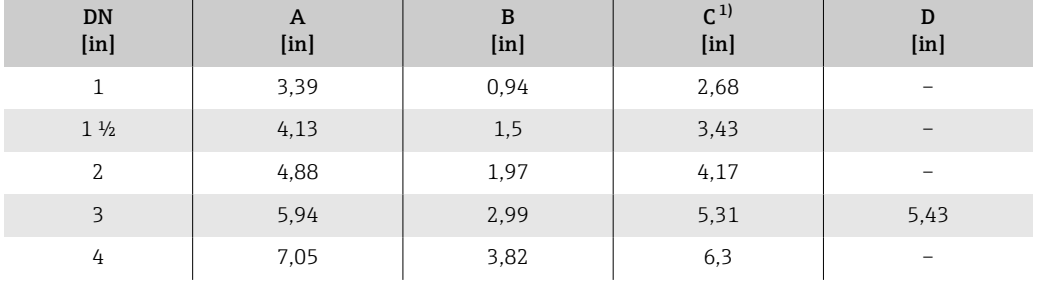

1) Max. Ø Dichtungen

# 15.4 Verschraubungen

A0046008

#### 15.4.1 Außengewinde: ASME B1.20.1

Bestellmerkmal "Prozessanschluss", Option I5S

Mass B: Innendurchmesser abhängig von der Messrohrauskleidung  $\rightarrow \Box$  87

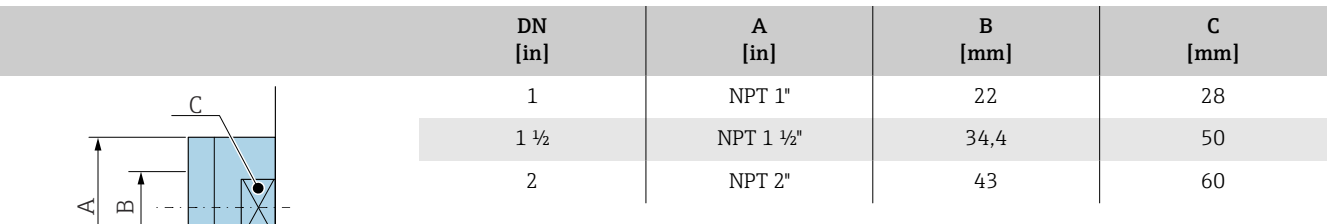

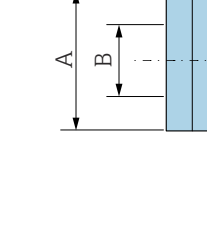

# 15.5 Zubehör

## 15.5.1 Wetterschutzhaube

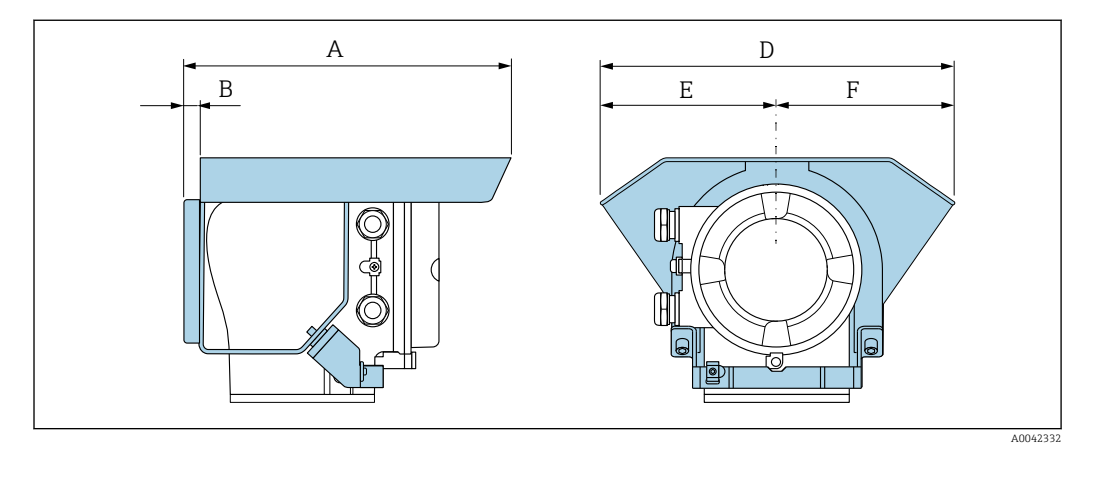

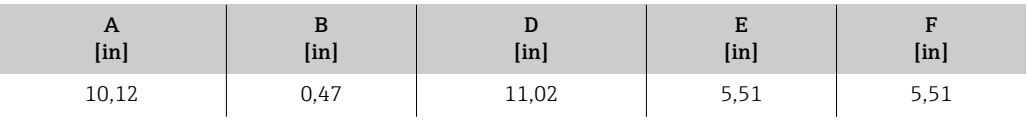

# 16 Zubehör

# 16.1 Gerätespezifisches Zubehör

### 16.1.1 Messumformer

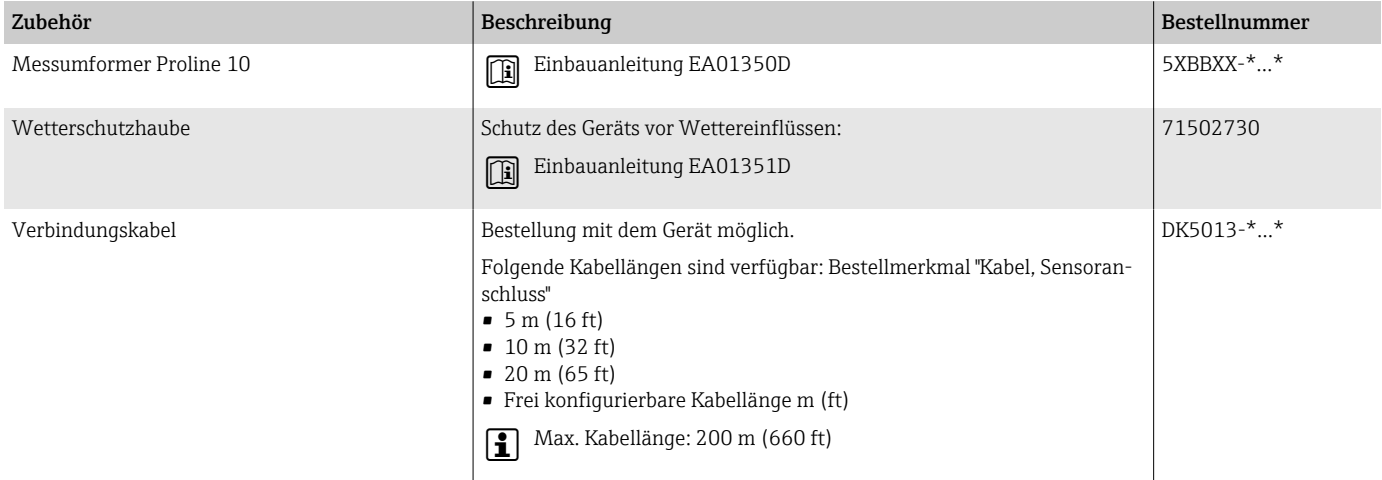

#### 16.1.2 Messaufnehmer

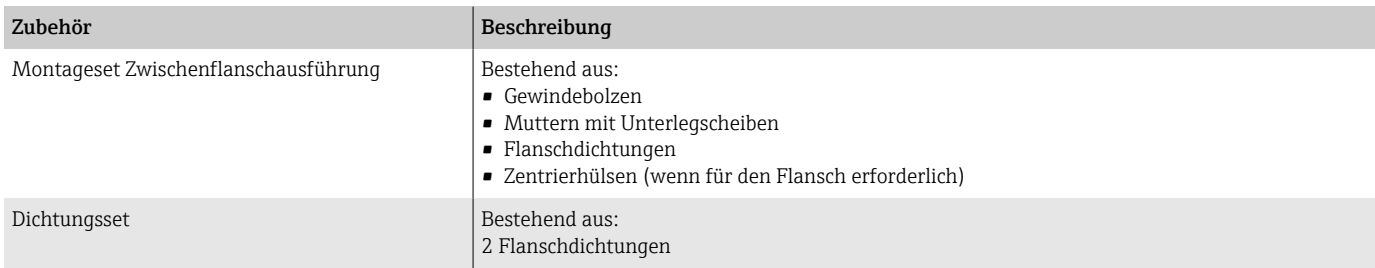

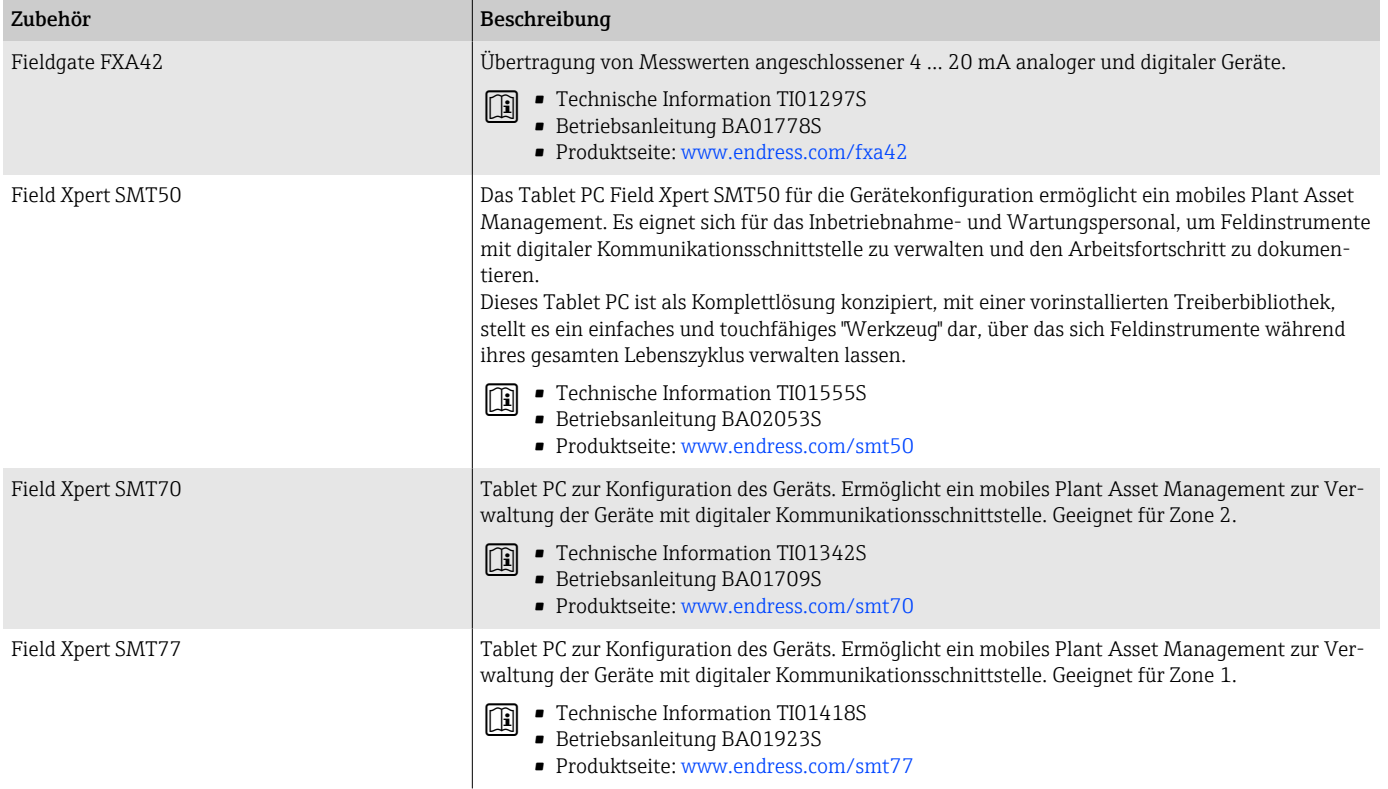

# 16.2 Kommunikationsspezifisches Zubehör

# 16.3 Service-spezifisches Zubehör

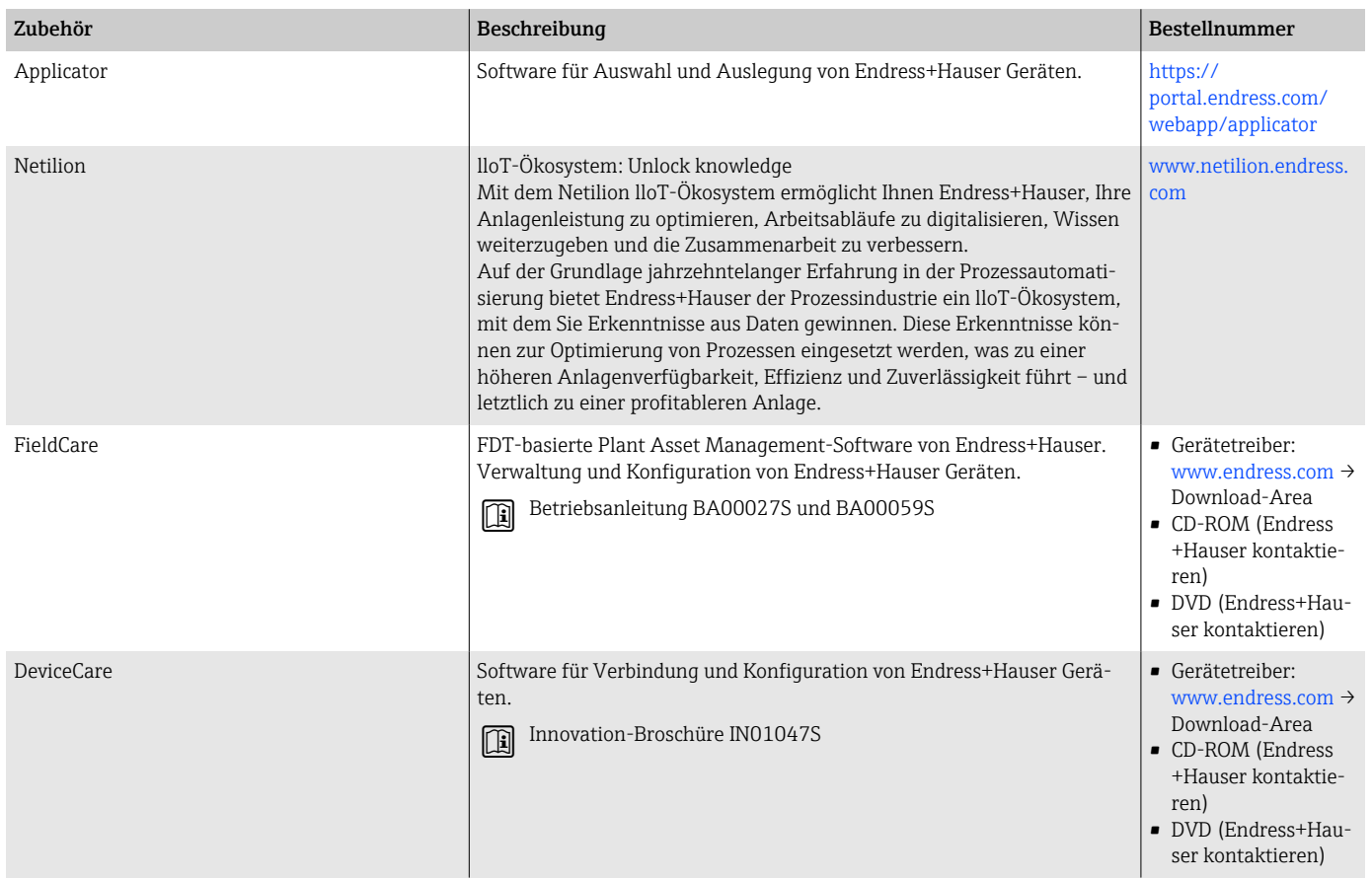

# 16.4 Systemkomponenten

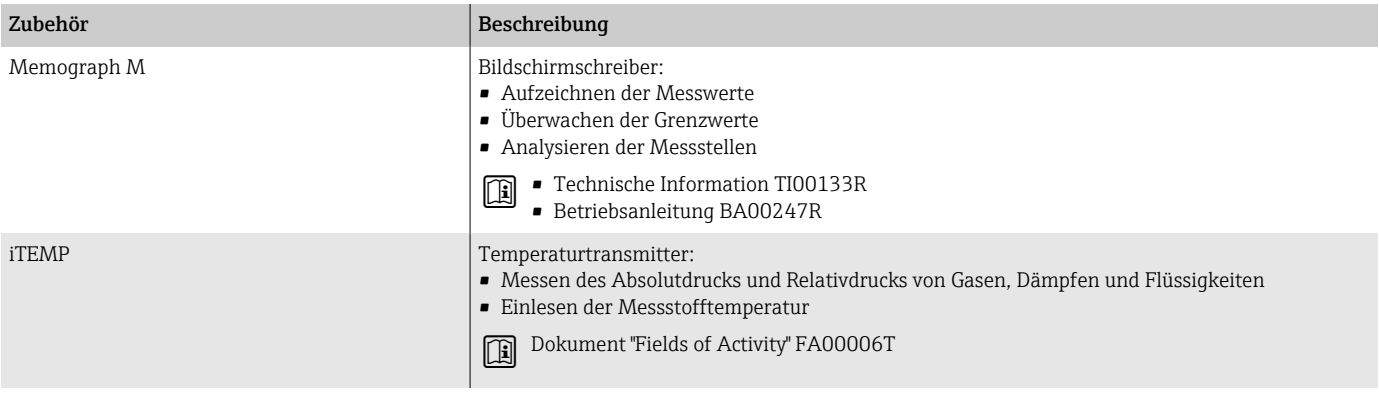

# 17 Anhang

# 17.1 Schrauben-Anziehdrehmomente

#### 17.1.1 Allgemeine Hinweise

Für die Schrauben-Anziedrehmomente Folgendes beachten:

- Nur für geschmierte Gewinde.
- Nur für Rohrleitungen, die frei von Zugspannungen sind.
- Nur bei Verwendung einer EPDM Weichstoff-Flachdichtung (z.B. 70° Shore A).
- Schrauben gleichmäßig über Kreuz anziehen.
- Zu fest angezogene Schrauben deformieren die Dichtfläche oder beschädigen die Dichtung.

#### 17.1.2 Gewindebolzen und Zentrierhülsen für EN 1092-1, PN 16

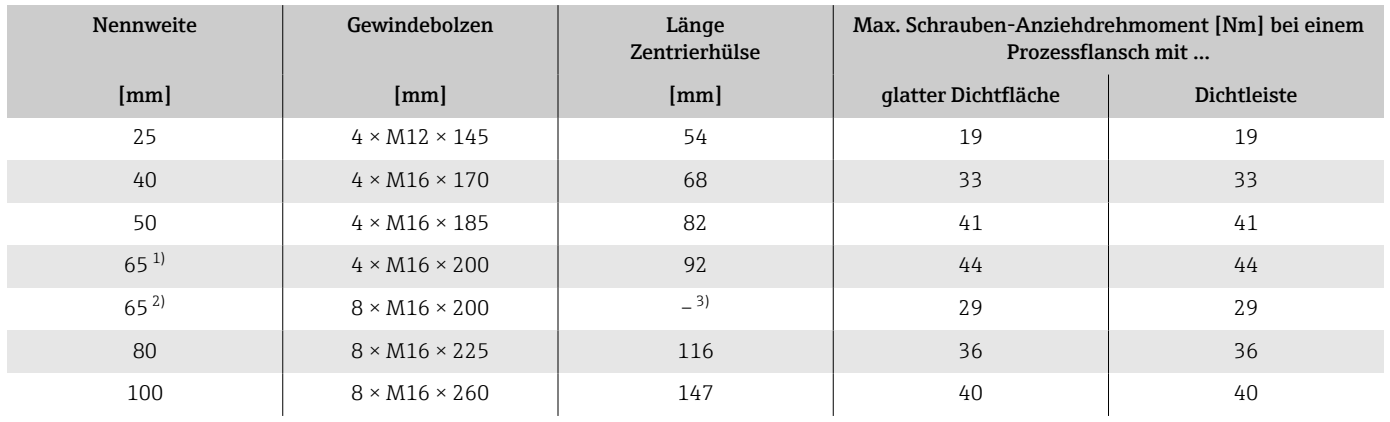

1) EN (DIN) Flansch: 4-Loch → mit Zentrierhülsen<br>2) EN (DIN) Flansch: 8-Loch → ohne Zentrierhülse

2) EN (DIN) Flansch: 8-Loch → ohne Zentrierhülsen

3) Eine Zentrierhülse wird nicht benötigt. Das Messgerät wird direkt über das Messaufnehmergehäuse zentriert.

## 17.1.3 Gewindebolzen und Zentrierhülsen für ASME B16.5, Class 150

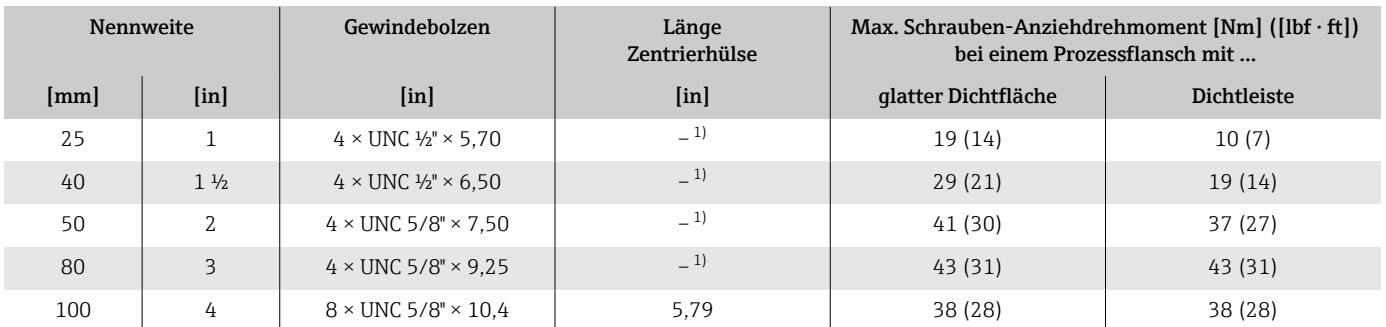

1) Eine Zentrierhülse wird nicht benötigt. Das Messgerät wird direkt über das Messaufnehmergehäuse zentriert.

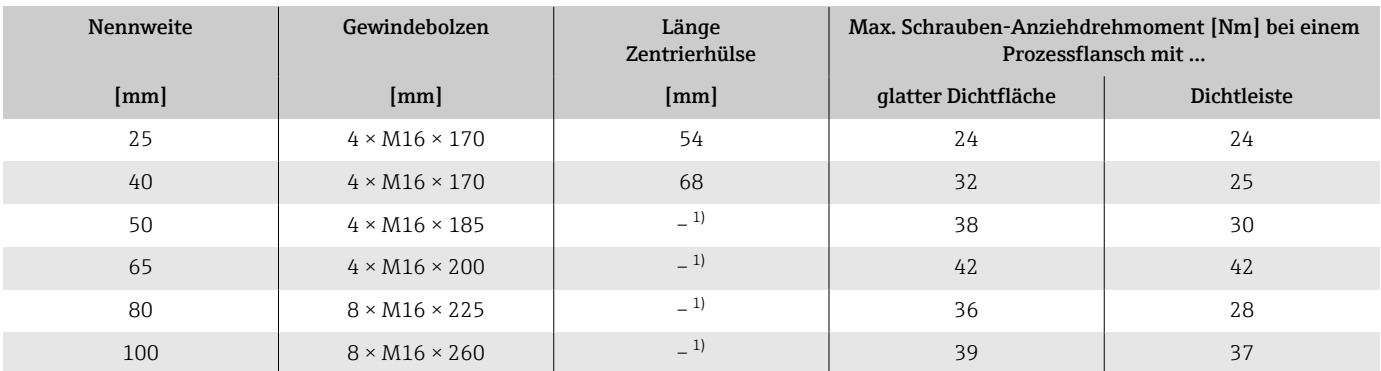

#### 17.1.4 Gewindebolzen und Zentrierhülsen für JIS B2220, 10K

1) Eine Zentrierhülse wird nicht benötigt. Das Messgerät wird direkt über das Messaufnehmergehäuse zentriert.

#### 17.2.1 Modbus RS485

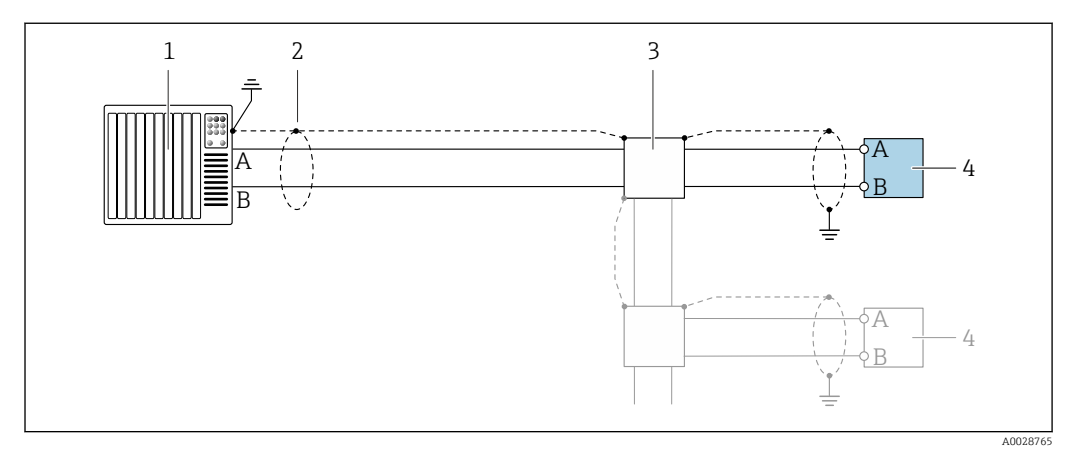

 *12 Anschlussbeispiel für Modbus RS485, nicht explosionsgefährdeter Bereich und Zone 2; Class I, Division 2*

- *1 Automatisierungssystem (z.B. SPS)*
- *2 Kabelschirm*
- *3 Verteilerbox*
- *4 Messumformer*

## 17.2.2 Stromausgang 4 ... 20 mA (aktiv)

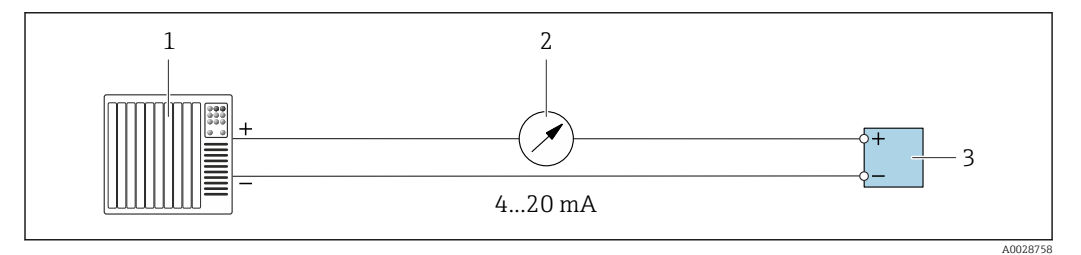

*1 Automatisierungssystem mit Stromeingang (z.B. SPS)*

*2 Analoges Anzeigeinstrument: Max. Bürde beachten*

*3 Messumformer*

## 17.2.3 Stromausgang 4 ... 20 mA (passiv)

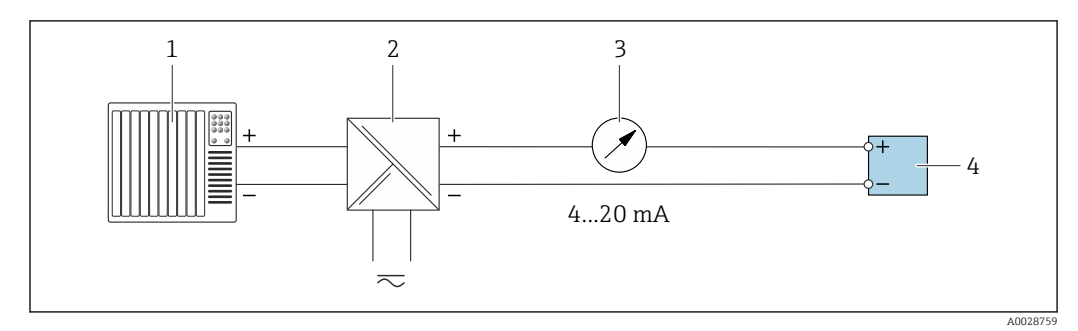

- *1 Automatisierungssystem mit Stromeingang (z.B. SPS)*
- *2 Speisetrenner für Versorgungsspannung (z.B. RN221N)*
- *3 Analoges Anzeigeinstrument: Max. Bürde beachten*
- *4 Messumformer*

# Stichwortverzeichnis

#### A

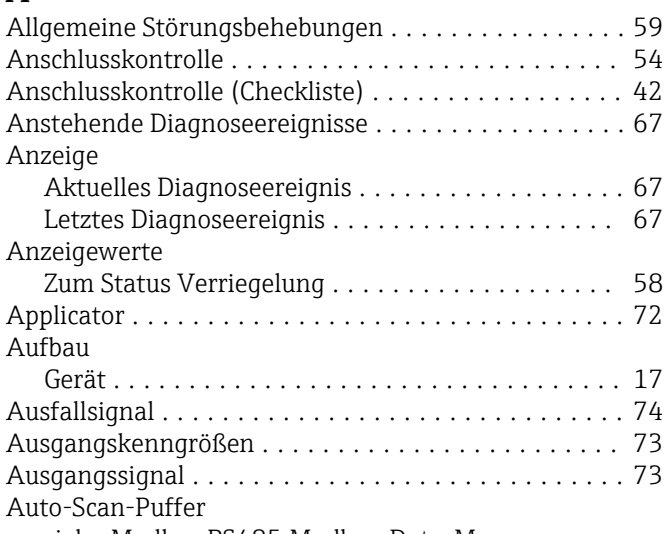

siehe Modbus RS485 Modbus-Data-Map

# B

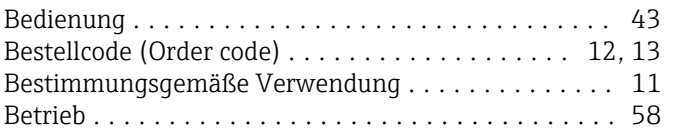

## C

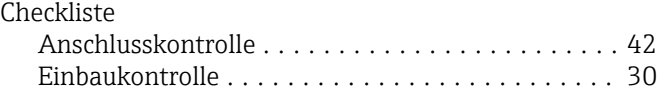

# D

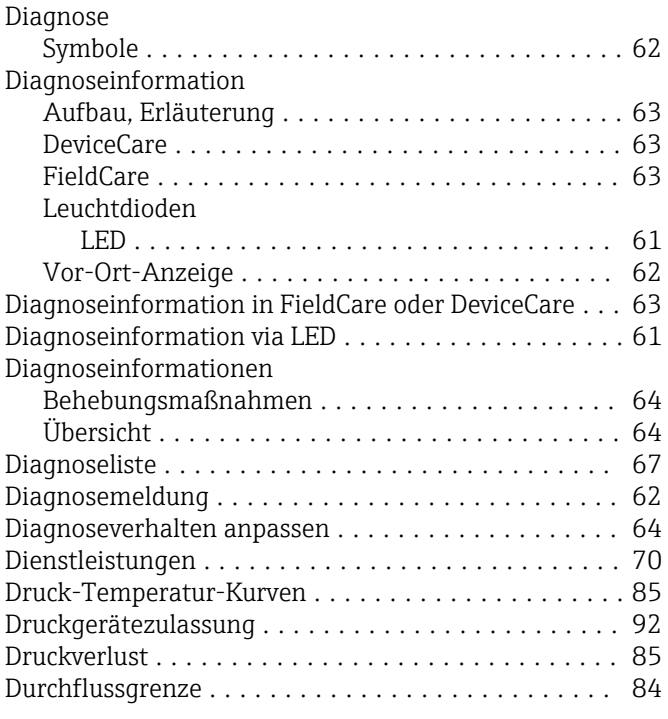

#### E

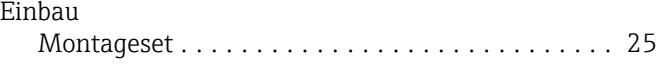

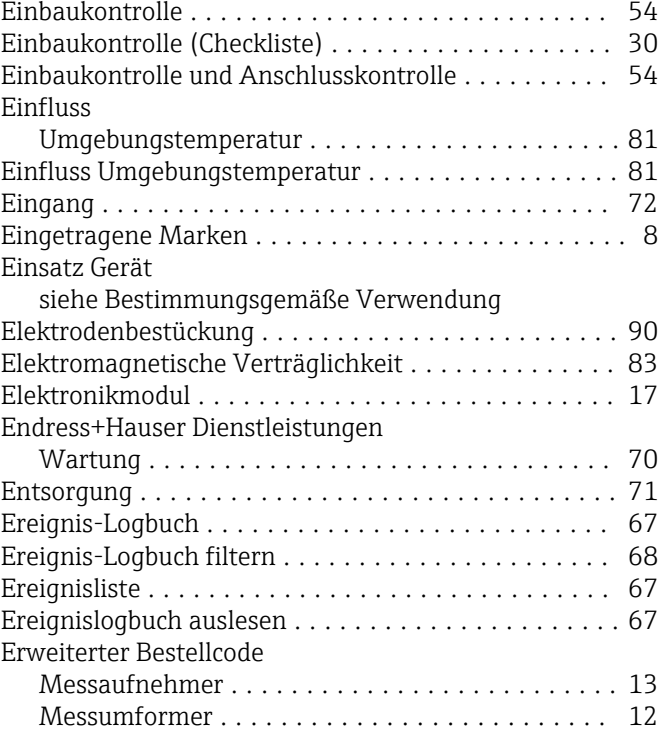

#### F

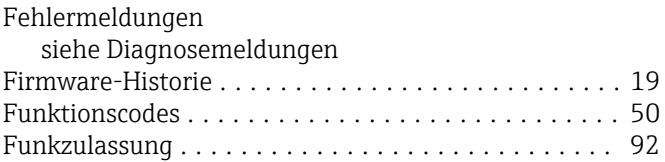

## G

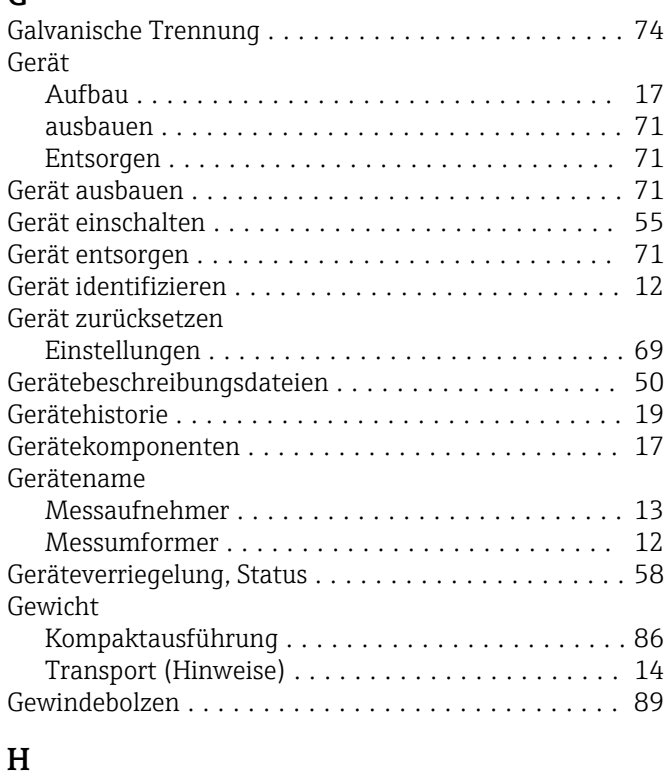

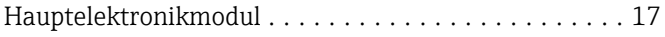

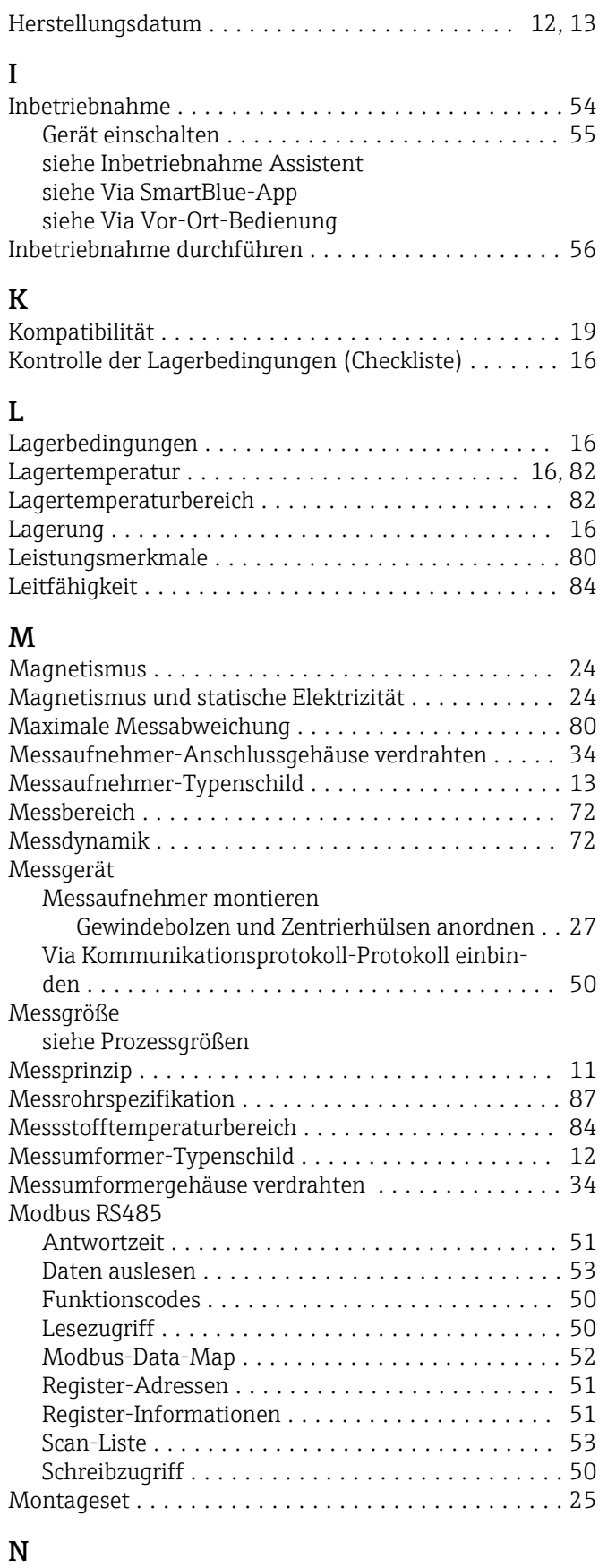

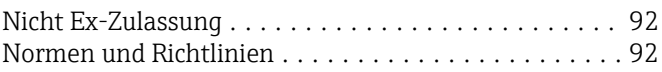

#### P

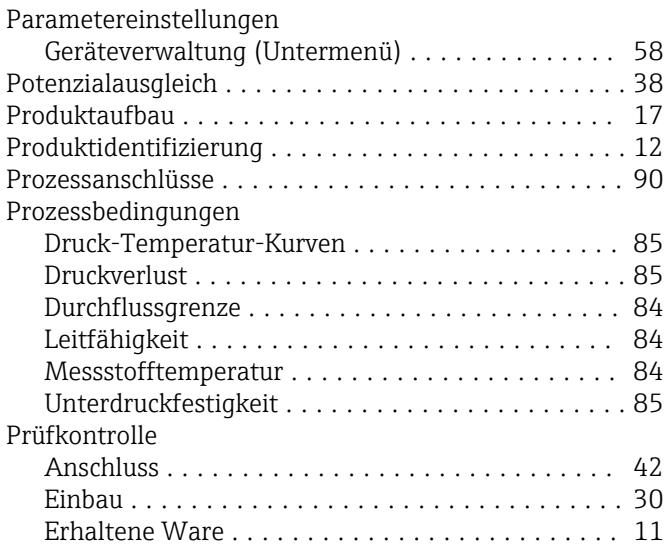

#### R

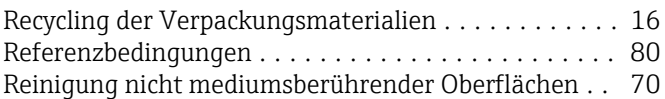

# S

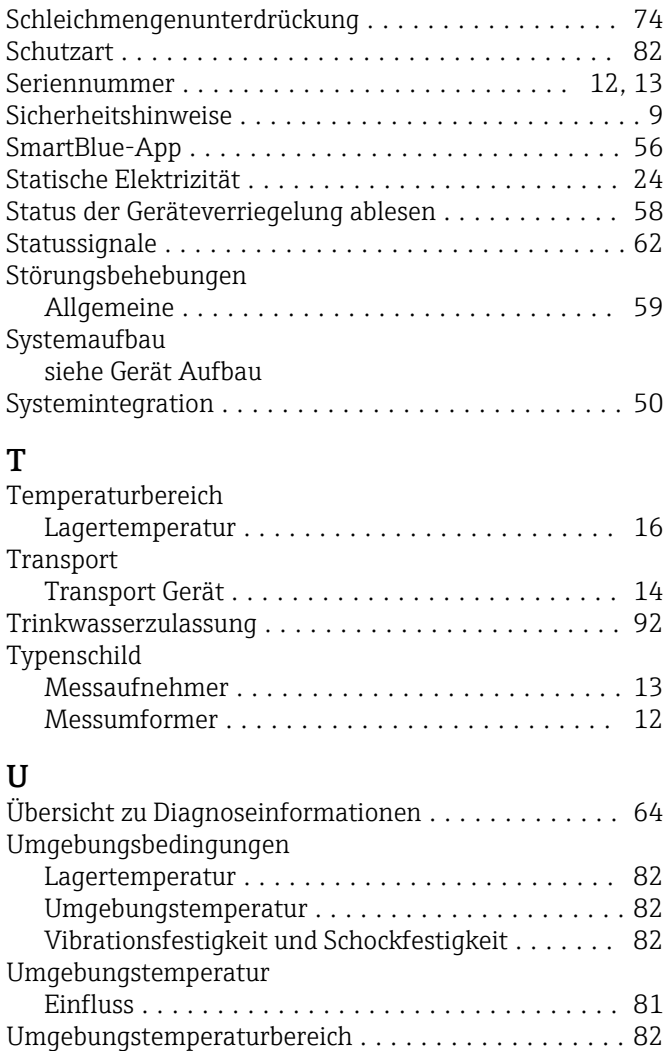

Unterdruckfestigkeit ......................... [85](#page-84-0)

#### V

Z

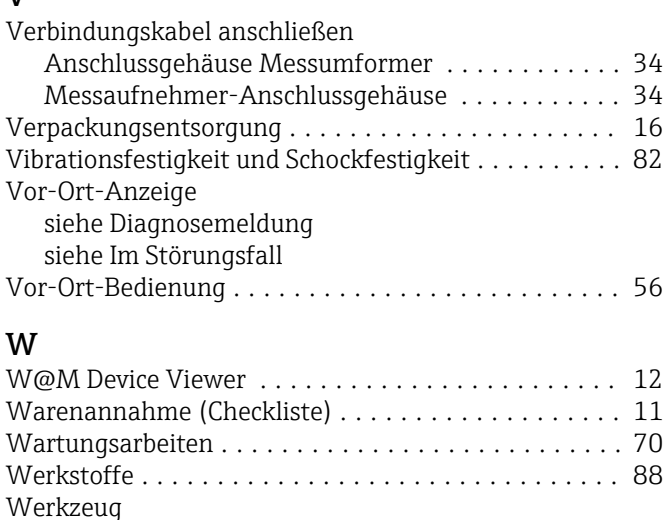

Transport ............................... [14](#page-13-0) Wiederholbarkeit ........................... [80](#page-79-0)

Zertifikate ................................. [92](#page-91-0) Zertifikate und Zulassungen .................... [92](#page-91-0) Zulassungen ............................... [92](#page-91-0)

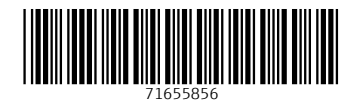

www.addresses.endress.com

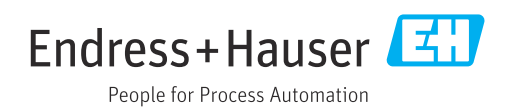